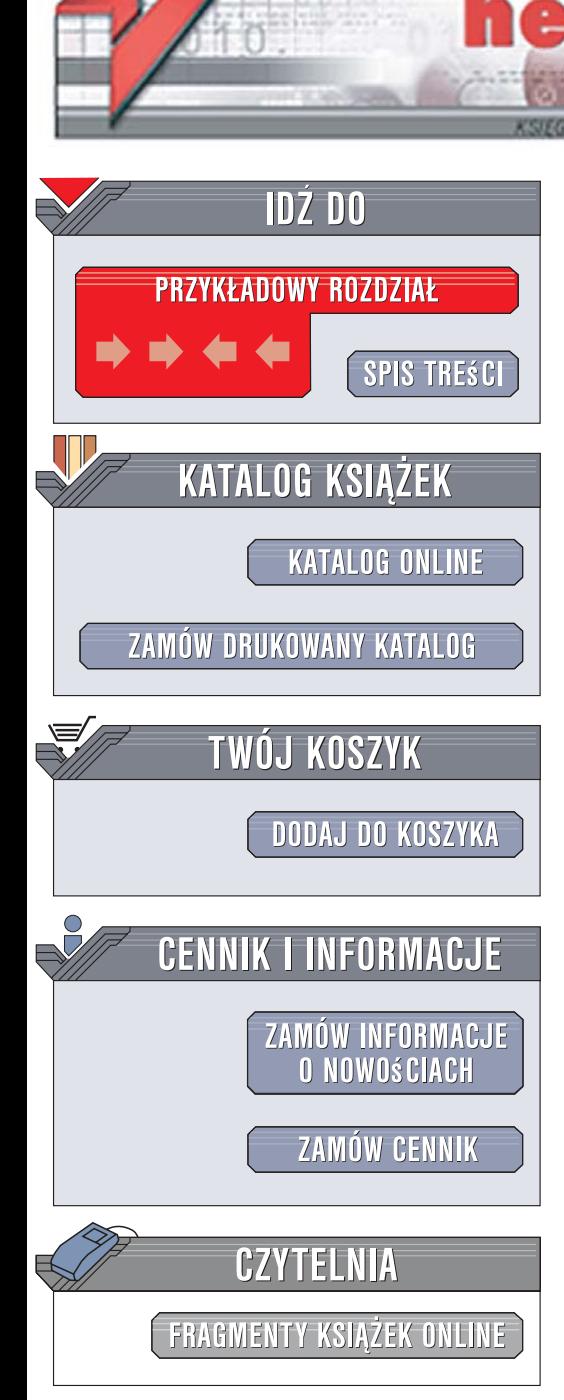

Wydawnictwo Helion ul. Kościuszki 1c 44-100 Gliwice tel. 032 230 98 63 [e-mail: helion@helion.pl](mailto:helion@helion.pl)

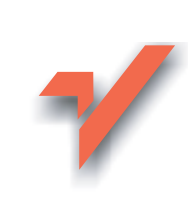

# Photoshop CS3/CS3 PL. Biblia

Autor: Laurie Ulrich Fuller, Robert C. Fuller Tłumaczenie: Monika Raulinajtys ISBN: 978-83-246-1496-7 Tytuł oryginału: Photoshop CS3 Bible Stron: 670+16 stron kolorowej wkładki

lion.pl

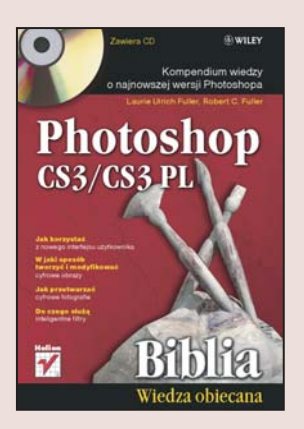

#### Kompendium wiedzy o najnowszej wersji Photoshopa

- Jak korzystać z nowego interfejsu użytkownika?
- · W jaki sposób tworzyć i modyfikować cyfrowe obrazy?
- Jak przetwarzać cyfrowe fotografie?
- Do czego służa inteligentne filtry?

Nazwa "Photoshop" już od dawna jest synonimem uniwersalnego narzędzia graficznego dla projektantów, grafików, fotografów i innych cyfrowych artystów zajmujących się tworzeniem i przetwarzaniem grafiki komputerowej. Photoshop wyznacza trendy aplikacji graficznych. Obecny na rynku od wielu lat program staje się coraz lepszy i z każdą nową wersją oferuje ciekawsze i bardziej wydajne narzędzia oraz funkcje. Nie inaczej jest w przypadku Photoshopa CS3. Najnowsza edycja tej aplikacji to nie tylko nowy interfejs użytkownika, ale dziesiątki nowych narzędzi, udoskonalone i zoptymalizowane odmiany tych, które znamy z poprzednich wersji, nowa przeglądarka Bridge oraz moduł służacy do tworzenia i edycji animacji komputerowych.

"Photoshop CS3/CS3 PL. Biblia" to kompleksowy przegląd funkcjonalności najnowszej wersji tej aplikacji i wyczerpujący podręcznik do nauki jej magicznych możliwości. Przeczytasz tu o wszystkim, co może przydać się projektantowi i fotografowi w codziennej pracy z ta aplikacja. Znajdziesz nie tylko opisy narzędzi i funkcji programu, ale także sposoby ich wykorzystania w praktyce podczas tworzenia własnych projektów i obróbki cyfrowych fotografii. Wielu informacji zawartych w tej książce nie znajdziesz w oficjalnej dokumentacji - autor dzieli się bowiem wiedzą wynikającą z długoletniego użytkowania tego wspaniałego programu.

- Interfejs użytkownika
- Definiowanie preferencji
- Zarządzanie obrazami za pomocą przeglądarki Bridge
- Skalowanie i kadrowanie obrazów
- Modele barw
- Narzedzia malarskie
- Retuszowanie i odnawianie obrazów
- Zaznaczanie elementów obrazu
- Warstwy, ścieżki i kanały
- Korzystanie z filtrów
- Tryby mieszania warstw
- Obiekty inteligentne
- Tworzenie i edycja obiektów tekstowych
- Zarządzanie kolorem
- Korekcja barwna obrazów
- Tworzenie i obróbka animacji
- Eksport na potrzeby publikacji w sieci

Okiełznaj potegę możliwości Photoshopa CS3!

# Spis treści

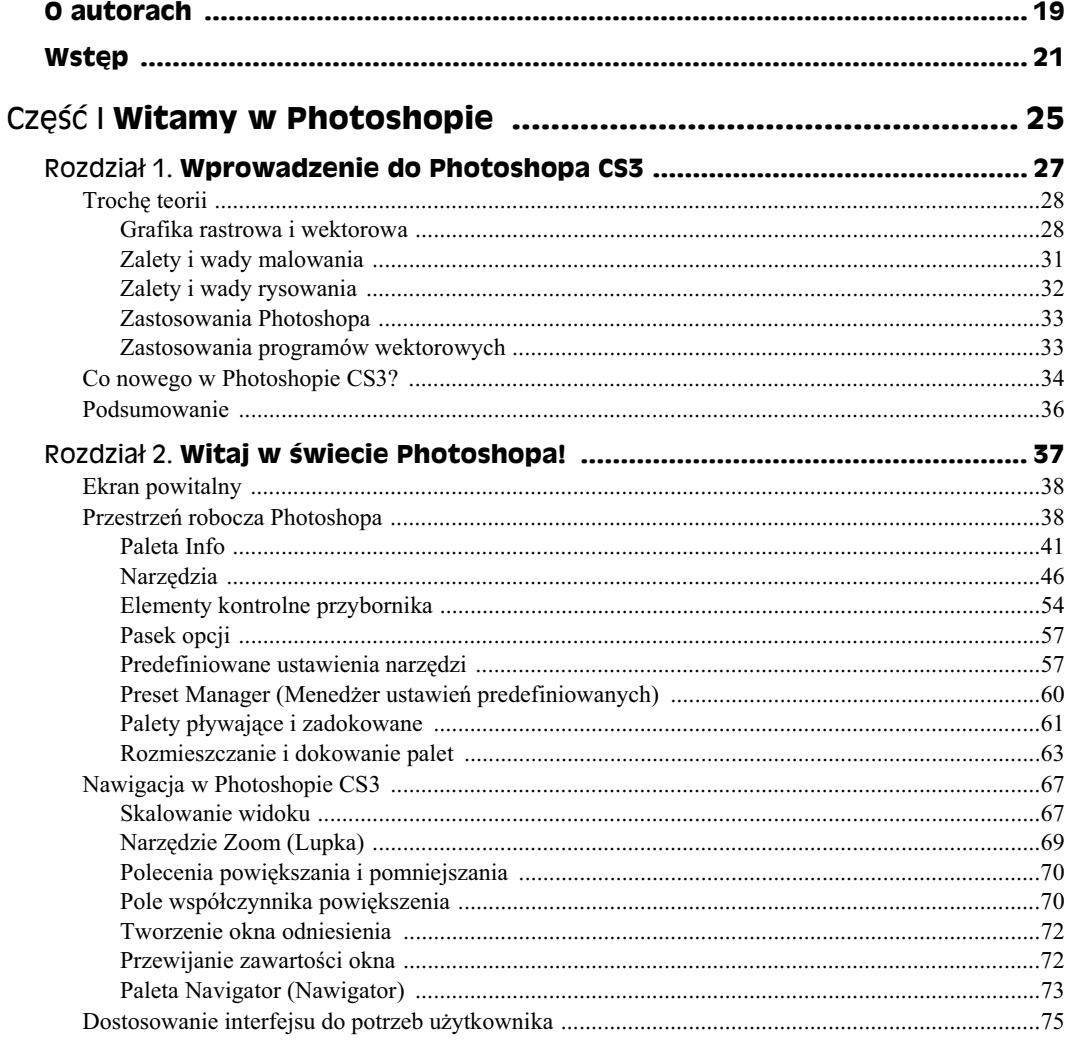

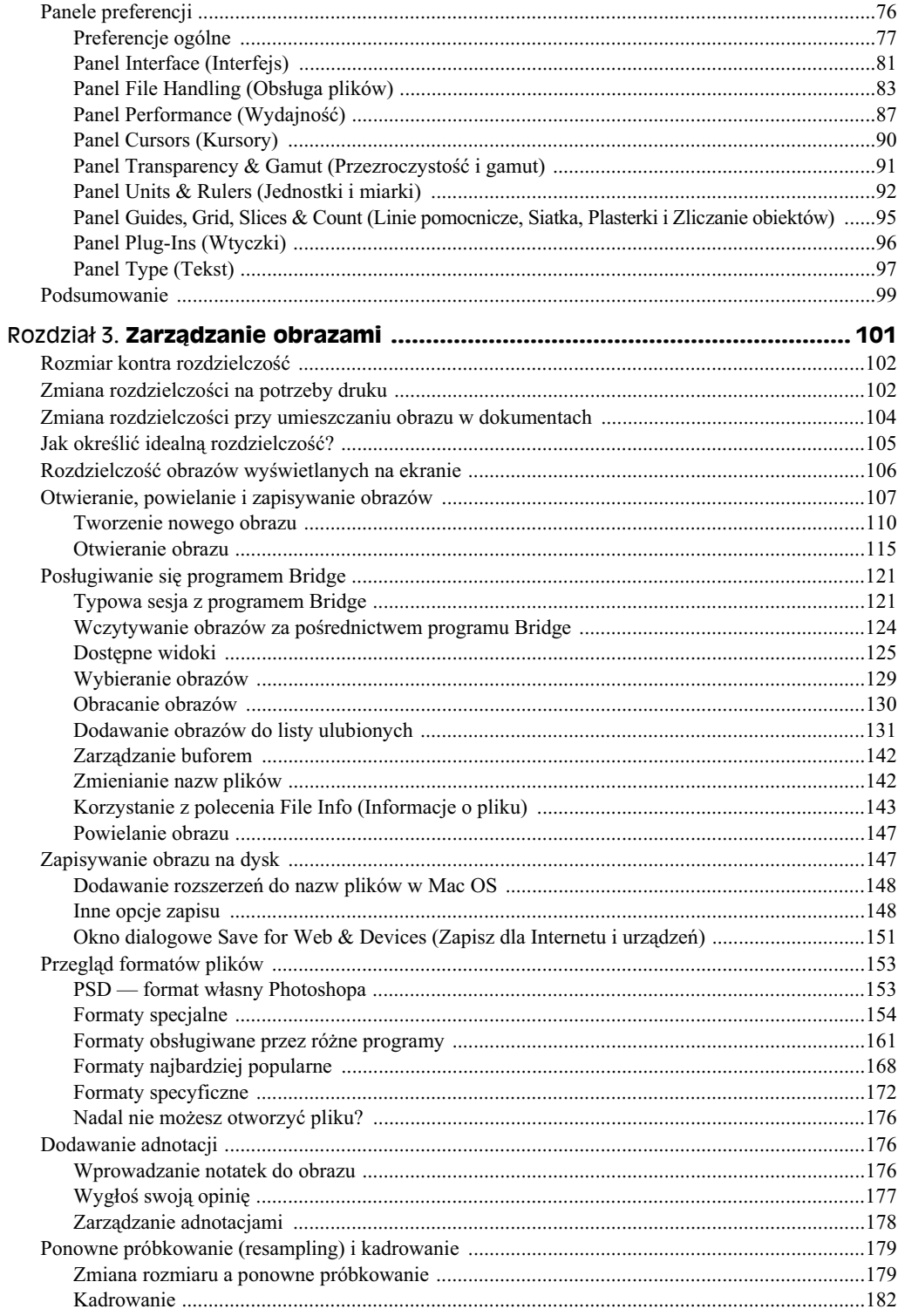

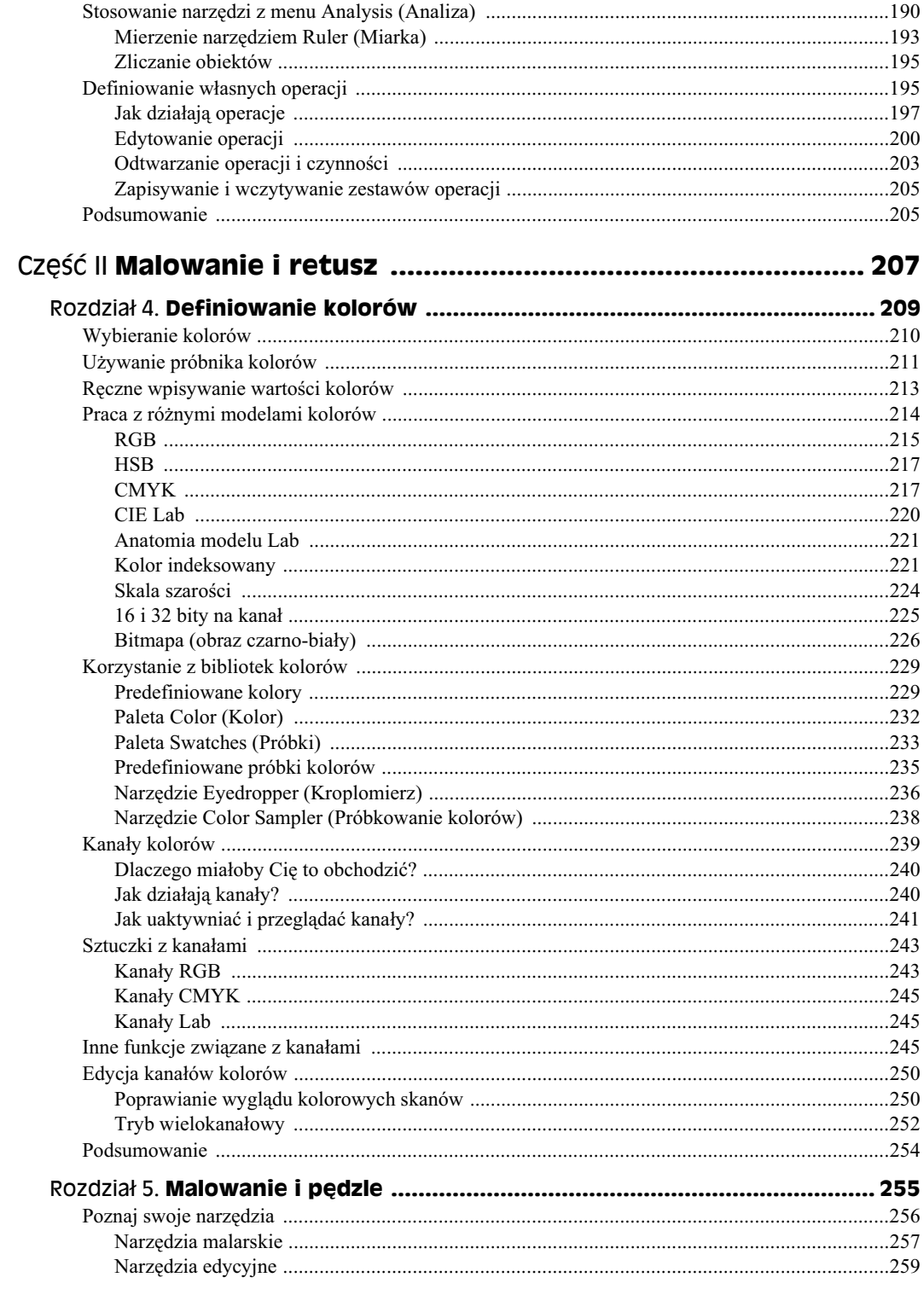

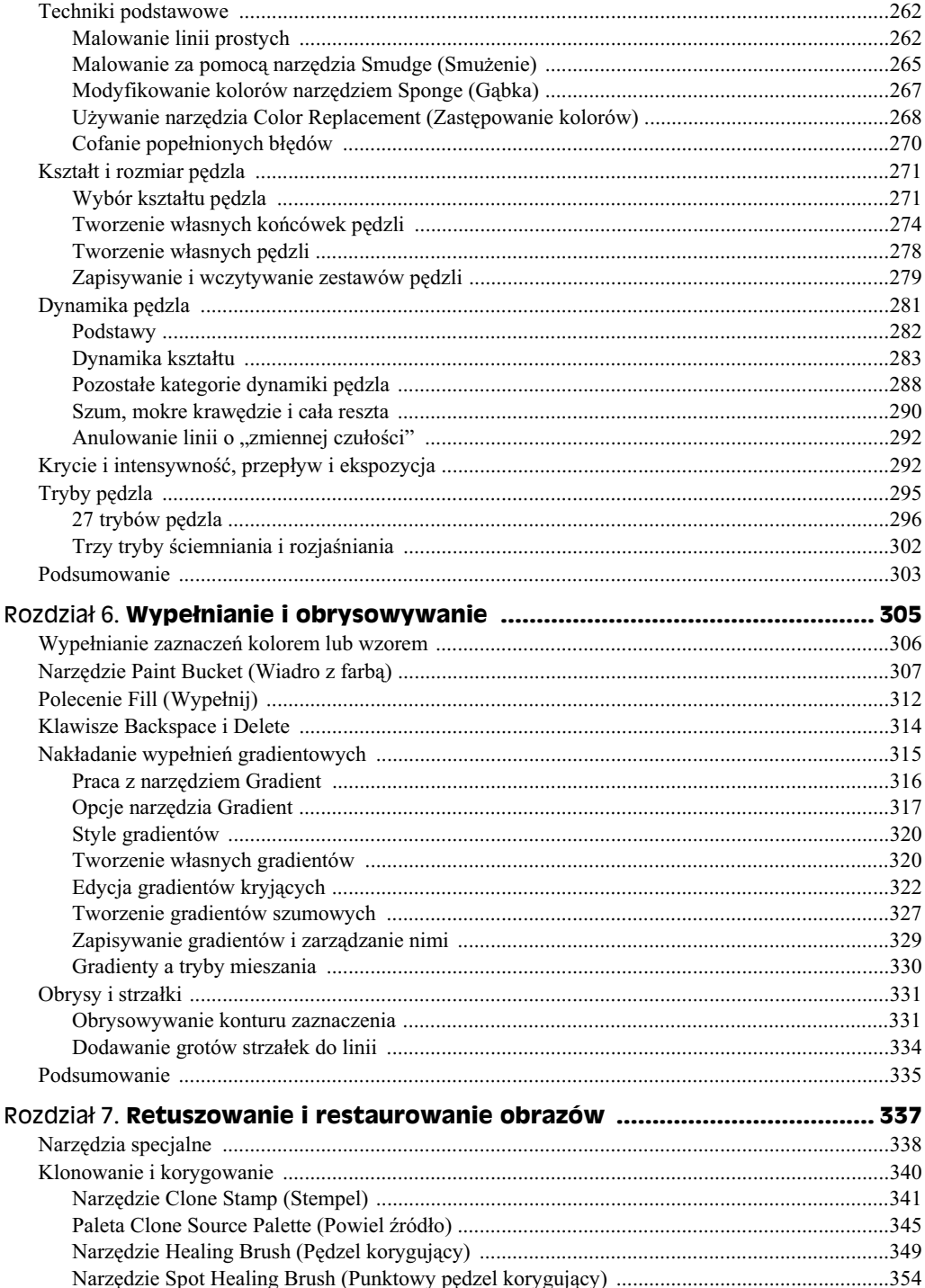

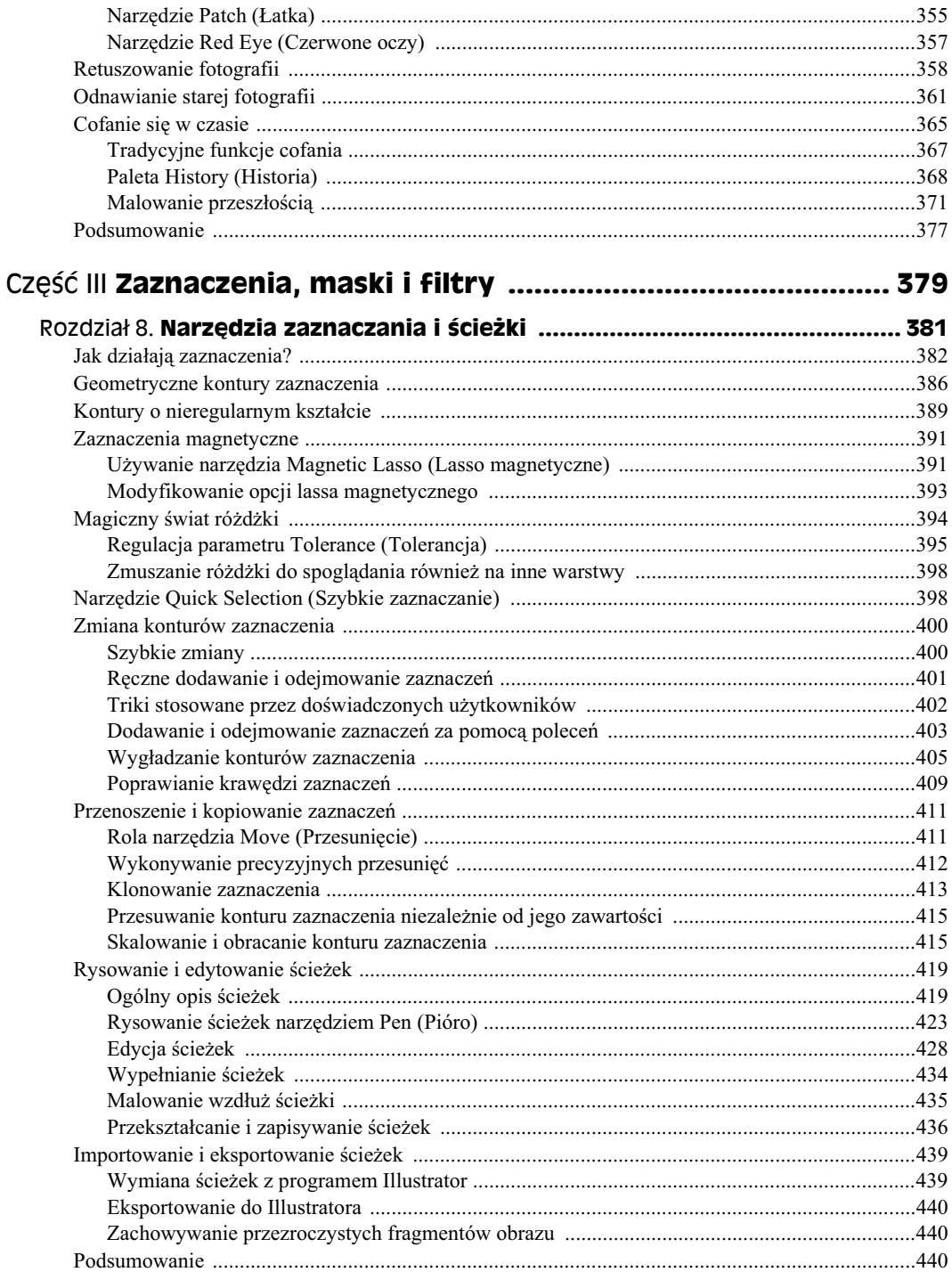

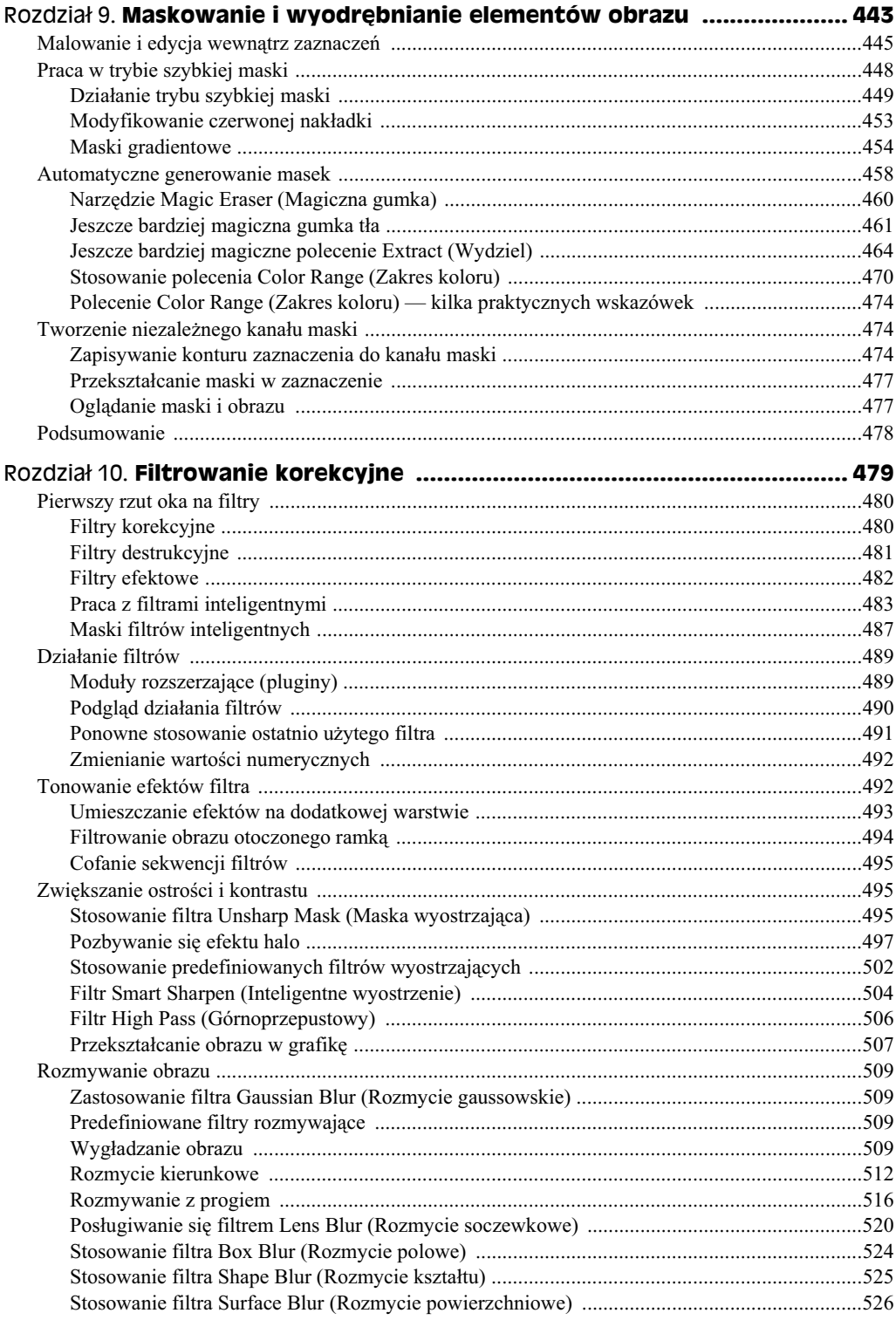

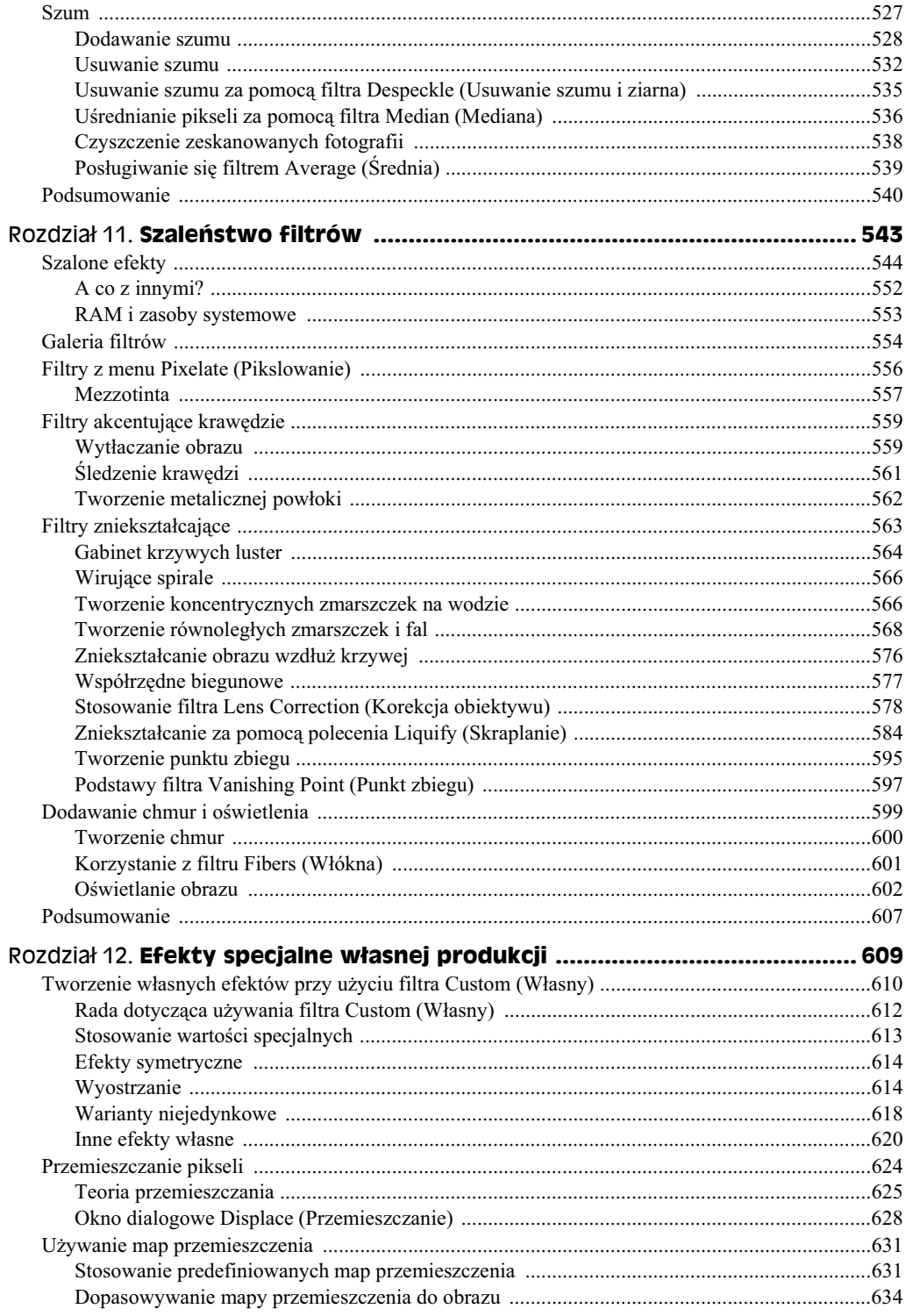

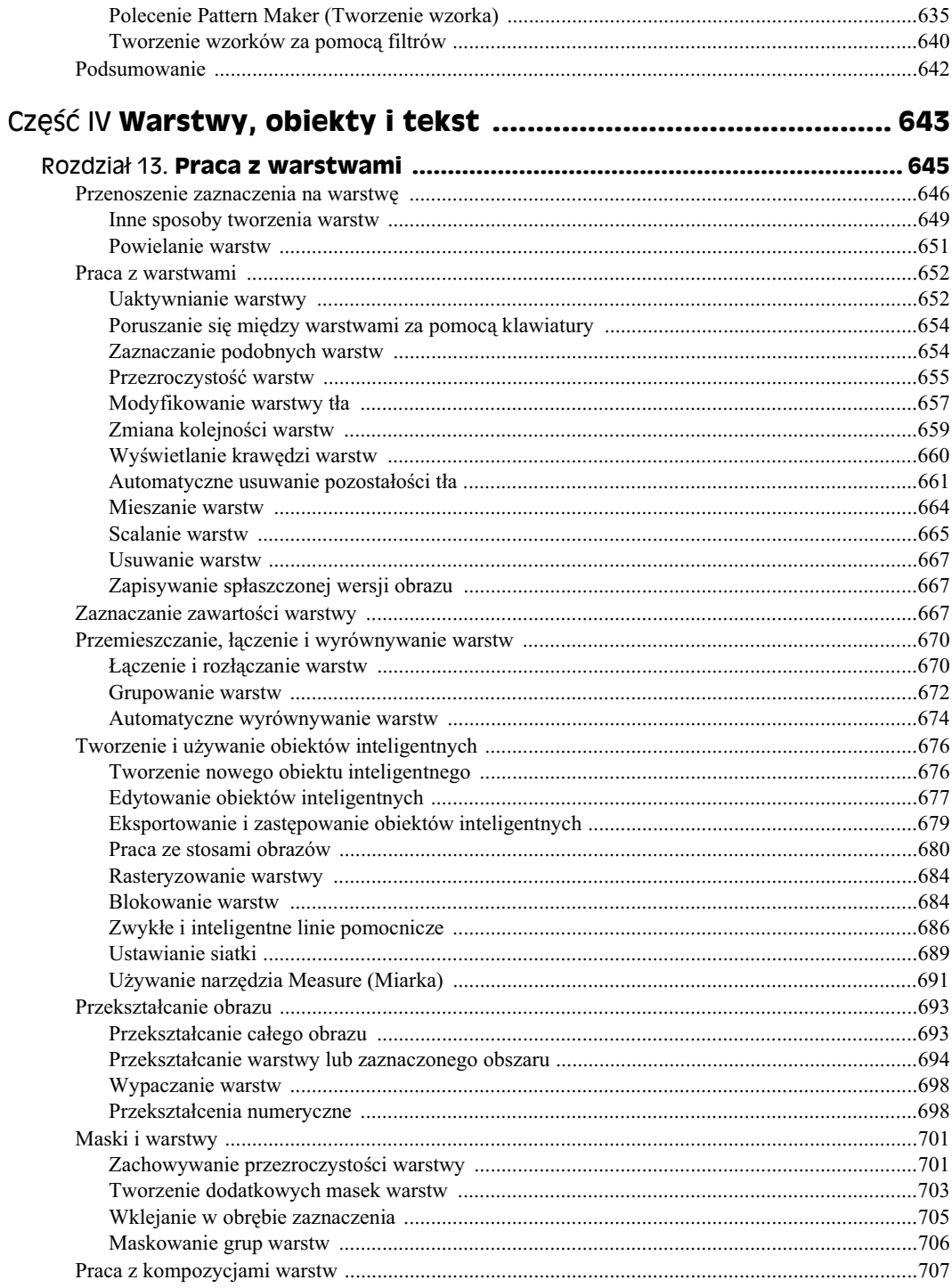

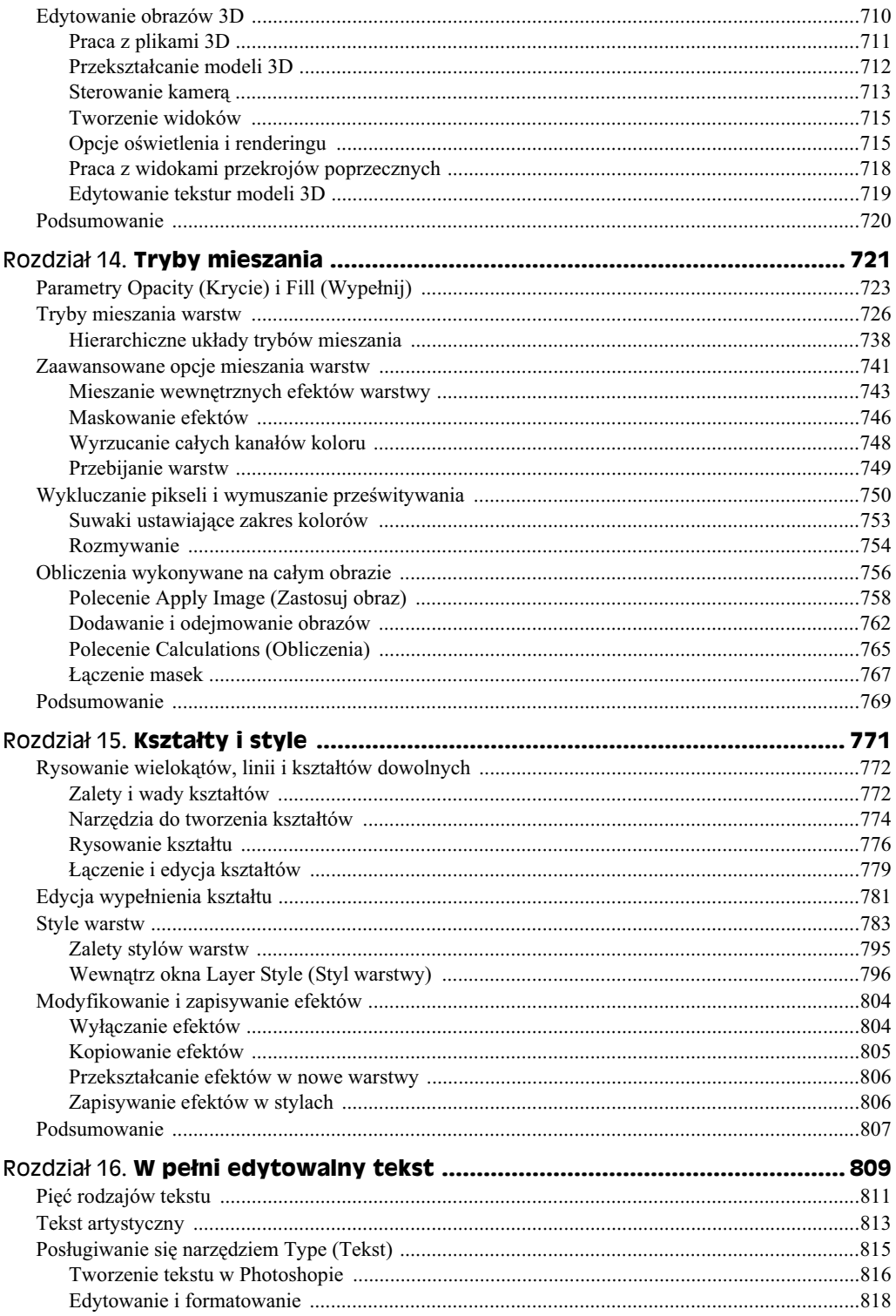

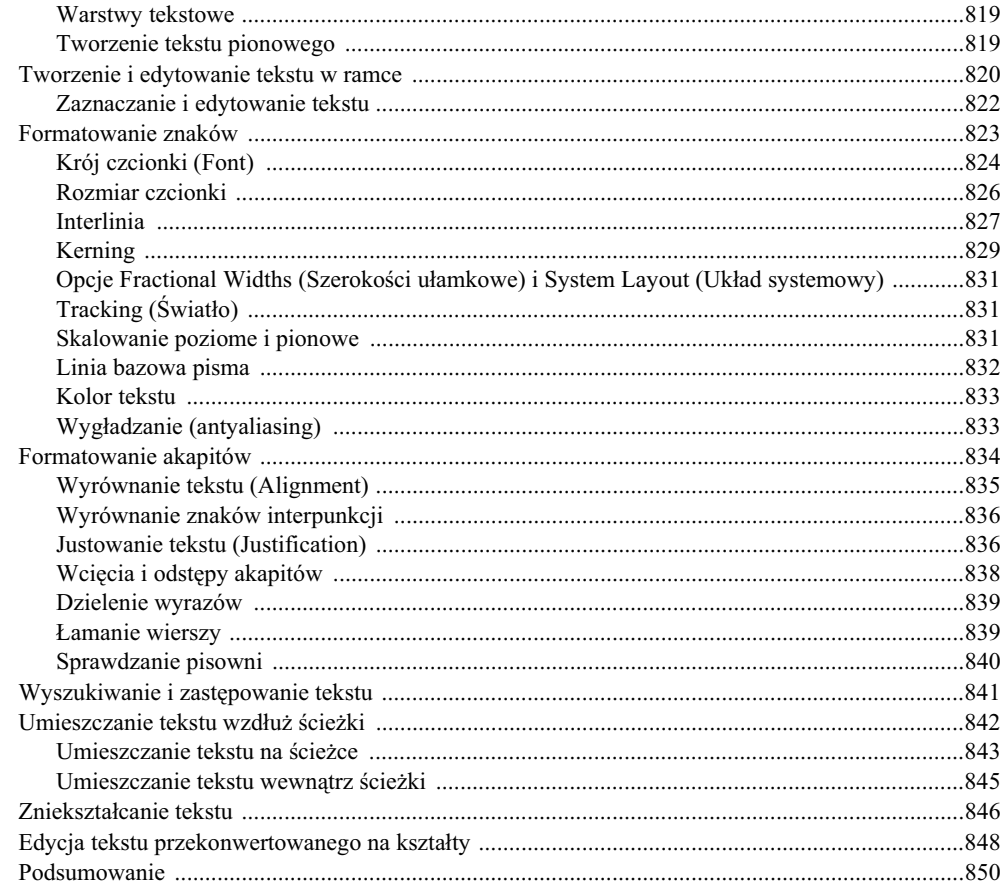

## Część V Zarządzanie kolorem i publikowanie obrazów ............ 851

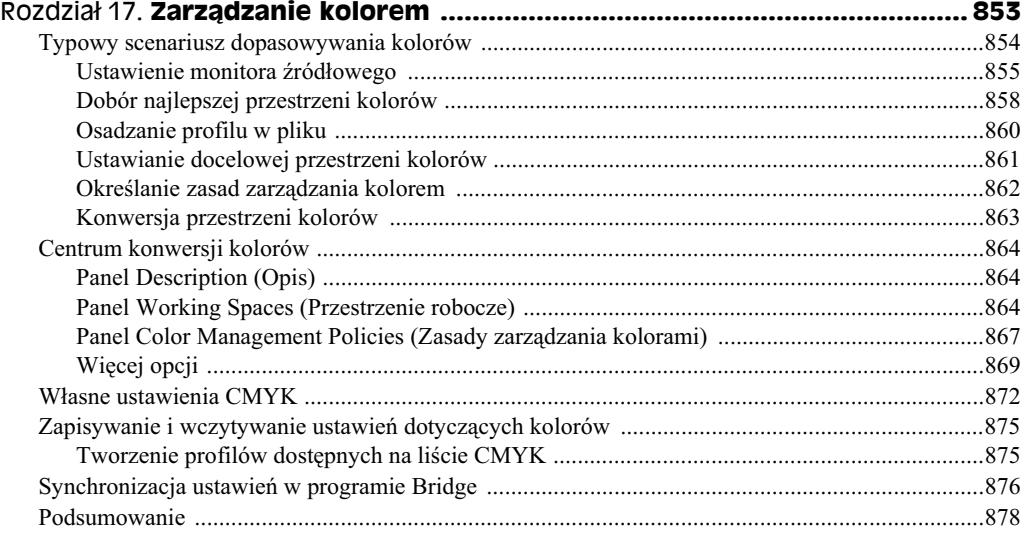

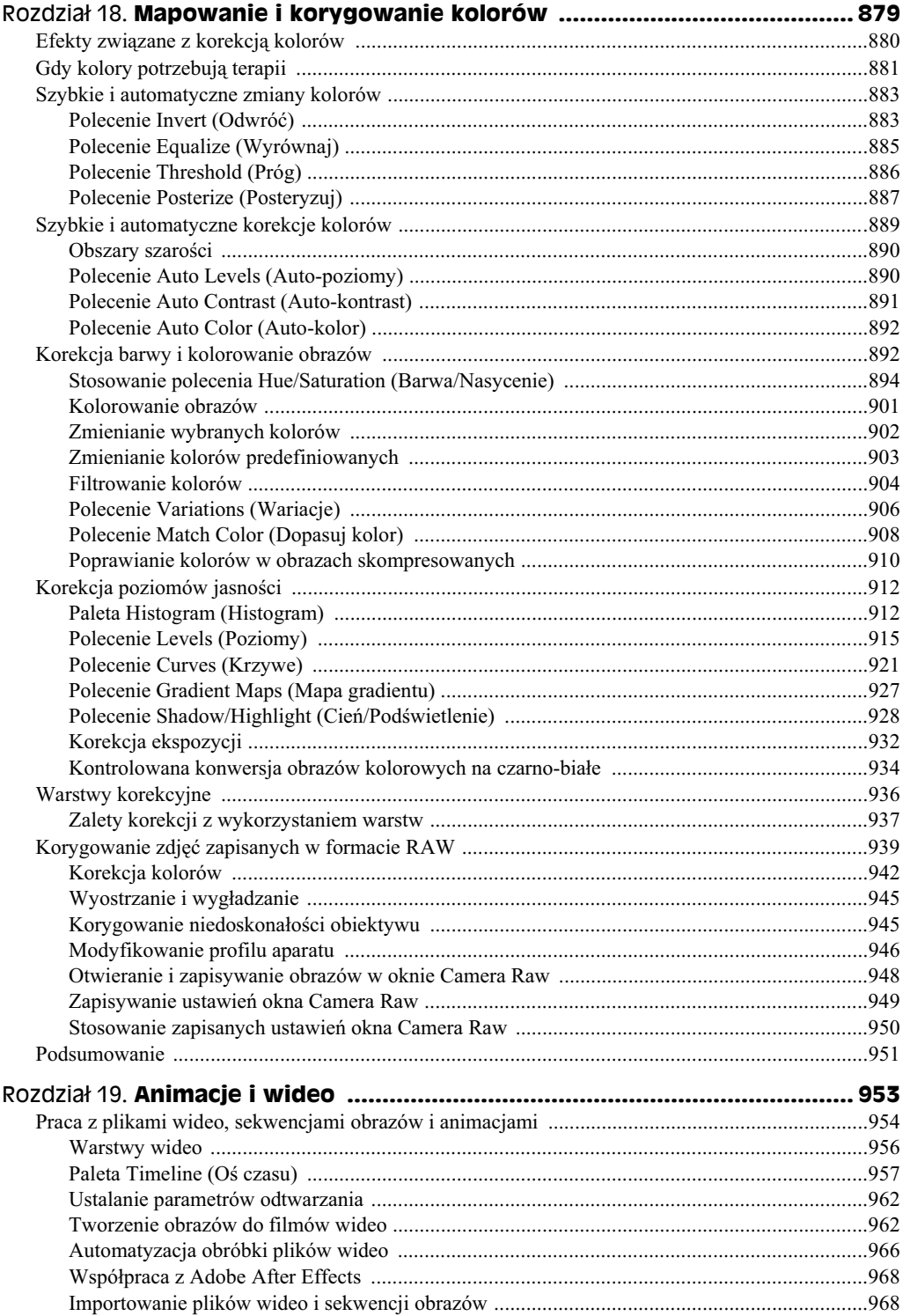

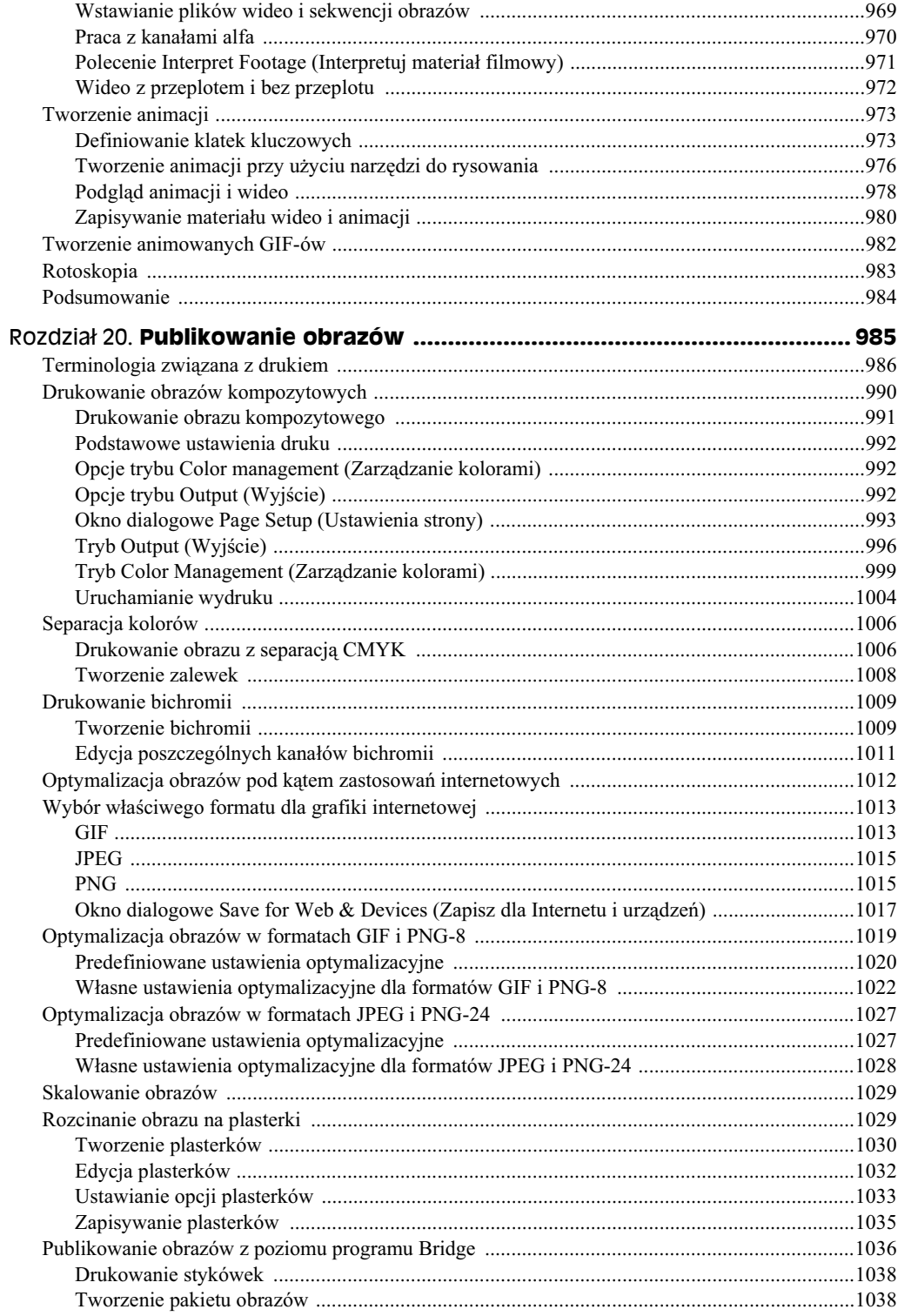

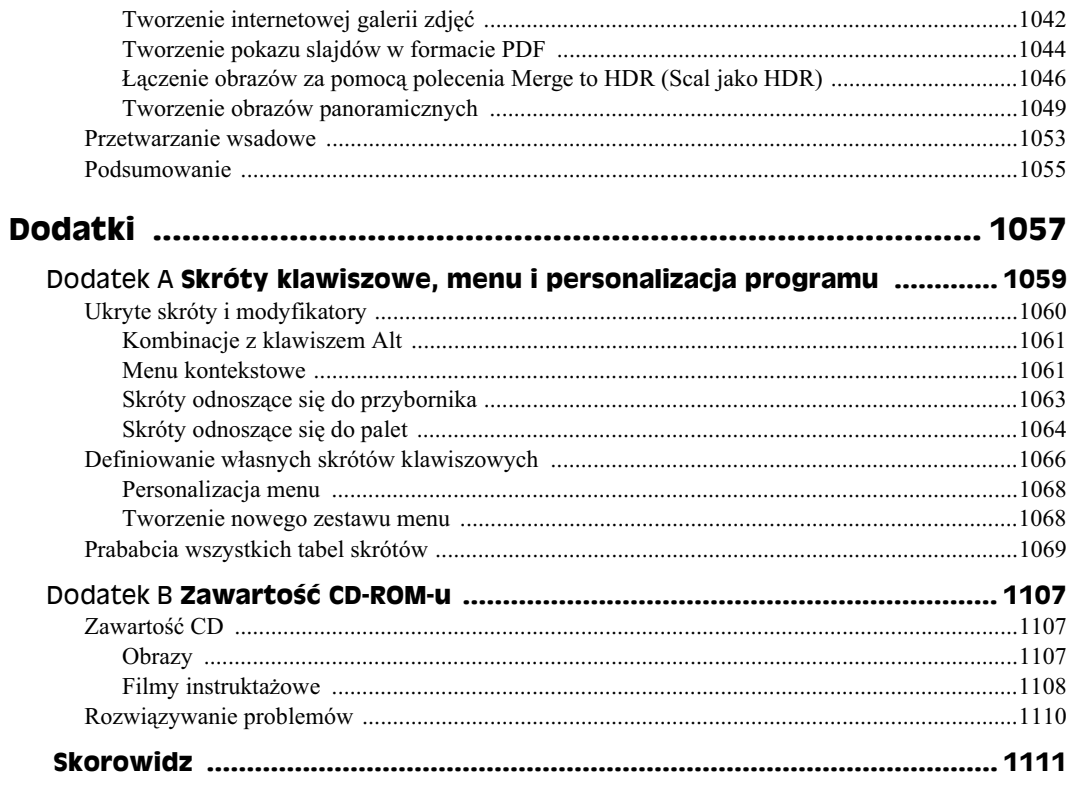

# Rozdział 7 **Retuszowanie i restaurowanie obrazów**

#### **W tym rozdziale:**

- Omówienie narzędzi Photoshopa służących do odnawiania zdjęć
- Usuwanie śladów kurzu, włosów i artefaktów powstałych podczas skanowaniu
- Posługiwanie się narzędziami *Healing Brush* (Pędzel korygujący), Spot Healing *Brush* (*Punktowy Pdzel korygujcy*) i *Patch* (*atka*)
- Naprawianie uszkodzonych zdjęć
- Usuwanie elementów tła z obrazu
- Podróże w czasie przy użyciu palety *History* (*Historia*)
- Usuwanie pomy-ek narzdziami *Eraser* (*Gumka*) i *History Brush* (*Pdzel historii*)
- Usuwanie efektu czerwonych oczu

Do tej pory, zakładając, że czytasz tę książkę "od deski do deski", poznałeś już cały szereg narzędzi i technik edycji obrazu: rozmywanie, zmianę nasycenia barw, wypełnianie i obrysowywanie krawędzi oraz sztukę malowania. Jeśli obrałeś inną strategię czytania książki i nie zapoznałeś się z poprzednimi rozdziałami, być może będziesz musiał do nich zajrzeć, aby zaznajomić się z narzędziami, których będziemy teraz używać, a które zostały już wcześniej omówione.

W tym rozdziale zapoznamy się z narzędziami do retuszowania i naprawiania obrazów: stemplami, łatkami, pędzlami korygującymi, gumkami, pędzlami historii i narzędziem do usuwania efektu czerwonych oczu. Pozwalaja one naprawiać uszkodzone obrazy, wymazywać niedoskonałości i przywracać obrazy do stanu z przeszłości. Mówiąc krótko: dzięki nim możesz zdziałać czary, które przed pojawieniem się komputerów po prostu nie były możliwe

Te wszystkie "cudowne" zabiegi mogą być wykonywane zarówno na zdjęciach nowych, ale źle skadrowanych lub niewłaściwie wywołanych, jak i na starych, wytartych i popękanych. Możesz tchnąć nowe życie we wszystkie swoje fotografie i zeskanowane dokumenty, które będą na nowo wyglądać świetnie niezależnie od tego, jak bardzo są stare

i jakie błędy popełniono podczas ich tworzenia. Wszystko to bez cienia obaw o uszkodzenie oryginałów, zarówno tych w formie elektronicznej, jak i drukowanych. Ponadto dzięki zeskanowaniu oryginałów — fotografii, dokumentów, wycinków, a nawet dzieł oryginalnych — uchronisz je przed dalszym niszczeniem i blaknięciem pod wpływem słońca lub innych czynników. Po zeskanowaniu oryginały możesz schować w bezpiecznym miejscu, a wszelkie zabiegi renowacyjne i retuszerskie będziesz wykonywać na cyfrowych kopiach, nie martwiąc się, że coś zostanie bezpowrotnie zniszczone.

# **Narzedzia specjalne**

Nie zapominając o złożonych wyżej obietnicach, dokonamy najpierw krótkiego, ale wnikliwego przeglądu wymienianych już narzędzi:

- *Clone Stamp* **(***Stempel***)**. Po usprawnieniach, wprowadzonych w CS3, stempel może teraz kopiować piksele nawet z pięciu różnych miejsc. Nowa paleta *Clone* Source (Powiel źródło) umożliwia nie tylko kopiowanie z wielu źródeł, ale także pozwala te źródła dostosowywać pod względem ich położenia, rozmiarów i krycia. Omawiane narzędzie, nawet bez tych najnowszych usprawnień, doskonale nadaje się do usuwania śladów kurzu, naprawiania niewielkich defektów i usuwania niepożądanych elementów obrazu. Aby uaktywnić narzędzie *Clone Stamp (Stempel*), kliknij jego ikonę w przyborniku lub wciśnij klawisz *S*. Aby otworzyć paletę *Clone*  $Source(Powiel źródło)$ , wybierz polecenie *Window/Clone Source* (Okno/Powiel *źródło*).
- ◆ *Pattern Stamp* (*Stempel ze wzorkiem*). To narzędzie znajdziesz w przyborniku w tym samym miejscu co narzędzie *Clone Stamp* (*Stempel*). Aby je uaktywnić, kliknij — trzymając wciśnięty klawisz *Alt* (*Option* w Mac OS) — ikonę stempla lub wciśnij klawisz *S* (lub *Shift*+S), aby przełączyć się między tymi narzędziami. Narzędzie Pattern Stamp (Stempel ze wzorkiem) maluje, nakładając powtarzający się element pobrany z biblioteki Photoshopa w postaci fragmentów obrazów lub predeiniowanych wzorów. Użytkownik ma też możliwość tworzenia własnych wzorów, uywajc polece *Edit*/*Define Pattern* (*Edycja*/*Zdefiniuj wzorek*) lub *Filter*/*Pattern Maker* (*Filtr*/*Tworzenie wzorka*).
- *Healing Brush* **(***Pdzel korygujcy***),** *Spot Healing Brush* **(***Punktowy pdzel korygujący*) *i Patch (Łatka)*. Każde z tych narzędzi jest pewną odmianą stempla, łączącą informacje na temat tekstury z jednego miejsca z informacjami o jasności i kolorze w innej części obrazu. Daje Ci to większą swobodę podczas retuszowania niedoskonałości obrazu, zwłaszcza przy usuwaniu zadrapań i załamań. *Healing Brush (Pędzel korygujący)* działa podobnie jak stempel — najpierw należy mu wskazać źródło pikseli, a następnie "zamalować" nimi obszar naprawiany. Jednakże w tym przypadku kopiowane piksele są wtapiane w nowe otoczenie przez odpowiednie dopasowanie ich koloru, jasnoci i tekstury. *Spot Healing Brush* (Punktowy pędzel korygujący) nie wymaga wskazywania obszaru źródłowego — do naprawy uszkodzonych miejsc wykorzystuje dane pobierane z ssiednich "nieuszkodzonych" pikseli. Wciskając *J* lub *Shift+J*, możesz przejść do narzędzia *Patch* (*Latka*), które pozwala korygować za jednym zamachem duże, zaznaczone obszary.
- ◆ Red Eye (Czerwone oczy). To narzędzie służy do usuwania efektu czerwonych oczu, czyli niepożądanego zaczerwienienia źrenic na fotografiach. Od użytkownika wymaga się jedynie określenia dwóch parametrów: Pupil Size (Rozmiar źrenicy) i *Darken Amount* (*Stopień ściemnienia*). Korzystanie z narzędzia jest bardzo proste i sprowadza się do kliknięcia czerwonej źrenicy i przyciemnienia jej. Można w ten sposób uzyskać lepszy efekt niż przy ręcznej edycji, gdyż ta ostatnia często prowadzi do powstania szklistego, jakby lalkowego spojrzenia. Niektórzy zamalowują też źrenice narzędziem *Brush* (*Pędzel*) lub korzystają z narzędzia *Burn* (Sciemnianie), które często nadaje źrenicom dziwny kolor. Oczywiście, w niektórych sytuacjach likwidacja efektu czerwonych oczu musi być przeprowadzana ręcznie, za pomocą narzędzi malarskich, ale tym zajmiemy się w dalszej części rozdziału.
- ◆ *Eraser* (*Gumka*). Gdy gumka zostanie użyta w przypadku jednowarstwowego obrazu lub warstwy tła, maluje kolorem tła. Gdy stosujesz ją na warstwie, wymazuje piksele i odsłania niższe warstwy. Dla tego narzędzia dostępne są trzy tryby: Brush (Pędzel), Pencil (Ołówek) i Block (Blok). Pierwsze dwa oferują te same opcje (na pasku opcji), co ich "narzdziowe" odpowiedniki. W trybie *Block* (*Blok*) gumka przybiera kształt prostokąta o stałych wymiarach i pozwala na wymazywanie pojedynczych bloków pikseli (przez klikanie) lub kanciastych linii (przez przeciganie).

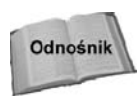

Istnieją jeszcze dwie odmiany gumki: *Background Eraser (Gumka tła)* i Magic Eraser (*Magiczna gumka*) (patrz rysunek 7.1), które automatycznie wydobywają z warstwy informacje na temat tła. Ponieważ działają one jedynie na dokumentach składających się z wielu warstw, omówiliśmy je niezależnie od standardowej gumki w rozdziale 9.

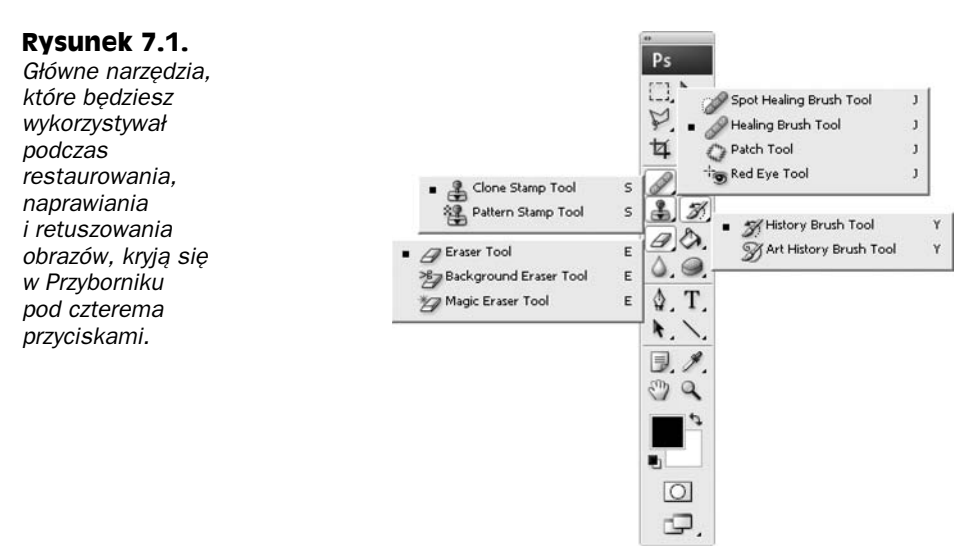

 *History Brush* **(***Pdzel historii***) i** *Art History Brush* **(***Artystyczny pdzel historii***)**. Narzedzie *History Brush (Pedzel historii*) pozwala miejscowo wracać do dowolnego z wczeniejszych stanów obrazu wymienionych na palecie *History* (*Historia*). Aby wskazać stan źródłowy, którym chcesz malować, kliknij obok niego w pierwszej kolumnie palety. Stan ten zostanie zaznaczony ikoną pędzla.

Jeeli podczas próby uycia narzdzia *History Brush* (*Pdzel historii*) Photoshop wyświetla niewielki kursor "niedozwolone", oznacza to, że nie możesz pomalować obrazu zawartością wybranego stanu historii. Kliknij inny stan i spróbuj ponownie.

Kliknij ikon narzdzia *History Brush* (*Pdzel historii*) z wcinitym klawiszem *Alt* lub wcinij *Y* albo *Shift*+*Y*, aby przej do narzdzia *Art History Brush* (*Artystyczny* pę*dzel historii*), które pozwala nakładać impresjonistyczne efekty tworzone na bazie stanu źródłowego wybranego na palecie *History (Historia)*. Nie jest to może szczególnie przydatne narzędzie, ale korzystanie z niego potrafi być dobrą zabawą.

W porządku. Wprowadzenie do narzędzi służących do retuszowania i restaurowania obrazów mamy za sobą. Może nie było ono szczególnie wyczerpujące, ale masz przynajmniej ogólne pojęcie, jak te narzędzia działają i kiedy warto po nie sięgnąć. Jesteś więc gotów, aby zagłębić się w szczegóły i dowiedzieć się, jak radzić sobie z dosłownie każdym problemem, jaki możesz spotkać na fotografiach.

# **Klonowanie i korygowanie**

Zacznijmy od narzędzia *Clone Stamp* (*Stempel*), którego działanie (zmodyfikowane w Photoshopie CS3) polega na powielaniu wybranych części obrazu i nanoszeniu ich na już istniejące piksele. W przeciwieństwie do poleceń *Copy* (*Kopiuj*) i *Paste* (*Wklej*), które umieszczają fragmenty obrazu na nowej warstwie, narzędzie *Clone Stamp* (*Stempel*) zakrywa niepożądane elementy bezpośrednio na ich warstwie. Korzystanie z tego narzędzia jest bardzo proste (mimo wprowadzonych modyfikacji) i wymaga jedynie pamiętania o kilku rzeczach. Po wybraniu narzędzia (przez wciśnięcie klawisza *S*) należy przytrzymać klawisz *Alt* (*Option* na Macintoshu) i kliknąć w oknie obrazu, wskazując tym samym obszar, który chcemy sklonować. Jest to tak zwany **punkt źródłowy**. Od tej pory można nanosić ten punkt i jego otoczenie na dowolną inną część obrazu, a nawet na inny obraz, który jest otwarty. Jak dowiesz się z dalszej lektury, działanie narzędzia można kontrolować, wybierając tryb pracy i końcówkę pędzla. Użytkownik może też zadecydować, w jaki sposób podczas klonowania program ma "próbkować" (pobierać) piksele źródłowe. Obecnie istnieje możliwość wskazania aż pięciu źródeł klonowania na różnych warstwach i precyzyjnego ustalania ich położenia. Za realizację tych nowych funkcji odpowiada paleta Clone Source (Powiel źródło), którą wkrótce opiszemy bardziej szczegółowo.

Bliskim kuzynem narzdzia *Clone Stamp* (*Stempel*) jest narzdzie *Healing Brush* (*Pdzel korygujący*), które potrafi klonować wiele atrybutów obrazu jednocześnie. Aby je wybrać, wciśnij klawisz *J*. Następnie, podobnie jak w przypadku narzędzia *Clone Stamp* (*Stempel*), kliknij wybrany fragment obrazu z wciśniętym klawiszem *Alt* (*Option* w Mac OS), aby określić punkt źródłowy. Pamiętaj, że oba narzędzia operują na tym samym punkcie źródłowym, co oznacza, że wskazując punkt źródłowy dla jednego z nich, automatycznie wskazujesz go dla obu. Przecigajc narzdziem *Healing Brush* (*Pdzel korygujcy*), mieszasz teksturę z punktu źródłowego ze światłami, cieniami i kolorami pikseli leżących w sąsiedztwie obszaru, po którym przeciągasz myszą. Narzędzie to działa więc inaczej niż Clone Stamp (Stempel), ponieważ ten ostatni nanosi na obraz wierną kopię źródłowych pikseli; nie zmieniajc ich jasnoci ani koloru. *Healing Brush* (*Pdzel korygujcy*), uaktualnia klonowany materiał w taki sposób, aby płynnie wtapiać go w nowe otoczenie.

Jesteśmy pewni, że potrafisz wymyślić dla tego narzędzia kilka zastosowań. Będziesz mógł na przykład zastąpić na fotografiach to nieznośne dziecko, które ciągle robi głupie miny, tym, co znajduje się za nim, a przynajmniej zastąpić jego grymasy normalnym wyrazem twarzy, zapożyczonym od dojrzalszego brata. Zarośnięty ogródek przed domem możesz pokryć zieloną, przystrzyżoną trawką, a wszystkie zadrapania, przedarcia i ziarnistości charakterystyczne dla starych i (lub) źle przechowywanych fotografii możesz bez przeszkód usunąć, wykorzystując do tego nienaruszone obszary tej samej fotografii lub innych zdjęć z podobnymi elementami. Za pomocą tych narzędzi można też tworzyć efekty artystyczne. Nie służą one bowiem jedynie do poprawiania zdjęć. Pozwalają przenosić interesujące fragmenty zdjęć w inne miejsca, nawet do innych obrazów.

## **Narzedzie Clone Stamp (Stempel)**

Chociaż łatwe w użyciu, ma kilka opcji, które pozwalają modyfikować jego działanie i uzyskiwać odmienne rezultaty, a to już wymaga odrobinę praktyki. W Photoshopie CS3 pojawiła się też całkowicie nowa paleta związana z tym narzędziem, ale nie musisz jej używać. Jeśli posługiwałeś się stemplem w poprzednich wersjach, możesz to nadal robić na dotychczasowych zasadach, ignorując nowe możliwości. Na razie więc zajmiemy się sprawami podstawowymi i omówimy samo narzędzie oraz jego pasek opcji. Do palety wrócimy za chwilę.

Jeżeli po prostu klikniesz narzędzie *Clone Stamp* (*Stempel*) i zaczniesz przeciągać myszą, Photoshop zatrzyma się i poinformuje Cię uprzejmie, że najpierw musisz zdefiniować punkt źródłowy. Aby to zrobić, wciśnij *Alt* (Windows) lub *Option* (Mac) i kliknij punkt, który uprzednio upatrzyłeś sobie jako punkt źródłowy. Oczywiście możesz to zrobić przed pierwszym przeciągnięciem myszą, nie czekając, aż Photoshop zwróci Ci uwagę.

#### **Proces klonowania**

Po wyznaczeniu punktu źródłowego kliknij lub przeciągnij myszą w innym miejscu obrazu, aby "namalować" sklonowaną kropkę lub linię. Jeżeli w wybranym miejscu obrazu chcesz umieścić tylko pojedynczy klon punktu źródłowego, wystarczy, że wykonasz jedno kliknięcie. Jeżeli natomiast chcesz utworzyć ciągłą linię złożoną z całej serii klonów, przeciągnij myszą. Przykładowo, aby uzyskać efekt pokazany na rysunku 7.2, kliknęliśmy ptaka, wciskając przy tym klawisz *Alt* (*Option* w Mac OS), a następnie namalowaliśmy linię widoczną po prawej stronie. Kursor stempla znajduje się na końcu tej linii, a krzyżyk oznaczający źródło klonowania wskazuje, który fragment oryginału jest w tym momencie powielany.

Warto zauważyć, że stempel klonuje obraz w takiej postaci, w jakiej znajdował się on przed rozpoczęciem klonowania, i kontynuuje ten proces tak długo, jak długo trzymasz wciśnięty przycisk myszy. Jeśli nawet przeciągniesz stemplem nad obszarem, na którym już znajduje się klon, narzędzie umieści tam kopie oryginalnego obrazu. Oznacza to, że może Ci się wydawać, że na co innego wskazuje punkt źródłowy, a co innego maluje stempel. Jest to jednak dobre rozwiązanie, ponieważ pozwala ono uniknąć ponownego klonowania detali — błędu zdradzającego ingerencję w zawartość obrazu. Na rysunku 7.3

#### **Rysunek 7.2.**

**Narzędzie Clone** *Stamp (Stempel) pozwala nakada*  $obraz$  tak, jak farbę. *Aby efekt by lepiej widoczny, sklonowany fragment obrazu* został umieszczony *na biaym tle*

Kliknij z wciśniętym klawiszem Alt (Option), aby określić punkt źródłowy...

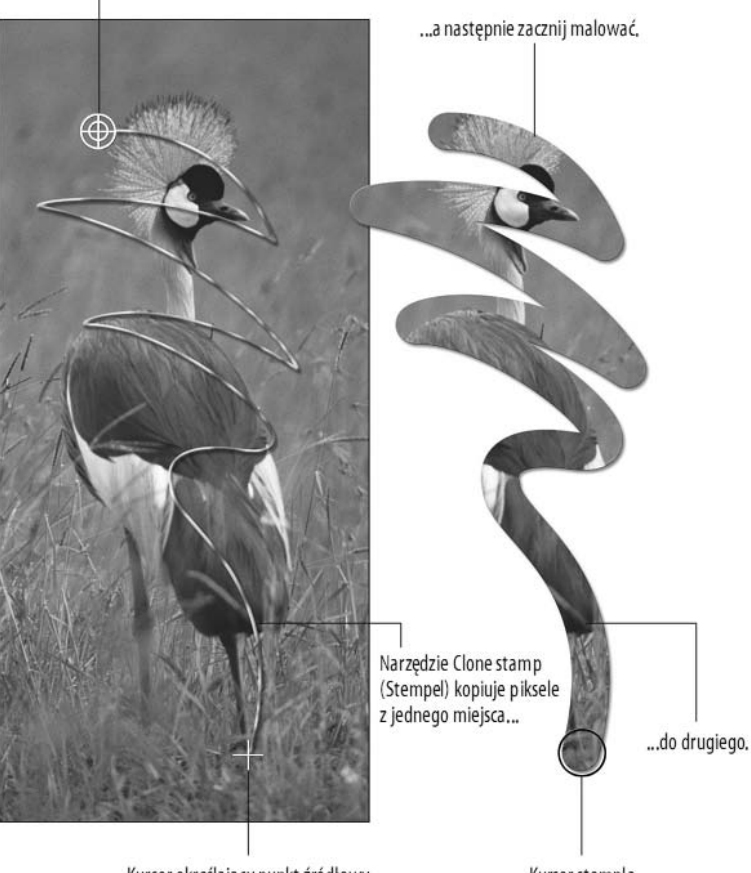

Kursor określający punkt źródłowy

Kursor stempla

krzyżyk oznaczający źródło klonowania znajduje się w obrębie klonu ptaka, a mimo to kursor stempla nakłada trawę z tej części obrazu oryginalnego, która teraz jest już zakryta klonem ptaka.

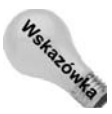

Photoshop pozwala klonować piksele nie tylko w obrębie jednego obrazu, ale także do obrazu umieszczonego w osobnym oknie. W ten sposób można łączyć różne obrazy ze sobą, co pokazaliśmy na rysunku 7.4. Aby uzyskać taki efekt, kliknij w oknie jednego obrazu z wciśniętym klawiszem Alt (Option), aby ustanowić punkt źródłowy, a następnie przejdź do okna drugiego obrazu i zacznij przeciągać narzedziem *Clone Stamp* (*Stempel*). Możesz też klonować piksele między warstwami, przy założeniu, że nie są one zablokowane. Po prostu kliknij z wciśniętym klawiszem *Alt* (*Option*) jedną warstwę, a nastepnie przełacz sie na inna i rozpocznij przeciaganie.

#### **Rysunek 7.3.** *Dopóki klonujesz jednym* pociągnięciem myszy, *stempel kopiuje taki obraz, jakim by on przed rozpocz-ciem klonowania*

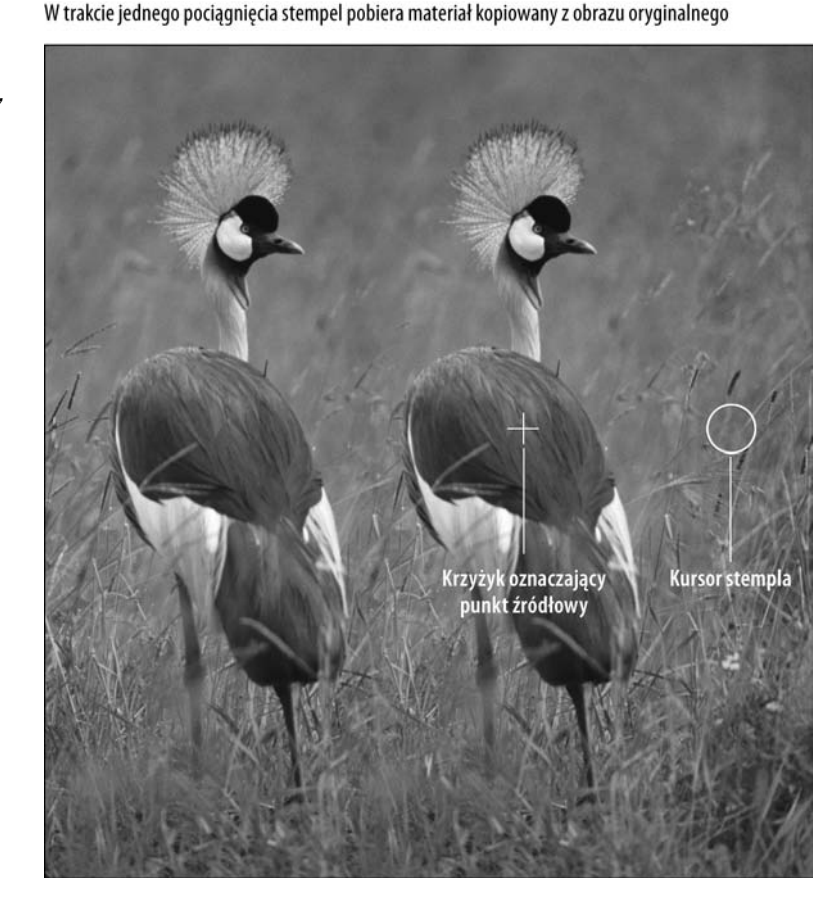

## **Opcje klonowania**

Gdy stempel jest aktywny, pasek opcji daje Ci dostęp do standardowych ustawień pędzla (Brush), trybu nakładania (Mode) oraz krycia (Opacity). Tych samych, które są dostępne dla narzędzia *Brush (Pędzel)*. To pozwala mieszać obraz klonowany z oryginałem i uzyskiwać rozmaite efekty, o czym pisaliśmy już w rozdziale 5. Uzyskujesz też dostęp do parametru *Flow (Przepływ)* i opcji *Airbrush (Aerograf)*, dzięki czemu możesz uzyskać efekt kumulowania się śladów pociągnięcia pędzlem tam, gdzie się nakładają, i w miejscach, w których przytrzymasz mysz nieruchomo.

Na pasku opcji znajdziesz też opcję *Sample* (*Próbka*), która umożliwia wybór klonowania z warstwy bieżącej (*Current Layer*), z warstwy bieżącej i tych leżących pod nią (*Current Layer and Below*) lub z wszystkich warstw (*All Layers*). Jest to szczególnie ważne w przypadkach obrazów wielowarstwowych, gdy do naprawienia jednej warstwy trzeba sklonować zawartość kilku innych, albo nawet wszystkich warstw.

Jedyną opcją związaną z narzędziem stempla, która jest zupełnie różna od tego, co już widzieliśmy, jest opcja Aligned (Wyrównane). "Zamraża" ona względny punkt źródłowy miedzy jednym kliknieciem z klawiszem *Alt* a drugim. Skomplikowane? Może troche. **Rysunek 7.4. Narzędzie Clone** *Stamp (Stempel) poczyo naszego ptaka z jego najlepszym przyjacielem — gepardem*

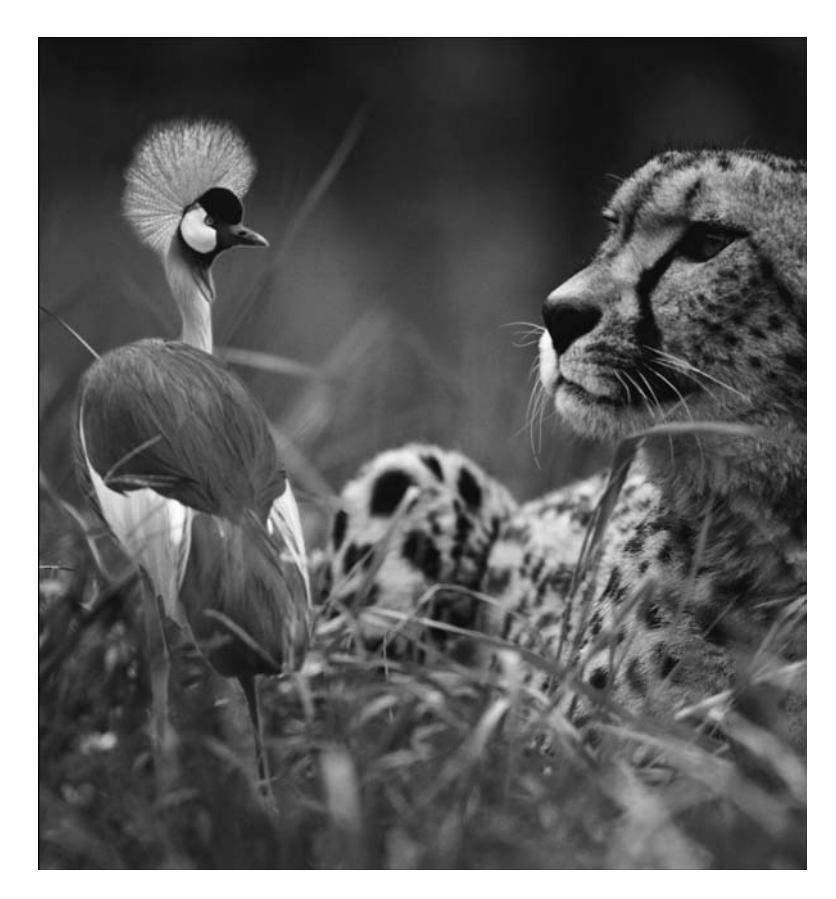

Aby to zrozumieć, spróbuj wyobrazić sobie, że miejsce, gdzie kliknąłeś, trzymając klawisz Alt lub Option, oraz miejsce, gdzie zacząłeś przemieszczanie stempla, łączy linia prosta, jak na rysunku 7.5. Gdy opcja *Aligned (Wyrównane*) jest włączona, długość i kąt tej wyimaginowanej linii pozostają niezmienne aż do następnego kliknięcia z wciśniętym klawiszem *Alt*. Gdy przeciągasz myszą, przesuwasz tę sztywną linię, a Photoshop w tym czasie nieustannie klonuje piksele z jednego jej końca i przenosi je na drugi. Rezultat jest taki niezależnie od tego, ile razy zaczynałeś i kończyłeś pociągnięcia stemplem — malowany obrazek jest spójny, tak jakby wszystkie pociągnięcia były częścią jednej układanki.

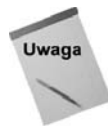

Klonowane obszary wyróżniliśmy stylem warstwy Bevel and Embross (Faza i płaskorzeźb. Efekt ten wprowadziliśmy tylko dlatego, żebyś lepiej widział, gdzie zastosowaliśmy klonowanie.

Jeżeli chcesz klonować ciągle ten sam fragment obrazu, wyłącz opcję Aligned (Wyrównane). Na rysunku 7.6 pokazaliśmy, jak przy wyłączonej opcji *Aligned* (*Wyrównane*) Photoshop klonuje za każdym razem ten sam obszar źródłowy. W rezultacie każdy ślad przeciągnięcia pedzlem wprowadza do obrazu cześć fotografii ptaka, ale ślady te nie pasują do siebie tak, jak na rysunku 7.5.

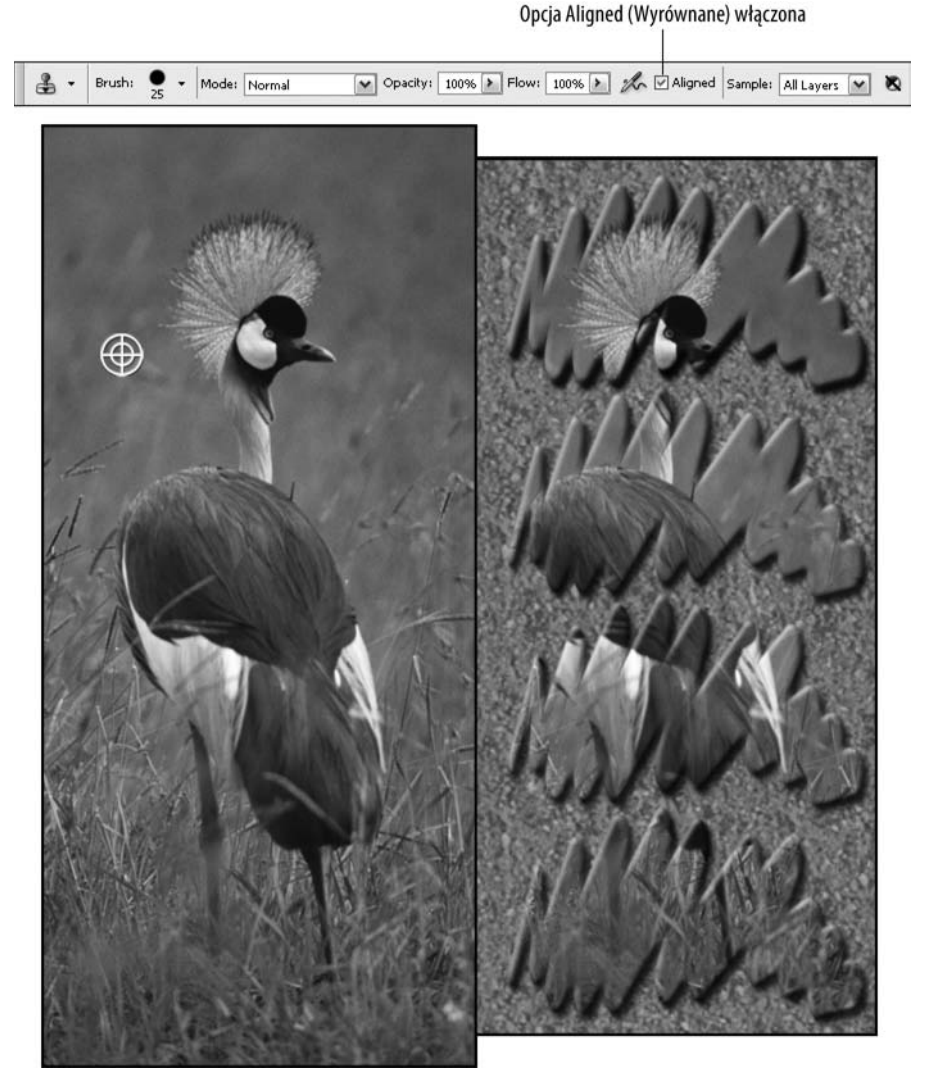

**Rysunek 7.5.** Gdy zaznaczona jest opcja Aligned (Wyrównane), po każdym kliknięciu punkt źródłowy jest wyznaczany na nowo, tak aby jego położenie względem obszaru docelowego pozostało bez zmian

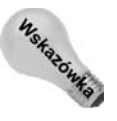

Jeśli obraz zawiera warstwy korekcyjne (opisujemy je w rozdziale 18.), możesz je wykluczyć z procesu klonowania przez włączenie ostatniego ustawienia na pasku opcji. Z rozszyfrowaniem tej opcji nie powinieneś mieć problemu, ponieważ jej nazwa jest bardzo wymowna: *Turn On to Ignore Adjustment Layers When Cloning* (Włącz, *aby ignorowa warstwy dopasowania podczas powielania*).

## **Paleta Clone Source Palette (Powiel źródło)**

Nowa w Photoshopie CS3, paleta *Clone Source (Powiel źródło*), którą możesz otworzyć poleceniem *Window/Clone Source* (Okno/Powiel źródło), dzieli miejsce w doku z paletą Brushes (Pędzle). A zatem, jeśli otworzyłeś w tej sesji paletę Brushes (Pędzle), paleta

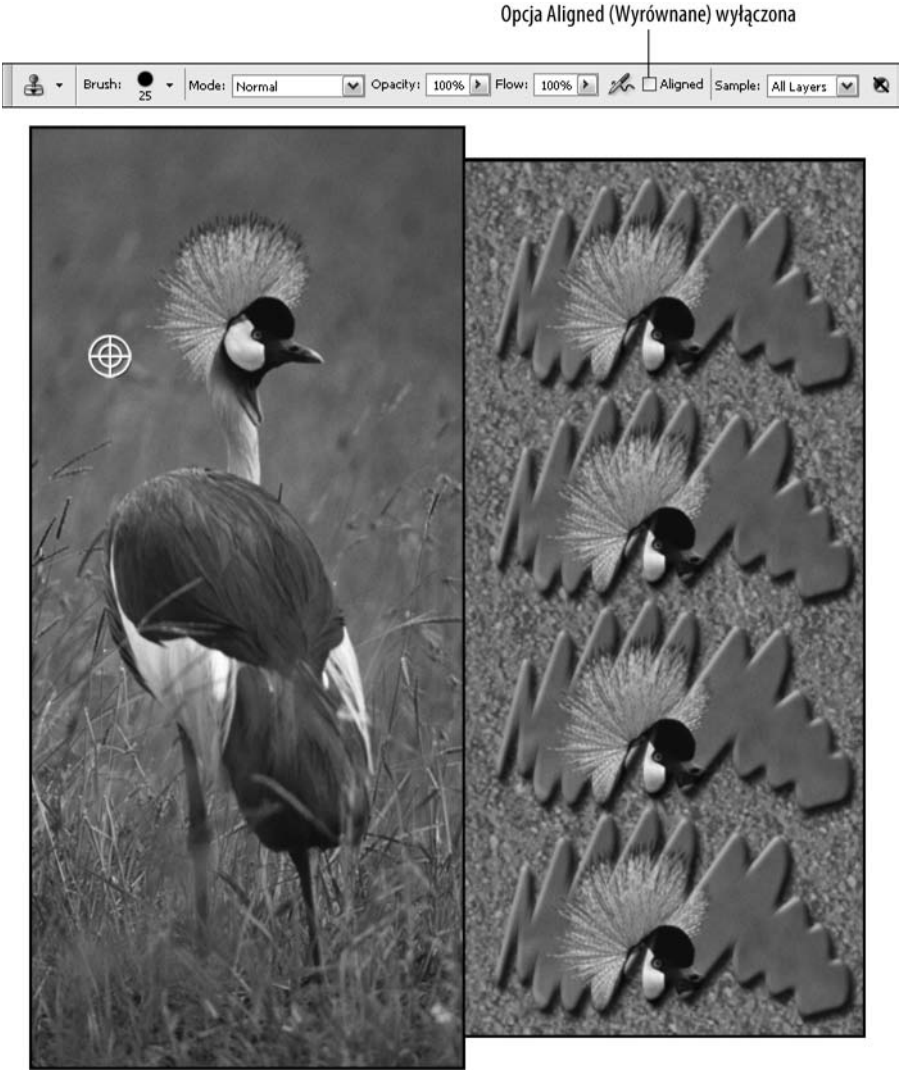

**Rysunek 7.6.** Jeżeli wyłączysz opcję Aligned (Wyrównane), Photoshop będzie klonował piksele *jedynie z okolicy punktu źródłowego, który ustaliłeś na początku, klikając z wciśniętym klawiszem Alt (lub Option)*

*Clone Source (Powiel źródło*) też jest już otwarta — aby ją zobaczyć, musisz tylko kliknąć jej zakładkę.

Paleta (patrz rysunek 7.7) została podzielona na cztery części, z których każda odpowiada za inny aspekt działania narzędzia Clone Stamp (Stempel).

• Źródła. Ikony w górnej części (jest ich pięć) reprezentują punkty źródłowe rozmieszczone na konkretnych warstwach obrazu. Jeśli chcesz ich użyć — załóżmy, że planujesz klonowanie kilku fragmentów obrazu i chcesz z góry ustalić odpowiednie punkty źródłowe — kliknij pierwszą z nich, a następnie kliknij obraz, wciskając przy tym klawisz Alt (Option w Mac OS), aby ustanowić

#### **Rysunek 7.7.**

*Paleta Clone Source (Powiel ródo) poszerza możliwości* narzędzia Clone *Stamp (Stempel) i jednocześnie daje* nam większą nad nim *kontrol-*

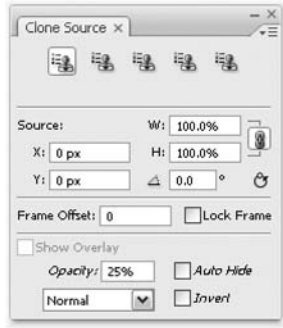

punkt źródłowy. Gdy to zrobisz, pod ikonami ukaże się nazwa obrazu i warstwy, na której ten punkt został wyznaczony. Aby ustalić drugi punkt źródłowy, kliknij druga ikone i wskaż nowy punkt. W ten sposób możesz ustanowić nawet pięć punktów źródłowych. W każdej chwili możesz oczywiście zmienić dowolny z nich — wystarczy uaktywnić ikonę i na nowo zdefiniować dla niej punkt źródłowy.

◆ **Przekształcenia**. Druga cześć palety zawiera parametry zwiazane z **przesunieciem**, **skalą** i **obrotem** źródła klonowania. W polach *X* i *Y* możesz określić położenie obszaru sklonowanego względem ustalonego punktu źródłowego; w polach  $W(Sz)$  $i H(W)$  możesz ustalić pozioma i (lub) pionowa skale tego obszaru w stosunku do oryginału. Przykładowo, jeśli ustalisz przesunięcie na 50 pikseli i skalę na 50%, to sklonowany obszar będzie przesunięty o 50 pikseli względem oryginału i dwukrotnie w stosunku do niego pomniejszony (patrz rysunek 7.8). Oczywicie istnieje także możliwość obracania obszaru klonowanego. W tym celu należy wpisać odpowiedną liczbę w polu oznaczonym symbolem kąta. Przycisk widoczny w prawym dolnym rogu tej części palety służy do zerowania wszystkich przekształceń.

#### **Rysunek 7.8.**

Wykorzystując kolejne zdjęcie autorstwa *Terri Shadle, skopiowalimy fragment obrazu* na nową warstwę. *Klonowanie zostao przeprowadzone z 50-procentowym skalowaniem i obrotem o –45 stopni*

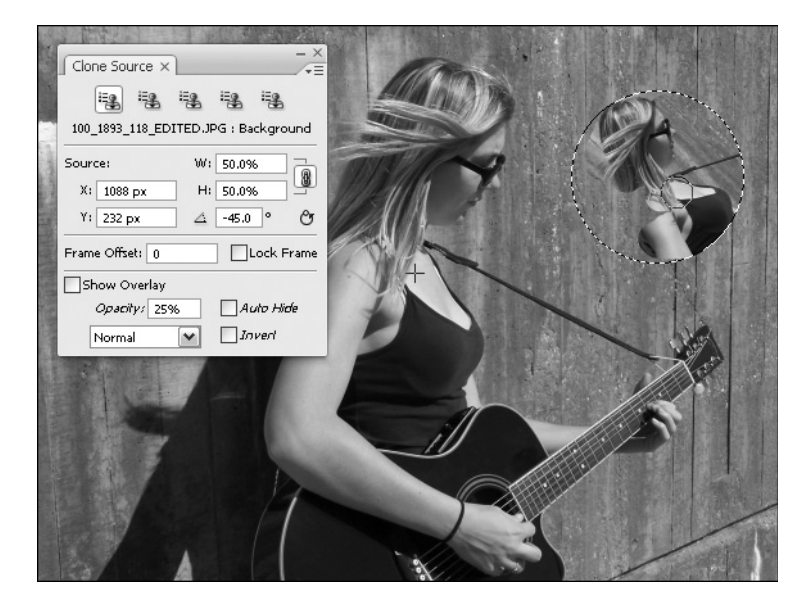

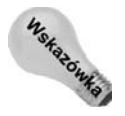

Jeśli zmieniasz skalę obszaru klonowanego, możesz zablokować jego proporcje. Wówczas każda zmiana wartości w jednym z pól *W* (*Sz*) lub *H* (*W*) pociągnie za sobą taką samą zmianę w drugim. Taka blokada jest domyślnie włączona (o czym świadczy podświetlona ikona łańcucha), ale jeśli chcesz przeprowadzić skalowanie tylko w jednym kierunku, wyłącz ją — po prostu kliknij ikonę łańcucha.

- **Ramka**. Tutaj znajdziesz parametr o nazwie *Frame Offset* (*Przesunicie ramki*) i opcję *Lock Frame* (*Zablokuj ramkę*). Oba te elementy są używane tylko podczas obróbki filmów wideo i dlatego ich opis odkładamy do rozdziału 19.
- ◆ Nakładka. Ostatnia część palety Clone Source (Powiel źródło) zawiera opcje związane z wyświetlaniem warstwy źródłowej w postaci nakładki przykrywającej warstwę docelową. Otóż istnieje możliwość wyświetlania (w trakcie klonowania) podglądu całej zawartości tej warstwy, której fragment jest kopiowany. Jest to szczególnie przydatne w sytuacjach, gdy źródło klonowania nie jest podczas tego procesu widoczne (patrz rysunek 7.9). W-czenie opcji *Auto Hide* (*Autoukrywaj*) sprawia, że podczas przeciągania stemplem nakładka jest ukrywana, ale pojawia się natychmiast po zwolnieniu przycisku myszy, jeśli tylko narzędzie *Clone Stamp* (Stempel) jest aktywne. Opcja Invert (Odwróć) odwraca kolory nakładki, co umożliwia lepszą jej obserwację w przypadku, gdy warstwy docelowa i źródłowa mają podobną kolorystykę. Aby poprawić widoczność nakładki, możesz dodatkowo dobrać odpowiednia wartość parametru *Opacity* (*Krycie*) i wybrać jeden z czterech trybów mieszania: *Normal (Zwykły), Darken (Ciemniej), Lighten (Jaśniej)* lub *Difference (Różnica*). Żadna z opcji dotyczących nakładki nie wpływa na efekt końcowy — mają one tylko ułatwiać proces klonowania.

#### **Rysunek 7.9.**

*Chcesz widzie obraz ródowy podczas klonowania?* My włączyliśmy opcję *Show Overlay (Pokaż nakładkę), ustawilimy 50-procentowe krycie i odwrócilimy kolory nakadki. Wywietlanie nakadki* z zawartościa *klonowanej warstwy umożliwia lepszą* kontrolę nad tym, *co i w jaki sposób jest kopiowane*

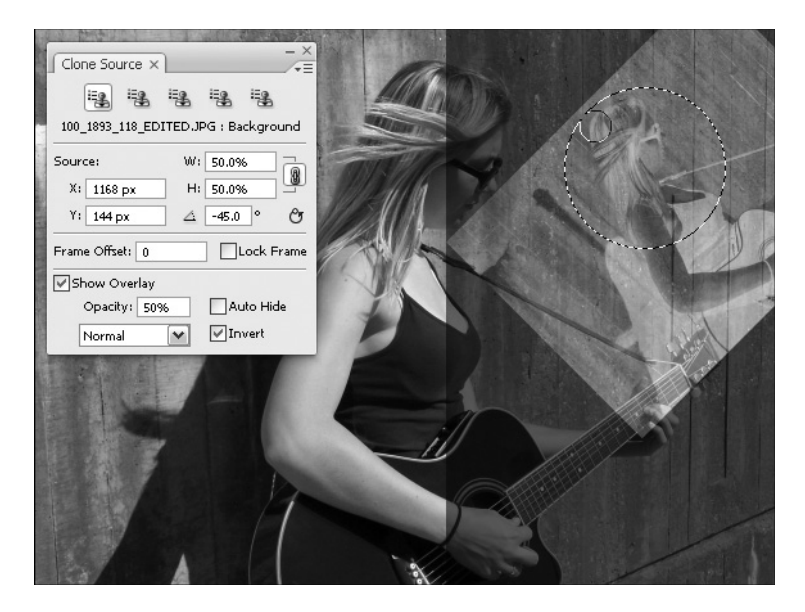

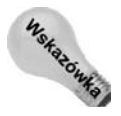

Zwolenników skrótów klawiszowych ucieszy zapewne fakt, że za pomocą kombinacji Alt+*Shift*+klawisz strzałki (*Option+Shift*+klawisz strzałki w Mac OS) można precyzyjnie przesuwać źródło klonowania. Podobnie, za pomocą klawiszy Alt+Shift+[ lub *]* (Option+Shift+*[* lub *]* w Mac OS) można to źródło obracać, a do skalowania można użyć skrótu Alt+Shift+< lub > (Option+Shift+< lub > w Mac OS).

A zatem, jak można wykorzystać paletę Clone Source (Powiel źródło) do klonowania zwykłych, nieruchomych obrazów? Największą i najbardziej użyteczną nowością jest niewątpliwie możliwość definiowania wielu źródeł klonowania i swobodnego przełączania się między nimi. Teraz, mając do dyspozycji tę paletę, klikasz odpowiednią ikonę, aby poinformować Photoshopa, z którego źródła zamierzasz korzystać, a na pasku opcji ustalasz parametry klonowania. Następnie klikasz i ewntualnie przeciągasz stemplem w jakimkolwiek otwartym oknie obrazu (warstwa tego obrazu też może być dowolna). Jeśli zechcesz sklonować inne źródło, wystarczy, że klikniesz jego ikonę na palecie Clone Source (Powiel źródło) (aby mieć pewność, że wybrałeś właściwe źródło, sprawdź jego nazwę — zostanie wyświetlona pod rzędem ikon). Po uaktywnieniu okna z obrazem docelowym możesz kontynuować klonowanie.

Oczywiście, możliwość ustalenia przesunięcia, skali i obrotu jest również nie do pogardzenia — dzięki tym ustawieniom można tworzyć duplikaty dokładnie w tych miejscach, w których być powinny, i w takich rozmiarach, jakie powinny mieć. Z kolei nakładka, przez wyświetlanie zawartości źródła, umożliwia podgląd tego, co jest klonowane. Umiejętne korzystanie z tego wszystkiego, co oferuje omawiana paleta, pozwala w dużej mierze ograniczy aspekt pewnej nieprzewidywalnoci narzdzia *Clone Stamp* (*Stempel*).

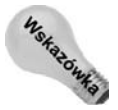

Podobnie jak w innych paletach z polami edycyjnymi, w które można wpisywać wartości parametrów, możesz te wartości ustalać nie tylko przez ich wpisywanie, ale także przez zwiększanie ich lub zmniejszanie (po uaktywnieniu właściwego pola) za pomocą klawiszy ze strzałkami.

## **Narzędzie Healing Brush (Pędzel korygujący)**

Ju w 7. wersji programu wprowadzono niemal magiczne narzdzie *Healing Brush* (*Pdzel korygujący*), czym sprawiono wielką radość rzeszom użytkowników, których zdjęcia wymagały poprawek. Nawet dziś jego moc jest zdumiewająca i wręcz niewiarygodna.

Jeżeli sądziłeś, że narzędzie Clone Stamp (Stempel) jest świetne (to zresztą prawda), przygotuj się na coś jeszcze lepszego! Otwórz zdjęcie, które wymaga poprawek. Na rysunku 7.10 pokazaliśmy przykładową fotografię z wyraźnymi skazami, która idealnie nadaje się do zaprezentowania możliwości tego narzędzia. Ponieważ na zdjęciu występują nienaruszone obszary, możemy wykorzystać je do pokrycia niedoskonałości. W przeciwieństwie do narzędzia Clone Stamp (Stempel), które też potrafiłoby pobrać fragmenty nieuszkodzonych obszarów i zakryć nimi skazy, narzędzie *Healing Brush* (*Pędzel korygujący*) nie tylko przeprowadzi takie klonowanie, ale też zmodyfikuje kolor i jasność kopiowanych pikseli tak, aby dopasowa je do nowego otoczenia. Narzdzie *Spot Healing Brush* (Punktowy pędzel korygujący), które też wkrótce omówimy, robi dokładnie to samo, tyle że w odniesieniu do niewielkich obszarów obrazu. Właśnie dlatego ma ono w nazwie słowo "", spot" ("", punktowy").

Na rysunku 7.10 oryginalna fotografia pokazana jest po lewej, a zmieniona — po prawej. Za pomocą narzędzia *Healing Brush* (*Pędzel korygujący*) usunęliśmy duże skazy — naddarcia i zadrapania z brudem, który wgryzał się w nie przez dziesiątki lat.

Aby przeprowadzi takie korekty jak na rysunku 7.10, wybierz narzdzie *Healing Brush* (Pędzel korygujący), wciskając klawisz J, który łatwo zapamiętać, bo jest to jedyna litera niewystępująca w słowach: naprawianie, poprawianie, reperowanie, odnawianie, łatanie,

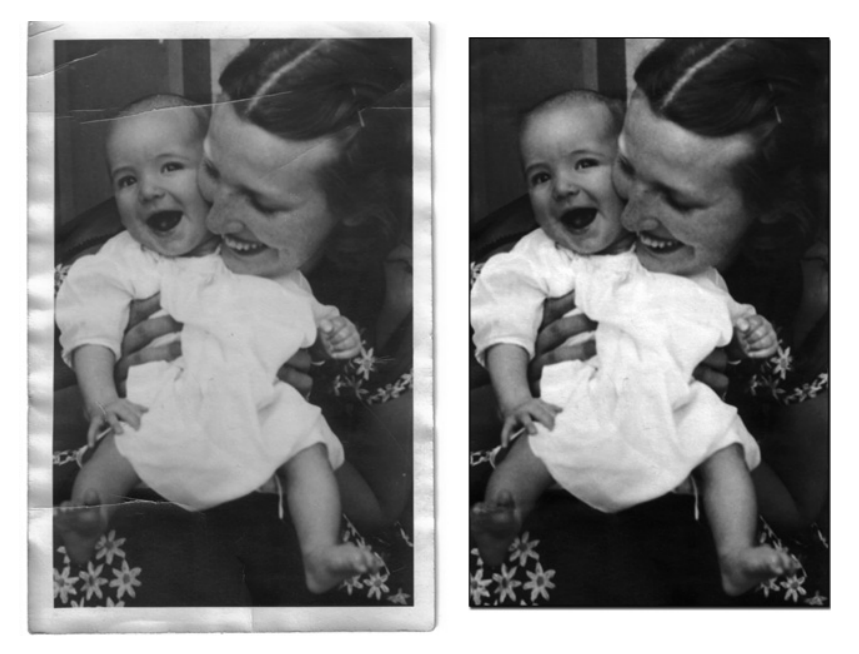

**Rysunek 7.10.** *Nastaw swój wehiku czasu na dzie , w którym to zdj-cie nie byo jeszcze poszarpane,* podrapane ani w inny sposób poniszczone na skutek przechowywania w szufladzie pełnej innych zdjęć, ołówków, gumek i innych przedmiotów, które nie powinny leżeć na tak cennych pamiatkach z przeszłości

**cerowanie**, **uleczanie** i **restaurowanie**. Możesz też po prostu kliknąć to narzędzie myszą — kto wie, czy ten sposób nie jest łatwiejszy. Następnie wciśnij Alt (lub Option) i kliknij obraz, aby wskazać teksturę, do której będziesz chciał dopasować inny fragment obrazu. Zamaluj wybraną skazę, zadrapanie czy rysę i obserwuj, jak *Healing Brush (Pedzel kory*g*ujący*) działa cuda.

## Jak działa pędzel korygujący?

Podczas zapoznawania się z narzędziem *Healing Brush* (*Pędzel korygujący*) szybko odkryjesz dwie rzeczy. Gdy działa, to na całego. Dużo lepiej niż jakiekolwiek inne techniki retuszu, które można zastosować w Photoshopie. Jednak gdy nie działa, nie jest w stanie dopasować żadnych kolorów ani cieni. Jak unikać takich sytuacji? Poświęć chwilę, żeby zrozumieć, jak naprawdę działa to narzędzie, a dowiesz się nie tylko, kiedy najlepiej jest go używać, ale także, kiedy lepiej jest zwrócić się w stronę narzędzia *Clone Stamp* (*Stempel*).

Zakładając, że godzisz się poświęcić trochę czasu, spróbujemy przyjrzeć się z bliska magii tego narzdzia. *Healing Brush* (*Pdzel korygujcy*) miesza piksele pochodzce z obszaru źródłowego z oryginalnymi pikselami znajdującymi się w miejscu, w którym przeciągasz pędzlem. Pod tym względem przypomina to działanie stempla z wybranym niestandardowym trybem mieszania. Jednak zamiast mieszać ze soba kolory dwóch pikseli, sklonowanego i oryginalnego, tak jak miałoby to miejsce w przypadku trybu mieszania, pędzel korygujący dopasowuje klonowane piksele do tych, które leżą w najbliższym sąsiedztwie pociągnięcia pędzlem. Założenie jest takie, że piksele w obszarze, po którym przeciagasz pędzlem, są złe, ale te leżące tuż obok są już w porządku i program powinien je naśladować.

Rysunek 7.11 pokazuje, co mamy na myli. Za pomoc narzdzia *Healing Brush* (*Pdzel* korygujący) pewne części fotografii zostały przeniesione na płócienne tło. Obraz widoczny po lewej ma "gładką powierzchnię" i przeniesiony na płótno wygładza jego fakturę (po prawej). Narzędzie *Healing Brush (Pędzel korygujący)* poprawia również oświetlenie, rozjaśniając lub ściemniając "korygowany" fragment w zależności od poziomu jasności punktu źródłowego. Wszystkie te operacje są wykonywane na podstawie informacji o kolorach, światłach i cieniach w strefie bezpośrednio przylegającej do śladu pociągnięcia pędzlem. Na rysunku 7.7 strefa ta została wyraźnie zaznaczona dodatkową linią.

Podobnie jak w przypadku stempla, musisz kliknąć z wciśniętym klawiszem Alt (Option), aby określić punkt źródłowy...

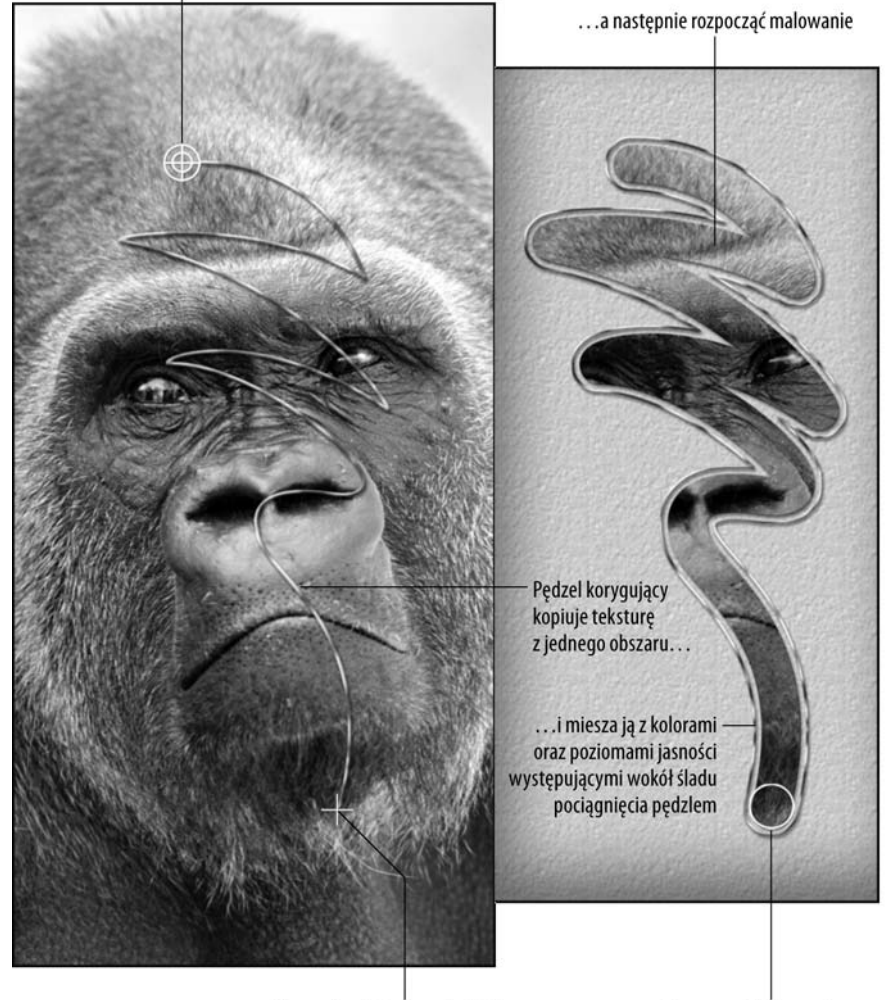

Kursor określający punkt źródłowy

Kursor pędzla korygującego

Rysunek 7.11. Narzędzie Healing Brush (Pędzel korygujący) klonuje zawartość widoczną po lewej (patrz punkt źródłowy) na teksturowane tło (po prawej). Linia biegnąca przez małpę (po lewej) pokazuje ścieżkę, po której porusza się punkt źródłowy w trakcie przeciągania pędzlem. Linia otaczająca ślad pociągnięcia (po prawej) to obszar, w którym następowało próbkowanie

Co można na tej podstawie wywnioskować?

- Po pierwsze, pędzel korygujący, tak samo jak stempel, zastępuje teksturę obszaru, po którym malujesz. Jeśli chcesz mieszać ze sobą różne tekstury, musisz wybrać odpowiedni tryb mieszania, co opiszemy w kolejnym podrozdziale.
- $\bullet$  Po drugie, sposób w jaki mieszane są informacje o kolorze i jasności, zależy bezpośrednio od rozmiaru i twardości pędzla. Pamiętaj, że Photoshop analizuje obszar oddalony od miejsca, po którym przeciągasz myszą. Jak pokazaliśmy w rozdziale 5. (poświęconym malowaniu), zewnętrzna średnica pędzla powiększa się w miarę obniżania twardości. Dlatego przy miękkiej końcówce pędzel korygujący w większym stopniu opiera się na kolorach i poziomach jasności przylegających obszarów.

Co więc robić, gdy wszystko pójdzie nie tak i w miejscu, które miało zostać skorygowane, pojawią się niepożądane rezultaty? Po prostu kliknij przycisk *Undo* (*Cofnij*) lub użyj palety History (Historia), aby cofnąć się do punktu, w którym rozpoczynałeś korekcję. Następnie zmieniaj ustawienia pędzla, a konkretnie jego rozmiar i twardość, do chwili, aż uzyskasz zadowalające rezultaty. Jeżeli wszystko inne zawiedzie, spróbuj użyć narzędzia Clone Stamp (Stempel). Możliwe, że spodobają Ci się wyniki jego działania. Może się okaza , e owa odrobina magii wprowadzana przez narzdzie *Healing Brush* (*Pdzel* korygujący) wcale nie była Ci potrzebna.

#### Opcje narzędzia Healing Brush (Pędzel korygujący)

W zestawieniu z ogromnymi możliwościami narzędzia *Healing Brush* (*Pędzel korygujący*) może dziwić fakt, że masz w zasadzie niewielki wpływ na jego zachowanie. Nie pozwala Ci ono ani na stosowanie własnych końcówek pędzla, ani żadnych ustawień dostępnych na palecie *Brushes* (*Pędzle*). Gdy chcesz zmodyfikować pędzel, musisz kliknąć jego ikonę na pasku opcji. Uzyskasz w ten sposób dostęp do ustawień przypominających Photoshopa 6. Możesz tu także powiązać szerokość pędzla z naciskiem pisaka tabletu lub obrotem pokrętła elektronicznego aerografu.

Nie będziesz miał również kontroli na stopniem krycia (*Opacity*) ani przepływu (*Flow*). Szczerze mówiąc, fakt, że pominięto te opcje, jest szokujący, ale za pomocą polecenia *Edit/Fade* (*Edycja/Stonuj*) udaje się obejść ten problem (później to opiszemy). Liczba trybów pędzla została ograniczona do ośmiu. Po wybraniu któregokolwiek z nich sklonowane piksele mieszane są z oryginalnymi, a potem wykonywane są dodatkowe operacje mieszania korygującego. Aby zademonstrować to na przykładzie, przygotowaliśmy rysunek 7.12. Pokazuje on efekt przecignicia pdzlem korygujcym po poziomym gradiencie w czterech z ośmiu trybów pędzla (każde pociągnięcie w innym trybie). Dzięki ściemnianiu i rozjaśnianiu obrazu, które wykonuje to narzędzie, ciemne tryby, takie jak *Multiply* (*Mnożenie*), i jasne, takie jak *Screen* (*Mnożenie odwrotności*), przestają tak bardzo różnić się od siebie. Jak widać na rysunku, wybór trybu ma niewielkie znaczenie — ślady przeciągnięć nie różnią się bardzo od siebie, a różnice, które widać, są bardzo subtelne. Dlatego możesz uznać zabawę z trybami pędzla za stratę czasu, ale możliwe też, że zechcesz zasmakować w tych subtelnościach. Twój wybór.

Jedynym wyjątkiem jest tryb *Replace* (Zastąp), który można stosować tylko z narzędziem *Healing Brush* (*Pdzel korygujcy*). Po jego wybraniu przy klonowaniu pikseli **Rysunek 7.12.** *Oto przykady* użycia narzędzia *Healing Brush (P-dzel korygujcy)* w czterech różnych trybach. Na warstwę pokrytą teksturą *(ta sama co na rysunku 7.11) i przyciemniajcym gradientem sklonowano czterokrotnie — za kadym razem w innym trybie — ten sam fragment* obrazu źródłowego

#### Obraz źródłowy

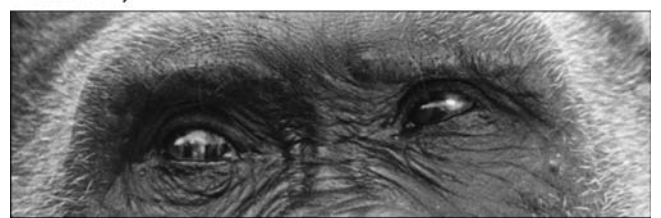

Ślady pędzla korygującego

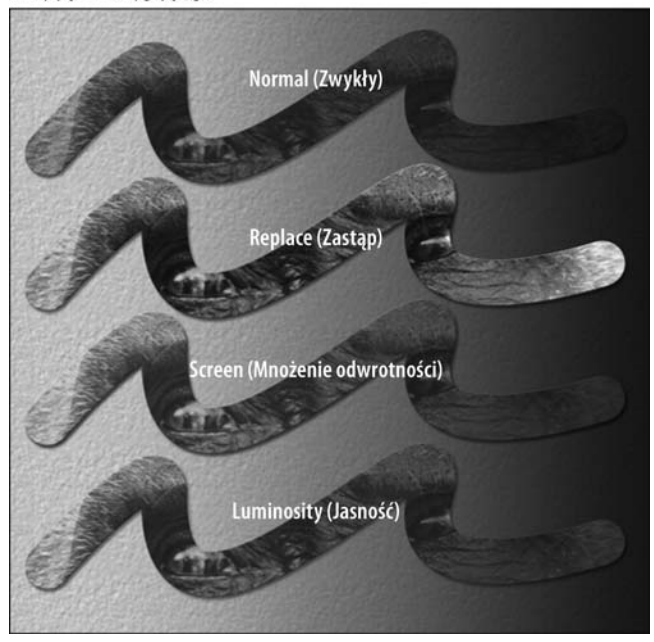

nie nastpuje proces mieszania, co daje takie same efekty, jak przy korzystaniu ze stempla z wybranym trybem *Normal (Zwykły)*. Rodzi się więc pytanie, po co miałbyś to robić, tym bardziej, że przy korzystaniu z pędzla korygującego w tym trybie masz do dyspozycji znacznie mniej opcji niż w przypadku stempla. Otóż ten tryb przydaje się do testów. Ze względu na to, że pędzel korygujący miesza ze sobą piksele, efekty jego pracy można niekiedy zaobserwowa dopiero po paru sekundach. Gdy jednak wybierzesz tryb *Replace* (*Zastąp*), nie będzie żadnego opóźnienia. Możesz dzięki temu wykonać próbne pociągnięcie pędzlem, upewnić się, że klonujesz właściwy obszar, cofnąć ostatnią operację, przełączyć się na tryb *Normal (Zwykły*) i wykonać już właściwą operację. Tryb Replace (*Zastap*) jest do tego stopnia przydatny, że warto zapamiętać jego skrót klawiszowy: *Shift*+*Alt*+*Z* (*Shift*+*Option*+*Z* w Mac OS). Po wciniciu *Shift*+*Alt*+*N* (*Shift*+*Option*+*N*) powrócisz do trybu *Normal* (Zwykły).

Wśród pozostałych dostępnych opcji znajdziesz też przyciski Source (Źródło), które okrelaj, czy narzdzie *Healing Brush* (*Pdzel korygujcy*) ma klonowa piksele (*Sampled* (*Próbka*)), czy malować predefiniowaną teksturą (*Pattern* (*Wzorek*)). Dostępna jest też opcja Aligned (Wyrównane), która blokuje wzajemne położenie pędzla i punktu źródłowego,

tak jak to opisalimy w podrozdziale "Opcje klonowania". Opcja ta jest ustawiana wspólnie dla stempla i pędzla korygującego, gdy więc zaznaczysz ją, posługując się jednym z tych narzędzi, będzie też obowiązywała dla drugiego.

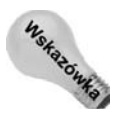

-

Nie zapomnij też o tym, że korzystając z narzędzia Healing Brush (Pędzel korygujący), masz na pasku opcji dostęp do ustawienia Sample (Próbka). Tak jak i podobnie nazwana opcja dostpna dla narzdzi *Clone Stamp* (*Stempel*) i *Smudge* (*Smuenie*), które opisywaliśmy w rozdziale 5., wybranie opcji All Layers (Wszystkie warstwy) sprawia, że podczas korygowania obrazu wykorzystywane są informacje pochodzące ze wszystkich widocznych warstw. To może być bardzo przydatne, ponieważ pozwala na przykład utworzyć nową warstwę i przeprowadzać na niej wszelkie żądane operacje, pozostawiając wszystkie leżące niżej warstwy w stanie nienaruszonym. Pozostałe opcje, *Current Layer* (*Bieca warstwa*) i *Current & Below* (*Biecy i poniej*), pozwalaj ograniczyć próbkowanie do warstwy aktywnej lub warstwy bieżącej wraz z tymi, które leżą poniżej<sup>1</sup>. Oczywiście, przed użyciem narzędzia możesz tak ustawić kolejność warstw, aby przeprowadzana korekta nie zepsuła całej kompozycji.

## **Narzedzie Spot Healing Brush** (Punktowy pędzel korygujący)

Narzędzie Spot Healing Brush (Punktowy pędzel korygujący) zostało wprowadzone w Photoshopie CS2. Pozwala ono uzyskiwać bardzo podobne rezultaty, jak za pomocą narzędzia Healing Brush (Pędzel korygujący), z tym że mechanizm jego działania jest nieco inny. Użytkownik nie musi bowiem określać punktu źródłowego, a jedynie kliknąć nad problematycznym obszarem, takim jak niewielka rysa, zadrapanie, przebarwienie czy inna niedoskonałość obrazu. Jeżeli spróbujesz ręcznie wyznaczyć punkt źródłowy, naciskając *Alt* (Windows) lub *Option* (Mac), to pojawi się informacja, że jeśli chcesz zrobić to ręcznie, powinieneś wybrać narzędzie *Healing Brush* (*Pędzel korygujący*).

*Spot Healing Brush (Punktowy pędzel korygujący)* ma też pewne wady. Zgaduje on, których fragmentów obrazu należy użyć w charakterze materiału źródłowego i, jak pokazaliśmy na rysunku 7.13, zdarza mu się przy tym pomylić. Na rysunku widać, że przy zaznaczonej opcji Proximity Match (Zgodność z otoczeniem) narzędzie wprowadziło poprawkę, która jest zbyt jasna, zaś po wybraniu opcji Create Texture (Utwórz teksturę) pojawiła się niepożądana tekstura (patrz powiększenie).

Oczywiście, aby rozwiązać ten problem, wystarczy wybrać polecenie *Undo* (Cofnij) i kliknąć narzędziem *Spot Healing Brush (Punktowy pędzel korygujący*) na drugim końcu zadrapania, gdzie znajduje się więcej pikseli, które mogą zostać użyte w charakterze pikseli źródłowych. Wystarczą jeszcze dwa dodatkowe kliknięcia wzdłuż zadrapania i już po nim. Zdjęcie, widoczne po prawej stronie, zostało poprawione, przy czym w dalszym ciągu "cierpi" z powodu niedoskonałości narzędzia, o której już pisaliśmy. Spot Healing Brush (*Punktowy pędzel korygujący*) idealnie nadaje się do wprowadzania szybkich poprawek, ale ma swoje ułomności. Możesz próbować usuwać takie zadrapania, jak pokazaliśmy, za jednym kliknięciem, wybierając większą końcówkę pędzla, ale ryzykujesz w ten sposób to, że program zbytnio rozszerzy granice "sąsiedztwa", z których pobiera źródłowe piksele, wprowadzając tym samym do naprawianego obszaru rozmaite niepożądane elementy.

 $1$  Oczywiście, aby pędzel korygujący mógł pobierać informacje z warstw leżących niżej, musi "widzieć" ich zawartość, co oznacza, że co najmniej warstwa bieżąca musi zawierać jakieś przeźroczystości — *przyp. tłum*.

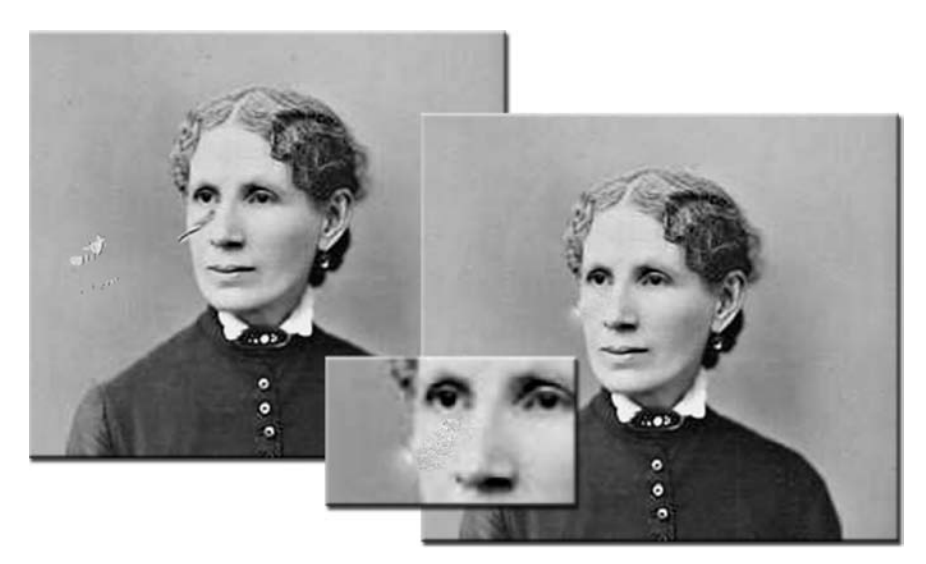

Rysunek 7.13. Narzędzie Spot Healing Brush (Punktowy pędzel korygujący) w trybie Proximity *Match (Zgodność z otoczeniem) działa cudownie, jeśli w sasiedztwie problematycznego obszaru nie* ma niczego poza idealnie gładka powierzchnia. Na rysunku pokazaliśmy jego działanie po wybraniu obu dostępnych opcji: Proximity Match (Zgodność z otoczeniem) i Create Texture (Utwórz teksturę). Możesz też zobaczyć, co dzieje się, gdy narzędzie nie radzi sobie z problemem

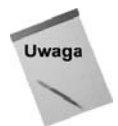

Nawet tak proste narzędzie ma swoje opcje. Możesz pozostać przy domyślnym ustawieniu Proximity Match (Zgodność z otoczeniem), które powoduje korygowanie wybranego miejsca za pomocą pikseli z jego najbliższego otoczenia, albo kliknąć opcję Create Texture (Utwórz teksturę), która koryguje wybrany obszar, a dodatkowo tworzy teksturę, bazując na najbliższym otoczeniu. Może to być dobry wybór, ale może też być zły, jeśli Photoshop utworzy teksturę, która będzie zbyt wyrazista. Jak widać na rysunku 7.13, tekstura na twarzy to nie jest dobry pomys. Dodatkowo trudno jest przewidzieć, które piksele posłużą do jej utworzenia. Jest jeszcze jedna opcja, Sample *All Layers* (*Próbkuj wszystkie warstwy*), która pozwala Photoshopowi wyciga informacje z pikseli leżących na... tak, zgadłeś — na wszystkich warstwach.

## **Narzedzie Patch (Łatka)**

Jeśli wolisz skorygować od razu cały zaznaczony obszar, wybierz z przybornika narzędzie *Patch* (Łatka). Jego ikona znajduje się na liście wyskakującej po kliknięciu ikony narzędzia *Healing Brush* (*Pędzel korygujący*). Możesz też po prostu wcisnąć *J* lub *Shift*+*J*, jeśli nie wyłączyłeś opcji *Use Shift Key for Tool Switch* (*Użyj klawisza Shift do przełączania narzdzi*) w oknie dialogowym *Preferences* (*Preferencje*).

Narzędziem Patch (Łatka) możesz się posługiwać na dwa sposoby:

◆ Zdefiniuj obszar docelowy i przeciągnij go na obszar źródłowy. Jeżeli na pasku opcji wybrana jest (domyślna) opcja *Source (Żródło*), musisz zakreślić narzędziem *Patch* (*Latka*) te część obrazu, którą chcesz skorygować. Utworzysz w ten sposób ramkę zaznaczenia. Taką ramkę możesz zobaczyć przykładowo na rysunku 7.14 (u góry). Następnie przeciągnij zaznaczenie w nowe położenie (rysunek 7.14,

#### **Rysunek 7.14.**

*Tak jak atasz dinsy kawakiem materiau wi-kszym od dziury,* tak samo możesz *"zaata" uszkodzony* fragment zdjęcia za pomocą innego, *pozbawionego wad fragmentu.* Taką cyfrową łatę *przecigasz na miejsce uszkodzone albo miejsce uszkodzone* przeciągasz na łatę

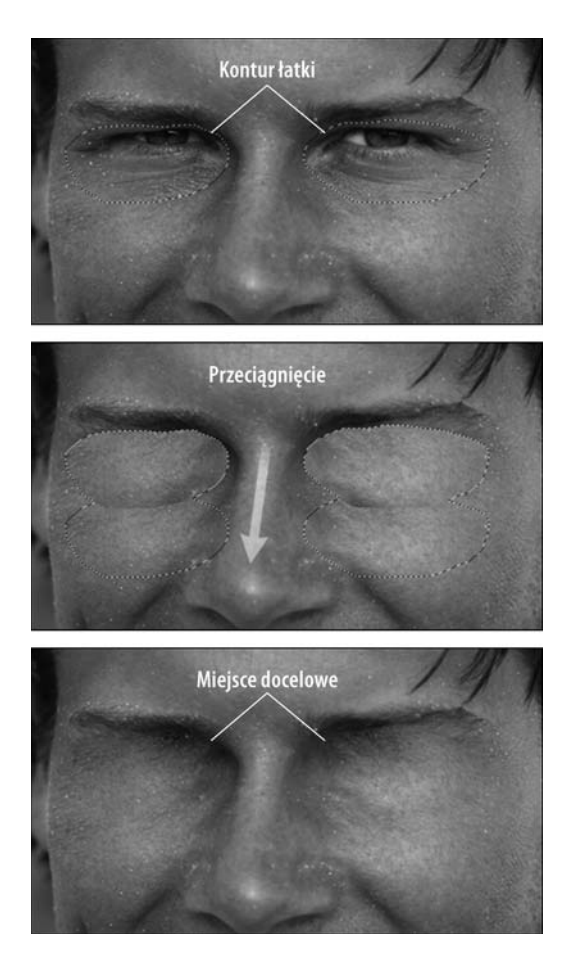

w środku). Miejsce, w którym zwolnisz klawisz myszy, stanie się obszarem źródłowym dla operacji klonowania. W tym momencie Photoshop rozpocznie naprawianie uszkodzonego obszaru (dolna część rysunku).

◆ Zdefiniuj obszar źródłowy i przeciągnij na obszar docelowy. Jeśli przeciąganie obszaru, który chcesz skorygować, nad obszar, który ma zostać sklonowany, wydaje Ci się dziwaczne, wykonaj tę operację w odwrotnej kolejności. Na pasku opcji włącz Destination (Cel). Następnie zaznacz narzędziem Patch (Łatka) tę część obrazu, która ma być łatą. Przeciągnij zaznaczenie nad obszar, który chcesz skorygować, i zwolnij przycisk myszy. Oczywiście, wymaga to, abyś przed przeciągnięciem obszaru źródłowego (zawierającego "dobre" piksele) odgadł prawidłowy kształt łaty, obserwując obszar docelowy. Możesz też najpierw zaznaczyć "zły" obszar, a następnie przeciągnąć go na "dobry" i dopiero wtedy uaktywnić narzędzie Patch (Łatka).

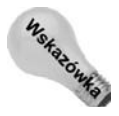

Przed użyciem narzędzia Patch (Łatka) możesz przygotować sobie odpowiednie zaznaczenie (bez względu na to, czy zamierzasz stosować tryb *Source* (Źródło), czy Destination (Cel)) za pomocą na przykład narzędzia Lasso. Następnie uaktywnij narzędzie Patch (*Łatka*) i przeciągnij zaznaczenie — kierunek przeciągania będzie zależał od tego, czy zaznaczyłeś obszar czysty, czy uszkodzony

W procesie zaznaczania narzędzie *Patch* (Łatka) zachowuje się tak samo jak standardowe lasso. Wciskając klawisz Shift, możesz sumować zaznaczane obszary, zaś trzymając klawisz Alt (Option w Mac OS), możesz je odejmować. Możesz nawet zmiękczyć łatkę za pomocą polecenia *Select/Modify/Feather* (Zaznacz/Zmień/Wtapianie) lub zmodyfikować ją w trybie szybkiej maski, dając narzędziu *Patch* (Łatka) szerszy obszar na granicy zaznaczenia, z którego może ono próbkować kolory i poziomy jasności. Pełne omówienie tworzenia i modyfikowania zaznaczeń znajdziesz w rozdziale 8.

Narzędziu *Patch* (Łatka) brakuje możliwości określania poziomu krycia i trybu mieszania, a ponadto nie można klonować obszarów leżących na różnych warstwach lub w różnych obrazach. Cała operacja musi się odbyć na pojedynczej warstwie, co dość mocno ogranicza potencjał tego narzędzia. Jego zaletą jest natomiast fakt, że w charakterze łatki można użyć jednego z predefiniowanych wzorów. Wystarczy w tym celu uaktywnić opcję *Use Pattern* (*U yj Wzorka*) na pasku opcji.

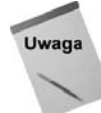

Narzędzie Patch (Łatka) daje też w trakcie przeciągania podgląd niezmodyfikowanych pikseli źródłowych w zaznaczonym obszarze. Pozwala to lepiej zorientować się, na ile kształt i rozmiar obszaru, z którego wyciągamy teksturę, będzie pasował do miejsca przeznaczenia. Na pasku opcji jest też dostępna opcja *Transparent* (Przezroczyste), której zaznaczenie pozwala narzędziu Patch (Łatka) pobierać tekstury, ale bez informacji o kolorze.

## **Narzędzie Red Eye (Czerwone oczy)**

Prawdopodobnie ze względu na duże źrenice, zwierzęta (zwłaszcza te przystosowane do widzenia w ciemnościach) są najczęstszymi ofiarami efektu czerwonych oczu. Drugie w kolejności są dzieci, ale tylko dlatego, że są ulubionym tematem zdjęć rodziców, którzy często się zapominają i podchodzą do nich z aparatem za blisko. Zresztą dzieci też potrafią niespodziewanie się przybliżyć. Pewne znaczenie ma tu też odległość lampy błyskowej od obiektywu, ale w przypadku większości aparatów lampa jest zamontowana na stałe i niczego w tej kwestii nie możesz zrobić. Niezależnie od tego, co jest przyczyną i kto padł jego ofiarą, efekt czerwonych oczu jest jednym z najczęstszych problemów, z jakimi spotykają się fotograficy-amatorzy, zwłaszcza "domowi użytkownicy" aparatów z flashem. Jak widać na rysunku 7.15, niepożądanego przebarwienia można się bardzo szybko pozbyć, używając narzędzia Red Eye (Czerwone oczy). Jest ono proste w obsłudze i działa bardzo szybko, wypłukując czerwień z demonicznie wyglądających źrenic.

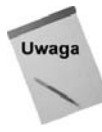

Nie każda poświata jest czerwona. Czasami, jak pokazaliśmy na rysunku 7.15, ma ona kolor żółty. Wiemy, wiemy, na rysunku jest ona jasnoszara, ale możesz nam wierzyć. W praktyce rzadko kiedy poświata ma jeden kolor. To również możesz zaobserwować na rysunku — w samym środku tej bardzo dużej źrenicy jest ona najjaśniejsza. W kolorowej wersji tego zdjęcia przechodzi ona od kanarkowo-żółtego na środku do ciemnopomarańczowego na krawedziach.

Narzędzie Red Eye (Czerwone oczy) jest zadziwiająco łatwe w obsłudze i skuteczne przynajmniej do pewnego stopnia. Ma ono dwa parametry: *Pupil Size (Rozmiar źrenicy*) i *Darken Amount* (*Stopień ściemnienia*), które ustawione są domyślnie na 50%. Przeciągając suwaki regulujące wartości tych parametrów, możesz przystosowywać narzędzie do większych i mniejszych źrenic oraz mocniejszych i słabszych poświat. Jeżeli nie fotografowałeś zwierzaka lub osoby dokładnie na wprost, pamiętaj, że do każdego oka należy

**Rysunek 7.15.** *Od tej pory nie musisz* już borykać się z ręcznym *zaznaczaniem renic ani z ich zamalowywaniem lub przyciemnianiem.* Tak robiło się to *w poprzednich wersjach Photoshopa. Teraz masz do dyspozycji narz-dzie Red Eye (Czerwone oczy), które przywraca fotografowanym oczom zupenie naturalny wygld*

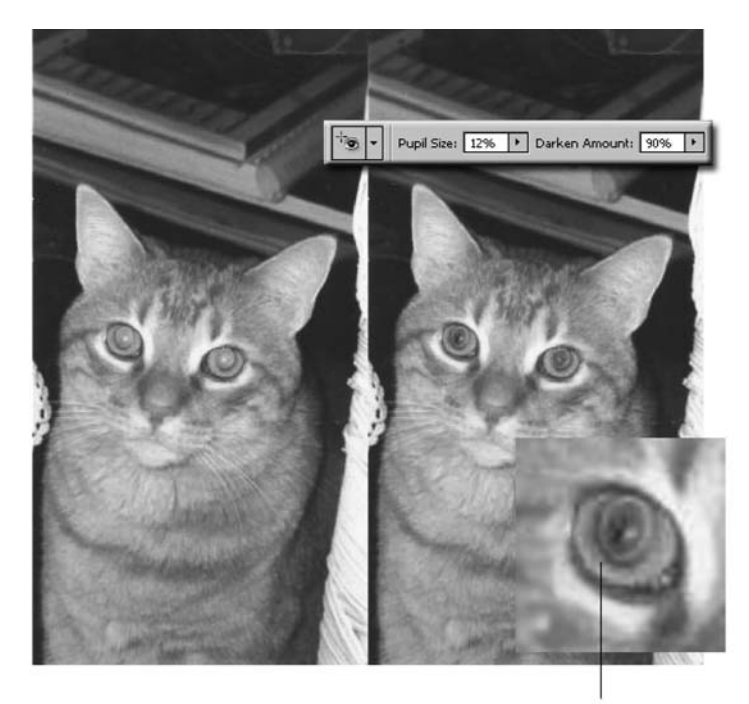

Upewnij się, że wyśrodkowałeś narzędzie. Inaczej ryzykujesz, że wymażesz również tęczówkę

użyć innych ustawień. U osoby fotografowanej pod pewnym kątem, oko, które znajdowało się dalej od obiektywu, będzie miało mniejszą źrenicę i może być mniej zaczerwienione.

Powróćmy do naszego zastrzeżenia, że narzędzie jest skuteczne "do pewnego stopnia". Jego działanie opiera się na wypłukiwaniu koloru, a więc na takiej samej operacji, jaką przeprowadza narzdzie *Sponge* (*Gbka*) w trybie *Desaturate* (*Zmniejsz nasycenie*), oraz na przyciemnianiu pikseli w taki sam sposób, w jaki robi to narzdzie *Burn* ( *ciemnianie*). W przypadku fotografii kolorowych, zwłaszcza wykonanych w zbliżeniu, na których oczy są widoczne z detalami, nie jest to zbyt pożądane, ponieważ czarne lub ciemnoszare źrenice wyglądają dość dziwnie. Dlatego możesz chcieć pozbywać się czerwonych i żółtych poświat ręcznie, używając narzędzia *Burn* (*Ściemnianie*) i inny narzędzi do korekcji koloru, dokładnie tak, jak robiło się to kiedyś, przed pojawieniem się narzędzia *Red Eye* (*Czerwone oczy*). Na rysunku 7.15 pokazaliśmy źrenice wyglądające niemal tak, jakby zostały żywcem wzięte z fotografii czarno-białej. Taki efekt uboczny uzyskuje się wtedy, gdy nie trafi się narzędziem *Red Eye* (Czerwone oczy) dokładnie w sam środek poprawianej źrenicy. Przy okazji część swojej barwy utraciła też tęczówka lewego oka, co widać na zbliżeniu.

# **Retuszowanie fotografii**

Teraz, gdy wiesz już, jak działają narzędzia Clone Stamp (Stempel), Healing Brush (Pędzel *korygujcy*), *Spot Healing Brush* (*Punktowy pdzel korygujcy*), *Patch* (*atka*) i *Red Eye* (Czerwone oczy), poznasz kilka ich przykładowych zastosowań. Załóżmy na przykład,

że masz ładną fotografię ukochanej osoby, tyle że jest ona w okropnym stanie, jak zdjęcie pokazane na rysunku 7.16. Występują na nim wyszczerbienia i zadrapania na powierzchni, powstałe na skutek nieprawidłowego przechowywania i złego traktowania zdjęcia, wyblakłe kolory (ze starości) oraz brak ostrości (na skutek błędu popełnionego podczas robienia lub wywoływania zdjęcia). Prawdopodobnie nie musisz nawet specjalnie wyobrażać sobie, jak wygląda takie zdjęcie, gdyż masz wiele z nich u siebie w domu. Jeżeli przypadkiem jesteś zawodowym fotografem, z pewnością Twoi znajomi i krewni pokazują Ci z dumą takie zdjęcia-potworki po każdych wakacjach czy świętach.

**Rysunek 7.16.** *Ta urocza fotografia przedstawiajca dziecko na łodzi pochodzi z 1965 roku i została wykonana w Cape Cod. Liczne wady, które wida wyraźnie na tym* zbliżeniu, moga być *z powodzeniem naprawione w Photoshopie*

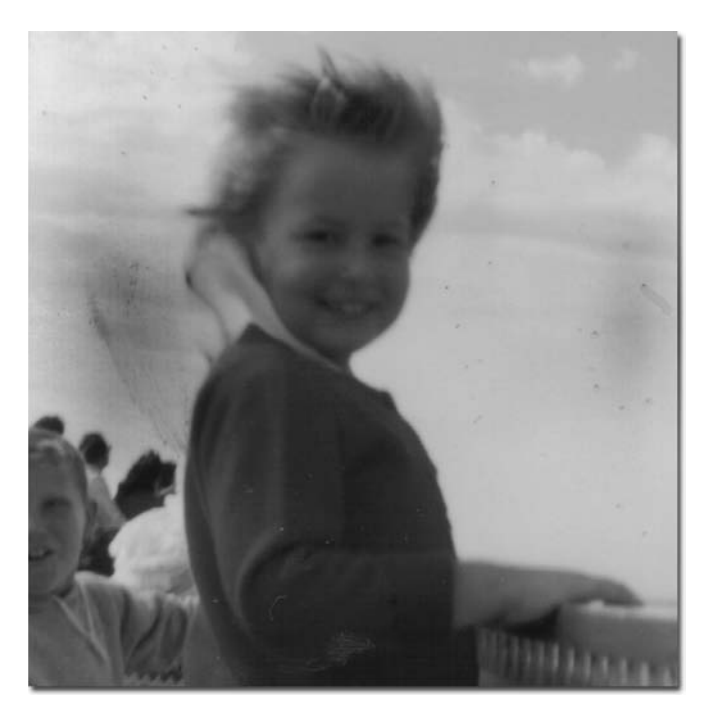

Oczywiście istnieją też inne techniki, niezwiązane z Photoshopem, które możesz najpierw wypróbować. Na przykład, jeżeli skanujesz odbitkę, zacznij od wyczyszczenia szyby skanera. Możesz też pozmieniać nieznacznie jego ustawienia dotyczące kontrastu i ostrości. Tylko nie przesadzaj, ponieważ możesz w ten sposób bardziej zaszkodzić zdjęciu, niż pomóc (zależy to od jakości oprogramowania dołączonego do Twojego skanera). Jeżeli problemem jest brak szczegółów i kolorów, spróbuj też zwiększyć rozdzielczość skanowania. Jeżeli żadne z tych rozwiązań nie pomoże, będziesz zdany już tylko na Photoshopa.

Przyjrzyjmy się więc po kolei wszystkim dostępnym rozwiązaniom. Możliwe, że każde z nich przyniesie poprawę, ale jest również możliwe, że w praktyce sprawdzi się tylko jedno. Wszystko zależy od konkretnej fotografii:

 **Filtr** *Dust & Scratches* **(***Kurz i rysy***)**. Wypróbuj go w sytuacji, gdy obraz jest ostry i wyraźny, ale są na nim widoczne ślady kurzu i drobne zadrapania. Filtr ten nie usunie większych zarysowań, ale potrafi poradzić sobie z "białym szumem", jaki z czasem pojawia się na nieprawidłowo przechowywanych i traktowanych fotografiach.

 **Narzdzia** *Clone Stamp* **(***Stempel***),** *Healing Brush* **(***Pdzel korygujcy***),** *Spot Healing Brush* **(***Punktowy pdzel korygujcy***) i** *Patch* **(***atka***)**. Jedno lub kilka tych narzędzi, użytych razem, może poradzić sobie zarówno z małymi, jak i dużymi problemami. Jednocześnie mogą one przyprawić Cię o ostry ból głowy i pleców, w zależności od tego, jak poważne są te problemy. Możliwe bowiem, że skorygowaniu zdjęcia będziesz musiał poświęcić sporo czasu, wpatrując się w monitor przy niezbyt przyjaznym dla oczu stopniu powikszenia. Na rysunku 7.17 pokazaliśmy poprawioną wersję zdjęcia z rysunku 7.16. Większe niedoskonałości usunlimy narzdziami *Spot Healing Brush* (*Punktowy pdzel korygujcy*) i *Clone* Stamp (Stempel), zaś obszar nieba i wszystkie inne obszary, w których nie było zbyt wielu detali, o których utratę byśmy się martwili, poprawiliśmy wspomnianym już filtrem *Dust & Scratches* (*Kurz i rysy*).

#### **Rysunek 7.17.**

*Po przeprowadzeniu korekcji filtrem Dust & Scratches (Kurz i rysy) i oczyszczeniu wybranych miejsc narz-dziami Clone Stamp (Stempel) i Spot Healing Brush* (Punktowy pędzel *korygujcy), fotografia* wygląda dużo lepiej. *W obszarze nieba nie ma już skaz, a pozostae drobne niedoskonałości zostay usuni-te* lub wygładzone

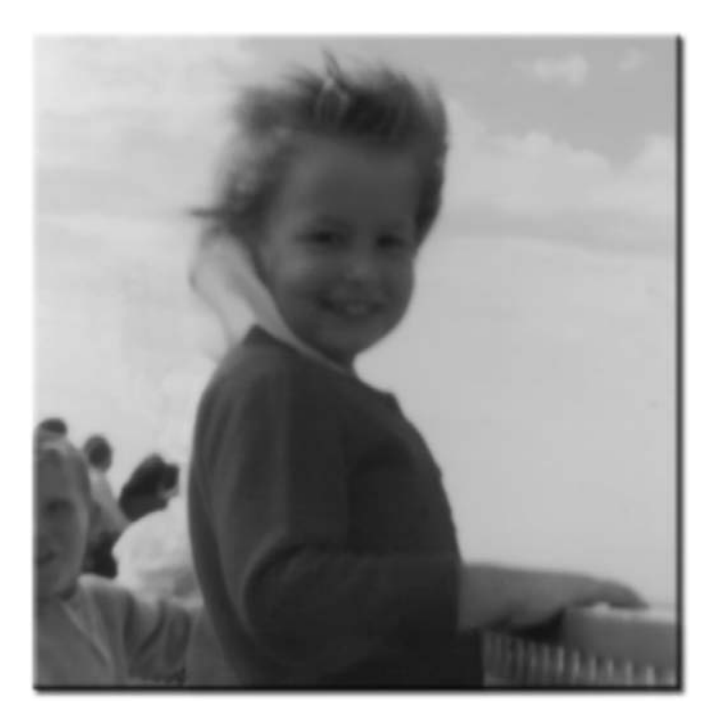

Jak dowiesz się z rozdziału 10., filtr *Dust & Scratches* (Kurz i rysy) ma jedną sporą wadę. Wraz z kurzem, rysami i drobnymi niedoskonałościami obrazu, które potrafi w tak magiczny sposób usunąć, usuwa on też wiele szczegółów obrazu. Oczywiście, manipulując ustawieniami filtra, można nieznacznie ograniczyć ten efekt, ale jeżeli chcesz, aby usunął on naprawdę wszystkie skazy, utrata detali jest nieunikniona. Cóż, co Photoshop dał, Photoshop może odebrać.

Ponieważ nie uśmiechała nam się myśl o utracie szczegółów, dokonaliśmy ostatecznych korekt filtrem *Smart Sharpen* (*Inteligentne wyostrzenie*) (o nim też piszemy w rozdziale 10.) i uzyskaliśmy efekt pokazany na rysunku 7.18. Filtr ten analizuje obraz i przywraca część detali utraconych na skutek zastosowania filtra *Dust & Scratches* (*Kurz i rysy*). Oczywiście, filtr ten nie potrafi odtworzyć fizycznie utraconych pikseli, ale przez wzmocnienie różnic między sąsiednimi pikselami eliminuje charakterystyczny efekt rozmycia.

**Rysunek 7.18.**

*Na koniec pozostao* już tylko wyostrzyć *obraz za pomoc filtra Smart Sharpen (Inteligentne wyostrzenie). Uzyskanych efektów nie można nazwać idealnymi,* gdyż Photoshop *nie potrafi przywróci detali, których fizycznie nie ma, ale przynajmniej* zdjęcie nadaje się *teraz do oprawienia* w ramke

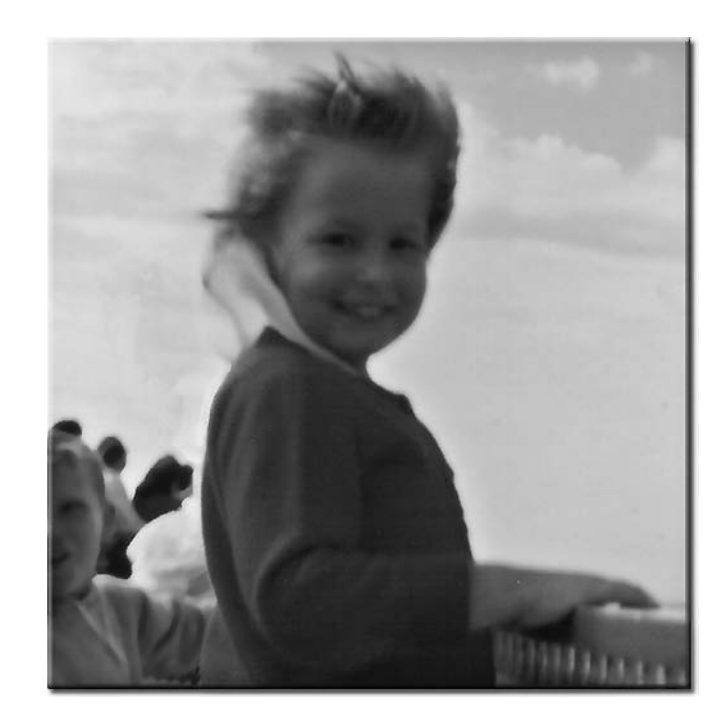

Z tego wszystkiego wynika, że filtr *Dust & Scratches* (*Kurz i rysy*) może okazać się wystarczająco dobry do usuwania drobnych pyłków i skaz ze słabych jakościowo fotografii, ale trudno uznać go za narzędzie profesjonalne. Niemal we wszystkich przypadkach znacznie lepiej jest po prostu zakasać rękawy i poprawić wszystko ręcznie. Jeżeli zdecydujesz się sięgnąć po narzędzia *Healing Brush* (*Pędzel korygujący*) i *Clone Stamp* (*Stempel*), na pewno nie będziesz żałował.

# **Odnawianie starej fotografii**

Ze starymi zdjęciami wiążą się pewne charakterystyczne problemy, wynikające między innymi z upływu czasu. Często są to całe dziesięciolecia, a nawet najlepiej przechowywane zdjęcia zaczynają w końcu cierpieć z tego powodu. Poza tym pod koniec XIX i w pierwszych dziesięcioleciach XX wieku zdjęcia wywoływano na papierze, który nie był najwyższej jakości. Zazwyczaj miał on teksturę, która utrudnia skanowanie, a poza tym często wysychał i kruszył się, na skutek czego niewielkie zagięcia i zadrapania przeradzały się w całkiem duże skazy, wymagające szeregu specjalnych zabiegów.

Na rysunku 7.19 pokazaliśmy starą fotografię, z którą obchodzono się dość dobrze, ale nie przechowywano przy odpowiedniej wilgotnoci powietrza i temperaturze. Pochodzi ona z 1887 roku i najpierw była przechowywana w pudełku, a w latach 60. przełożono ją do albumu. Zdjęcie zeskanowano w rozdzielczości 300 dpi jako kolorowe, mimo iż wcale nie jest to fotografia kolorowa. Taki zabieg pozwolił nam uzyskać więcej informacji i przywrócić zdjęcie do kolorystyki sepii z dni jego świetności, przy mniejszej utracie detali, niż ta, jaka nastąpiłaby, gdybyśmy zeskanowali zdjęcie w skali szarości.

#### **Rysunek 7.19.**

*W czasach, gdy nie kady* miał dostęp do aparatu *fotograficznego, na malowaniu portretów można było zarobić dużo pieni-dzy. Co takiego, jak uśmiech, nawet na twarzach dzieci,* było nie do pomyślenia. **Choć** ten młodzieniec *był traktowany z szacunkiem, chyba przeczuwa, gdzie w ko cu wylduje jego zdjęcie* 

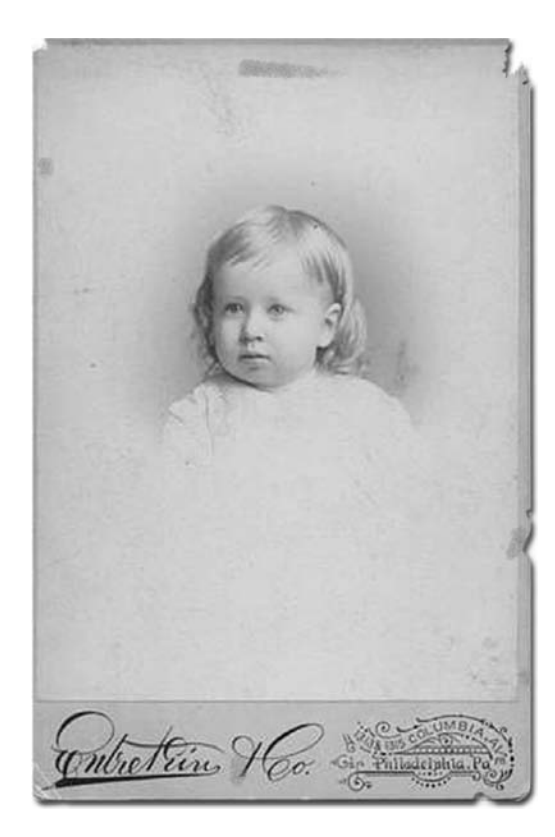

Pomimo złego stanu zdjęcia, dzięki renowacyjnym narzędziom Photoshopa udało nam się przywrócić je do stanu pierwotnego, o czym świadczy rysunek 7.20. Po około godzinie i wykonaniu kilkuset przeciągnięć myszą zdjęcie wygląda prawie jak nowe. Jeżeli sądzisz, że godzina to długo jak na usunięcie kilku zadrapań i skaz, zapamiętaj, że restaurowanie fotografii to bardzo pracochłonne zajęcie, które wymaga talentu i doskonałej znajomości programu. Zadaniem narzdzi Photoshopa jest to, aby wprowadzone przez Ciebie zmiany wyglądały wiarygodnie, ale nie potrafią one zrobić niczego za Ciebie w sposób automatyczny. Retusz wymaga czynnego zaangażowania użytkownika.

Cały trik polega na tym, aby po wybraniu narzędzia *Clone Stamp* (*Stempel*) lub *Healing Brush* (*Pędzel korygujący*) kliknąć z wciśniętym klawiszem *Alt* (*Option* na Macintoshu) w obszarze, który wydaje się dobrym kandydatem na łatę, którą można by zakryć skazy, a następnie przeciągnąć myszą po niedoskonałościach obrazu. W przypadku niewielkich skaz, dla których nie masz właściwego materiału źródłowego, użyj narzędzia Spot Healing *Brush* (*Punktowy pędzel korygujący*). Pamiętaj tylko, żeby ograniczyć jego użycie do miejsc, w pobliżu których występuje dużo "czystych" pikseli, ponieważ to właśnie one zostaną wykorzystane przez program do zakrycia skazy, którą klikniesz. Zamiast raczyć Cię szczegółowym opisem wszystkich kroków, jakie wykonaliśmy w celu naprawienia tej fotografii, udzielimy Ci tylko kilku wskazówek, które pozwolą Ci samodzielnie odrestaurować każdą, nawet najbardziej zniszczoną i wyblakłą fotografię:

#### **Rysunek 7.20.**

To samo zdjęcie *po godzinie pracy* z narzędziami Clone *Stamp (Stempel), Spot Healing Brush* (Punktowy pędzel *korygujcy) i Healing* **Brush (Pędzel** *korygujcy)*

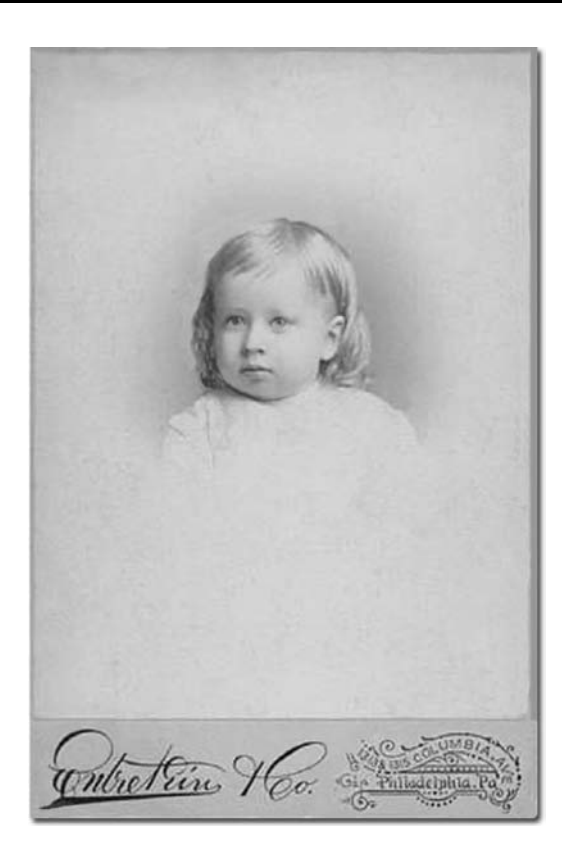

• Zajmij się "złymi" kanałami. Większość zdjęć w takim stanie jest czarno-biała. Przeskanuj zdjcie w kolorze i zobacz (rysunek 7.21), w którym kanale koloru obraz wyglda najlepiej.

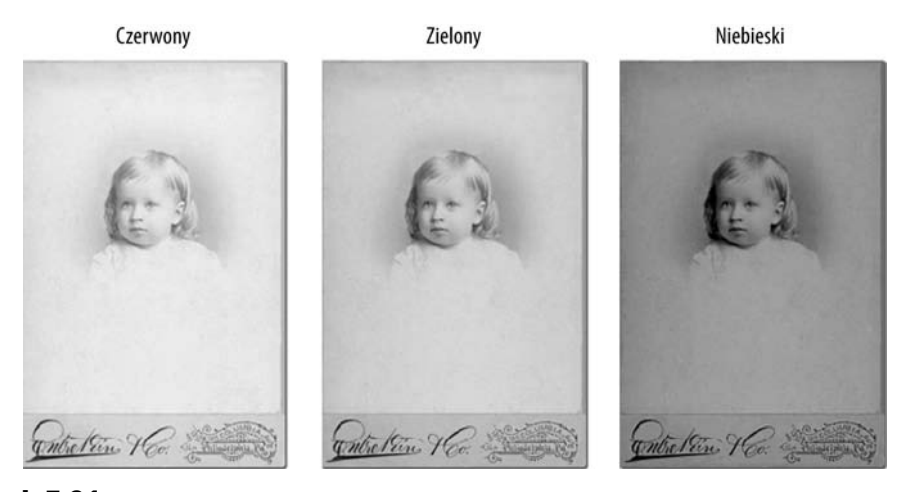

**Rysunek 7.21.** Gdy oglądamy osobno każdy kanał obrazu, staje się jasne, że najlepiej wygląda kanał zielony. Ma on najwyższy kontrast, najmniej plam i najostrzejsze krawędzie. Kanał niebieski jest zdecydowanie za ciemny i poplamiony, a czerwony jest tak wyblakły, że prawie nie istnieje

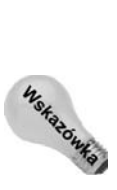

 **Pracuj przy powikszeniu wynoszcym 100% lub wikszym**. Przy mniejszych wartościach powiększenia niemożliwe jest zauważenie wszystkich rys i innych defektów, ale jeśli już musisz, korzystaj z "dobrych powiększeń", to znaczy 50% i 25%.

**Miej oryginalne zdjęcie przed sobą w czasie pracy**. To, co na ekranie wygląda jak skaza, może być elementem fotografii, a to, co wygląda na element obrazu, może być rysą — rozstrzygnąć możesz tylko przez porównanie z oryginałem.

Nie kadruj zdjęcia, dopóki go nie zretuszujesz. Ten zbędny obszar, usuwany podczas kadrowania, może być bardzo przydatny przy naprawianiu dużych skaz lub ubytków.

- $\bullet$  Dobieraj odpowiednie końcówki pędzla. Używaj raczej twardych niż miękkich końcówek. Gdy jednak pracujesz nad retuszem obszarów, takich jak cienie, ziemia i ściany, wybieraj na zmianę twarde i miękkie pędzle, korzystając ze skrótów *Shift*+*[* i *Shift*+*]*. Losowy wybór jest najlepszą metodą uniknięcia ostrych przejść, powtarzających się wzorów i innych efektów zdradzających cyfrową obróbkę zdjęcia.
- ◆ **Maluj krótkimi pociągnięciami**. Pozwala to zwiększyć losowy dobór klonowanych tekstur, a ponadto oznacza, że gdy się pomylisz, nie będziesz musiał powtarzać długich pociągnięć.

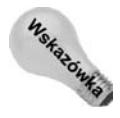

Korzystaj z historii obrazu. Gdy sie pomylisz, nie stosuj odruchowo skrótu *Ctrl+Z* ( $\#$ +Z w Mac OS). Zamiast niego użyj narzędzia *History Brush (Pędzel historii*), aby znowu pomalować obraz tak, jak wyglądał przed ostatnim zastosowaniem stempla lub pędzla korygującego (więcej o narzędziu History Brush (Pędzel historii) dowiesz się w dalszej części tego rozdziału).

- ◆ Wyłącz opcję *Aligned* (*Wyrównane*). Inną metodą zachowania losowego charakteru wprowadzanych modyfikacji jest częsta zmiana źródła klonowania. Oznacza to klikanie z trzymanym klawiszem *Alt* (*Option*) co drugie, trzecie pocignicie pędzla i niewłączanie opcji Aligned (Wyrównane). Klony tworzone z włączoną tą opcją nie mają zbyt losowego charakteru.
- ◆ Wypróbuj różne tryby pędzla. Nie bój się eksperymentować z trybami pędzla, a gdy korzystasz z narzędzia Clone Stamp (Stempel), śmiało używaj ustawienia *Opacity* (*Krycie*). W przypadku narzdzia *Healing Brush* (*Pdzel korygujcy*) możesz też pobawić się parametrem *Mode* (*Tryb*). Wypróbuj zarówno rozjaśniające, jak i ściemniające tryby pędzla i sprawdź, które z nich pozwalają uzyskać najlepsze rezultaty. Każde zdjęcie jest inne i od tego, jakie konkretnie ma ono wady, zależy właściwy wybór narzędzi i ich opcji.

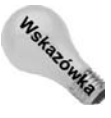

Możesz też zastosować polecenie *Edit/Fade* (*Edycja/Zanik*), aby zmienić krycie i tryb pędzla pikseli, które właśnie sklonowałeś. Ten mały trik może Ci się bardzo przydać, gdy będziesz korzystał z pędzla korygującego, ponieważ w praktyce oznacza to, że możesz operować stopniem krycia (Opacity) tam, gdzie wcześniej nie było to możliwe. Zdziwiony? Po przeciągnięciu pędzlem korygującym wybierz polecenie *Edit/Fade* (Edycja/Stonuj) lub wciśnij Ctrl+Shift+F ( $\#$ +Shift+F w Mac OS). W otwartym w ten sposób oknie dialogowym będziesz miał dostęp do parametru *Opacity (Krycie)*, natomiast ustawienie *Mode* (*Tryb*) będzie niedostępne — odwrotnie niż na pasku opcji.

◆ Zachowaj ziarno. Nie próbuj wygładzać ogólnej ziarnistości obrazu. Jest to integralna cecha starego zdjcia i próba jej ukrycia prowadzi zwykle do tego, że obraz wygląda jak podróbka. Jeśli stanie się on zbyt "gładki" lub w wyniku klonowania powstał nieregularny wzorek, zaznacz ten obszar i zastosuj polecenie *Filter/Noise/Add Noise (Filtr/Szum/Dodaj szum)*. Wpisz małą wartość w polu *Amount* (*Intensywność*) (od 2 do 6 procent). Warto również zaznaczyć opcję szumu monochromatycznego. Jeśli to konieczne, wciśnij  $Crl + F$  ( $#$ + $F$  w Mac OS), aby zastosować filtr jeszcze jeden lub więcej razy.

Z narzędziem *History Brush* (*Pędzel historii*) u boku, praktycznie nie będziesz w stanie trwale uszkodzić obrazu. Jeśli nawet popełnisz kilka błędów, za pomocą tego narzędzia możesz je poprawić wszystkie za jednym razem. Po uaktywnieniu narzędzia *History Brush* (*Pdzel historii*) po prostu kliknij na palecie *History* (*Historia*) po lewej stronie tego stanu, który poprzedza Twój błąd, a następnie przeciągnij myszą w obszarze z błędami. To bardzo proste. Musisz tylko pamiętać, aby nie przekroczyć pojemności palety *History* (*Historia*) — jeśli po błędnych operacjach wykonałeś dużo innych, możesz już nie mieć szansy na powrót do stanów poprzedzających niewłaściwe decyzje.

Aby powróci do oryginalnego, zeskanowanego obrazu, kliknij na palecie *History* (*Historia*) po lewej stronie tego stanu, który zajmuje najwyższe miejsce na liście. W ten sposób cofniesz się do stanu istniejącego tuż po otwarciu lub zaimportowaniu (zeskanowaniu) obrazu. O palecie *History* (*Historia*) będzie jeszcze mowa w tym rozdziale, więc czytaj dalej.

# **Cofanie sie w czasie**

Jedną z najbardziej denerwujących cech Photoshopa (a wierz nam, nie ma ich wcale tak wiele — przynajmniej takich, o których warto by wspominać, a więc skoro o czymś mówimy, to musi to być naprawdę denerwujące) jest brak możliwości cofnięcia za pomocą polecenia *Edit/Undo* (*Edycja/Cofnij*) (Ctrl/ $\mathcal{H} + Z$ ) więcej niż jednej wykonanej operacji. .<br>Możesz co prawda wcisnąć *Ctrl+Alt+Z* ( $\mathcal{H}$ +*Option*+Z na Macintoshu) i cofnąć się o kilka operacji, ale uniwersalny skrót klawiszowy *Ctrl*/ $\mathcal{F}$ +Z, który pozwala cofać wiele operacji niemal w każdym programie pod słońcem, w tym przypadku nie działa, to znaczy, nie potrafi cofnąć więcej niż jednego stanu obrazu. Jeżeli kiedykolwiek korzystałeś z proeramu Photoshop Elements, to wiesz, że wciskając Ctrl/ $\mathcal{H}$ +Z, możesz tej aplikacji cofać po kolei wiele operacji, a więc to nie jest tak, że firma Adobe ma coś przeciwko takiemu rozwiązaniu.

Co prawda, w 5. wersji Photoshopa programici dali nam do dyspozycji palet *History* (Historia), która pozwala cofać się w czasie i odwoływać wykonane operacje zarówno seryjnie, jak i grupowo, ale i tak nie jest tak wygodna w użyciu, jak skrót *Ctrl*/\#+Z. Możliwość naciskania go i patrzenia, jak anulowane są po kolei wszystkie wykonywane operacje, jest bardzo użyteczna. Przykro nam, ale musieliśmy to napisać.

Nieważne. Paleta History (Historia) jest świetna i właśnie nadszedł czas na jej opisanie. Zaczniemy od wymienienia kilku wspaniałych rzeczy, jakie możesz dzięki niej zrobić:

- **Cofanie się niezależnie od anulowania**. Cofnij się o jeden krok przez wciśnięcie Ctrl+Alt+Z ( $\mathcal{R}$ +Option+Z w Mac OS) lub pójdź o krok do przodu przez wciśnięcie  $Ctrl + Shift + Z$  ( $\mathcal{H}$ + $Option + Z$ ). Każdy program z wielostopniowym cofaniem to potrafi, ale działanie domyślnych skrótów klawiszowych w Photoshopie jest inne. Dlaczego? Ponieważ możesz wracać niezależnie od polecenia *Undo* (*Cofnij*), a to oznacza, że nawet przemieszczenie się wstecz można cofnąć.
- **◆ Przed i po**. Przejdź do wcześniejszego punktu historii, aby zobaczyć obraz "przed", a potem przejdź do przodu, by zobaczyć go w wersji "po". Od tego momentu skrót *Ctrl*+Z ( $\mathcal{H}$ +Z w Mac OS) będzie "supercofnięciem" przełączającym między tymi dwoma widokami. To ogromne ułatwienie, gdy starasz się wyrobić sobie zdanie o dopiero co wykonanej operacji edycyjnej.
- **Rzeczywiste podróże w czasie**. Jeśli naprzemienne oglądanie wersji "przed" i "po" to za mało, co powiesz na animowaną historię? Możesz wyświetlić animację pokazującą przebieg edycji, przeciągając myszą suwak aktywnego stanu historii. To tak, jakbyś nagrał operacje na taśmę i teraz je odtwarzał, przewijając w tył i w przód.
- **Wymazywanie bdów**. Wybierz odpowiedni punkt historii obrazu jako stan źródłowy i namaluj poprzednią wersję, używając narzędzia History Brush (Pędzel historii). Na przykład, gdy narobisz błędów, możesz je w ten sposób usunąć wszystkie razem. Nie jest to zatem normalny pędzel, a raczej szczotka do czyszczenia. Chcesz jeszcze więcej różnorodności? Użyj narzędzia *Art History Brush* (*Artystyczny pędzel historii*), aby "malować poprzednim obrazem" w stylu imitującym różne techniki i kierunki malarskie.
- ◆ Utwórz migawkę, a będzie ona przechowywana do końca sesji. Każdy stan obrazu z palety *History* (*Historia*) możesz zapisać jako migawkę. Tym sposobem nawet po kilkuset operacjach, gdy już ten etap edycji zostanie zapomniany, możesz powrócić do migawki.
- $\bullet$  To był bardzo udany rok. Każdy obraz posiada własną historię. Więc nawet po paruset operacjach na obrazie A, możesz przejść do obrazu B i cofnać operacje wykonane godziny temu. Jedyną niedogodnością jest to, że historia jest dostępna tylko tak długo, jak otwarty jest obraz. Zamkniesz obraz, a jego historia zostanie zapomniana.
- **Cofanie polecenia** *Revert* **(***Przywró***)**. W czasach przed Photoshopem 5.5 nie mogłeś cofnąć polecenia *Revert* (Przywróć). Teraz paleta *History* (Historia) to umożliwia. Jeśli więc nie podoba Ci się obraz ostatnio zapisany na dysku, możesz cofnąć to polecenie i powrócić do miejsca, w którym byłeś przed jego wybraniem. Zauważ także, że gdy wybierasz polecenie *File/Revert* (*Plik/Przywróć*), Photoshop nie prosi o potwierdzenie tej decyzji. Nie ma teraz powodu, dla którego miałby być wyświetlany ten komunikat, gdyż polecenie *Revert* (*Przywróć*) można bez problemów cofnąć.

Jedyną rzeczą, jakiej nie możesz robić za pomocą palety *History* (*Historia*), jest przeniesienie się w przyszłość — powiedzmy o trzy dni, gdy skończyłeś już wyczerpujący projekt, przedłożyłeś go klientowi i otrzymałeś za to mnóstwo pieniędzy. Możesz nam

nie wierzyć, ale to dobra wiadomość. Gdy nadejdzie dzień, w którym Adobe wykombinuje, jak program ma pracować za Ciebie, Twoi klienci przestaną zatrudniać Ciebie, bo wystarczą im usługi Photoshopa.

## **Tradycyjne funkcje cofania**

Zanim zagłębimy się w paletę History (Historia), poświęcimy chwilkę na streszczenie bardziej tradycyjnych funkcji cofania w programie Photoshop (jeśli wiesz dokładnie, o co chodzi, przejdź do następnego punktu).

- ◆ *Undo* (*Cofnij*). Aby przywrócić obrazowi stan sprzed ostatniej operacji, wybierz  $Edit/Unao (Edycja/Cofnij)$  lub wciśnij  $Ctrl+Z$  ( $\hat{\mathcal{R}}$ +*Z* w Mac OS). Możesz cofnąć efekt użycia narzędzia do malowania lub edycji, modyfikację zaznaczenia, efekt specjalny lub polecenie korekty koloru. Nie możesz cofnąć operacji dyskowych, takich jak zapisywanie lub wczytywanie. Photoshop umożliwia cofnięcie edycji także po wydrukowaniu obrazu. Możesz przetestować jakiś efekt specjalny, wydrukować obraz, a potem cofnąć efekt, gdy nie wygląda on najlepiej. Jednak w tym celu musisz wcisnąć Ctrl+Alt+Z ( $\mathcal{H}$ +Option+Z w Mac OS).
- ◆ *Revert* (*Przywróć*). Wybierz *File/Revert* (*Plik/Przywróć*), aby ponownie wczytać obraz z dysku. W wikszoci programów jest to ostatnia deska ratunku, gdy inne możliwości cofniecia ostatnich operacji zawioda. Jednak w Photoshopie jest to bardzo przydatne narzędzie. Zapomniałeś, jak wyglądał obraz, gdy zapisywałeś go po raz ostatni? Użyj polecenia *Revert* (*Przywróć*). Nie podoba Ci się ta wersja? Wciśnij *Ctrl+Z* ( $#+Z$  w Mac OS) i cofnij całą tę operację. Zgadza się, możesz cofnąć przywrócenie obrazu z dysku. Ciekawe, co jeszcze wymyślą.

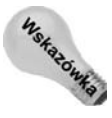

Aby odtworzyć obraz takim, jakim był w chwili otwierania — czyli w stanie, w jakim był bezpośrednio przed zapisaniem go na dysku — przewiń paletę History (Historia) i kliknij pierwszy element u samej góry listy (zakładamy, że nie wyłączyłeś opcji Automatically *Create First Snapshot* (*Automatyczne tworzenie pierwszego zdj-cia*) w oknie dialogowym *History Options* (*Opcje historii*)).

◆ Cofanie lokalne. Aby cofnąć zaznaczony obszar do stanu, w którym był w trakcie otwierania — lub innego stanu zachowanego w palecie *History* (*Historia*) — wybierz *Edit*/*Fill* (*Edycja/Wypełnij*) (*Shift+Backspace* lub *Shift+Delete* w Mac OS). Następnie z listy *Use* (*Użyj*) wybierz opcję *History* (*Historia*) i wciśnij *Enter* lub *Return*.

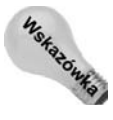

Jeszcze prościej, wciśnij Ctrl+Alt+Backspace (<sup>92</sup>+Option+Delete w Mac OS). Ten skrót klawiszowy wypełni zaznaczenie stanem źródłowym w mgnieniu oka (stan źródłowy wybierasz przez kliknięcie lewej kolumny palety *History* (*Historia*), co wyjaśniamy w nastepnym podrozdziale).

◆ Gumki. Przeciągnij myszą — wybrawszy narzędzie *Eraser* (*Gumka*) — po warstwie tła, aby malować kolorem tła. W gruncie rzeczy wymazujesz obraz "aż do czystego płótna". Możesz także zastosować gumkę do warstwy, aby usunąć piksele i odsłonić niższe warstwy.

Wyjaśnimy te funkcje dokładniej w następnych podrozdziałach. Ale najpierw przyjrzymy się głównemu "sztabowi cofania", jakim w Photoshopie jest paleta *History (Historia)*.

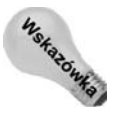

Możesz także, wybrawszy narzędzie *Eraser* (Gumka), przeciągnąć myszą, trzymając *Alt* (*Option* w Mac OS), aby cofać sie do stanu wybranego na palecie *History* (*Historia*). Ewentualnie włacz opcje *Erase to History* (*Wymaż do historii*) na pasku opcji i po prostu przeciągaj myszą. Na ogół jednak lepiej do tego celu używać narzędzia *History Brush* (Pędzel historii). Oferuje on więcej możliwości, a zwłaszcza przydatne są tryby pędzla.

## **Paleta History (Historia)**

Najpierw powinieneś te palete zobaczyć; jeśli jeszcze nie jest otwarta, wybierz polecenie Window/History (Okno/Historia). Na rysunku 7.22 została pokazana wraz jej menu. Paleta ta zapisuje wszystkie znaczące operacje - wszystko poza zmianami ustawień (na przykład nie zapamięta wybrania nowego koloru narzędzia) — i dodaje je do listy. Najdawniejsze operacje znajdują się na górze listy, a najnowsze — na dole.

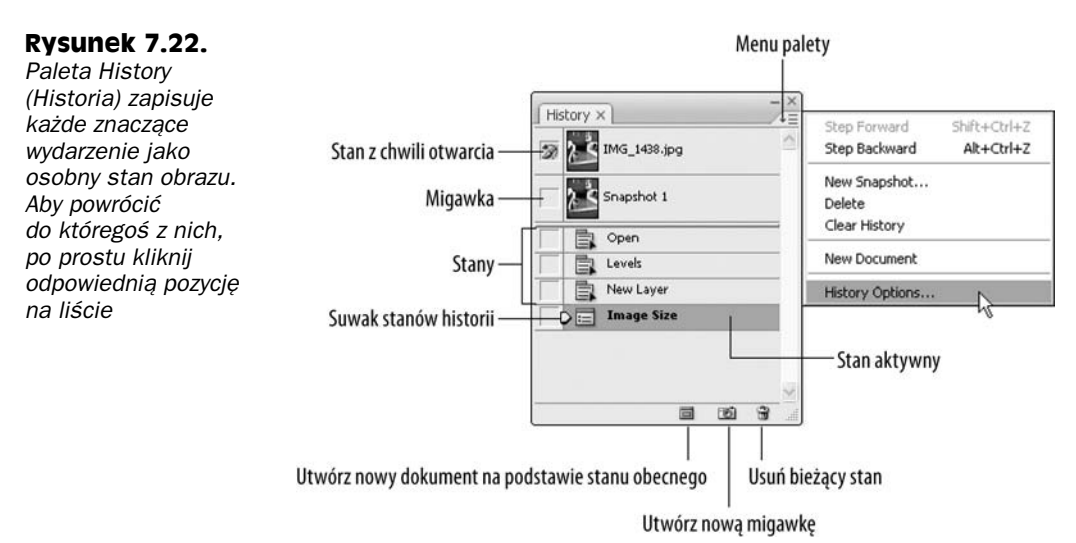

Każdą pozycję na tej liście nazywamy **stanem**. Każdy stan reprezentuje jakiś etap w procesie tworzenia obrazu,. Mimo iż stanów historii używa się podobnie jak stanów dostępnych na palecie *Layer Comps* (*Kompozycje warstw*), nie należy ich ze sobą mylić. Szczegółowe omówienie palety *Layer Comps* (*Kompozycje warstw*) znajdziesz w rozdziale 13.

Photoshop automatycznie nazywa każdy stan obrazu od nazwy narzędzia, polecenia lub operacji, która została użyta do jego utworzenia — nazwy są na tyle wymowne, że nie będziesz miał żadnych wątpliwości, co oznaczają. W identyfikacji stanu dodatkowo pomaga ikona widoczna obok jego nazwy. Jednak najlepszą metodą sprawdzenia, co to za stan, jest zwyczajne jego kliknięcie. Photoshop natychmiast cofa wszystkie operacje wprowadzone po tym stanie i pokazuje stan w oknie dokumentu, więc możesz się mu dokładnie przyjrzeć. Aby przywrócić wszystkie polecenia, które cofnąłeś w poprzednim kroku, zastosuj skrót *Ctrl*+*Z* (-+*Z* w Mac OS) lub wybierz *Edit*/*Undo State Change* (*Edycja*/*Cofnij Historia zmian*).

Ta jedna prosta operacja — klikanie stanów obrazu — to wszystko, co musisz opanować, aby podróżować w czasie przy użyciu Photoshopa. Jeśli nawet to będzie wszystko, czego się nauczysz na temat obsługi palety *History (Historia)*, to i tak będziesz mógł pracować z większą szybkością, swobodą i bezpieczeństwem niż w większości innych programów graficznych. Oczywiście na tym nie kończą się możliwości palety *History* (*Historia*). Oto pozostałe rzeczy, o których powinieneś wiedzieć.

- ◆ Zmienianie liczby możliwych cofnięć. Domyślnie Photoshop pamięta 20 ostatnich operacji na palecie History (Historia). Gdy wykonasz dwudziestą pierwszą operację, pierwszy stan zostanie usunięty z listy. W Photoshopie liczbę operacji zapamiętywanych na palecie *History* (*Historia*) ustalasz w oknie dialogowym *Preferences* (*Preferencje*). Wybierz *Edit*/*Preferences*/*Performance* (*Edycja*/ *Preferencje*/*Wydajno*) lub wcinij *Ctrl*+*K* (-+*K* w Mac OS), a nastpnie kliknij kategorię Performance (Wydajność) w lewej części okna preferencji. Obie metody otwierają panel wydajności, w którym możesz określić inną liczbę stanów zapisywanych na palecie. Aby to zrobić, wpisz odpowiednią liczbę w polu History States (Stany historii)<sup>2</sup>. Jeśli masz dużo pamięci RAM (powiedzmy 2 GB lub więcej), możesz z powodzeniem zwiększyć tę wartość. Paleta *History* (*Historia*) potrafi zapamiętać nawet 1000 operacji. To prawdopodobnie więcej, niż potrzebujesz. W końcu zapamiętanie ich wymaga ogromnie dużo pamięci. Jeżeli pracujesz z pojedynczym obrazem, zapamiętywanie 100 ostatnich operacji może się przydać, a na pewno daje poczucie dużej swobody.
- Cofniete stany obrazu. Jeśli cofniesz się do pewnego stanu przez jego kliknięcie, wszystkie stany pośrednie staną się szare. To znak, że zostały cofnięte. Możesz przywrócić dany stan przez zwykłe kliknięcie. Jeśli jednak wykonasz nową operację, wszystkie "szare stany" obrazu znikną. Masz tylko jedną (podkreślamy: **jedną**) możliwość ich przywrócenia, a mianowicie wciśnięcie klawiszy *Ctrl+Z* ( $\mathcal{H}$ +Z w Mac OS); jeśli wykonasz jeszcze jedną nową operację, szare stany znikną na dobre. Wyjątek od tej reguły opisaliśmy w następnym akapicie.
- Praca z historią nieliniową. Jeśli nie podoba Ci się pomysł tracenia cofniętych stanów obrazu — bądź co bądź każdy stan jest święty — wybierz z menu palety polecenie History Options (Opcje historii) i włącz opcję Allow Non-Linear History (*Zezwalaj na historie nieliniowa*) (patrz rysunek 7.23). Cofniete stany nie znikną już z listy, gdy zastosujesz nową operację. Pozostaną one dostępne, na wypadek gdybyś ponownie chciał je wykorzystać. To tak, jakbyś miał kilka możliwych linii czasu.

#### **Rysunek 7.23.**

-

*Wybierz z menu palety polecenie History Options (Opcje historii)* i włącz opcję Allow Non-Linear History (Zezwalaj na historię *nieliniow), aby zezwoli* programowi na zapamiętywanie *nawet tych stanów, które cofne*

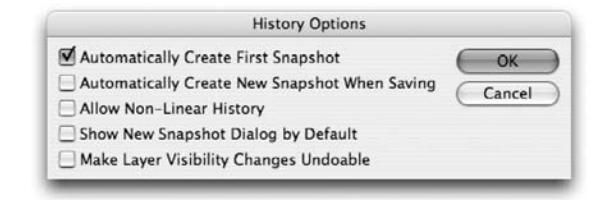

<sup>&</sup>lt;sup>2</sup> Nareszcie polska nazwa tej opcji uzyskała właściwe brzmienie. W poprzednich wersjach były to Style historii  $-$ *przyp. tłum.* 

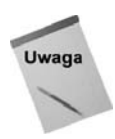

Opcja Allow Non-Linear History (Zezwalaj na historię nieliniową) nie pozwala na cofnięcie pojedynczego stanu bez wpływania na operacje wprowadzone po nim. Przypuśćmy na przykład, że malujesz aerografem, potem rozmazujesz narzędziem smużenia i ostatecznie klonujesz, używając stempla. Możesz powrócić ponownie do stanu po wykorzystaniu aerografu i zastosować inne operacje, nie tracąc możliwości odtworzenia rozmazania i klonowania, ale nie możesz cofnąć rozmazania i pozostawić obszar klonowania nietkniętym. Operacje mogą występować tylko w takiej kolejności, w jakiej były wykonywane.

- Przechodzenie między stanami. Jak już wspominaliśmy, możesz wcisnąć *Ctrl*+*Alt*+*Z* (-+*Option*+*Z* w Mac OS), by cofn aktywny stan, lub *Ctrl*+*Shift*+*Z* ( $\mathcal{H}$ +*Option*+*Z*), aby przejść do następnego elementu na liście. Cofanie się powoduje przechodzenie do coraz wyszych stanów na licie z palety *History* (*Historia*), a wybieranie następnego kroku prowadzi w dół. Pamiętaj, że gdy włączona jest opcja Allow Non-Linear History (Zezwalaj na historię nieliniową), cofanie może przenieść Cię do stanu obrazu, który był poprzednio nieaktywny<sup>3</sup>.
- ◆ Przewijanie stanów. Przeciągnij suwak stanów historii (patrz rysunek 7.22) w dół lub w górę listy, aby przemieszczać się odpowiednio w przód lub w tył po linii czasu. Jeśli obraz na ekranie wydaje się nie zmieniać, gdy przechodzisz między stanami, zwykle oznacza to, że poczynione były niewielkie zmiany w zaznaczeniu lub utworzyłeś niewielkie pociągnięcie pędzla. W innych wypadkach zmiany są bardziej widoczne.
- ◆ Tworzenie migawek. Czasem zdarza się, że stan obrazu jest tak wspaniały, iż nie chcesz, aby został zapomniany po 20 operacjach. Aby go zachować, wybierz z menu palety polecenie *New Snapshot (Nowa migawka)* lub kliknij małą ikonę aparatu fotograficznego u dołu palety *History* (*Historia*) (patrz: rysunek 7.23). Aby zmienić nazwę migawki po jej utworzeniu, po prostu kliknij ją dwukrotnie. Możesz też nadać nazwę migawce podczas jej tworzenia — kliknij ikonę aparatu, przytrzymując klawisz Alt (Option w Mac OS), i wpisz tę nazwę w oknie dialogowym.
- Photoshop może przechowywać tyle migawek, na ile pozwala pamięć RAM komputera. Warto także zauważyć, że program automatycznie tworzy migawkę obrazu zaraz po jego otwarciu. Jeśli nie chcesz tej migawki, wyłącz opcję *Automatically Create First Snapshot* (*Automatyczne tworzenie pierwszej migawki*) w oknie dialogowym *History Options* (*Opcje historii*), choć może to być nierozsądne, ponieważ posiadanie stanu początkowego, do którego można wrócić, bywa naprawdę bardzo przydatne — gdy wszystko pójdzie nie tak i trzeba zaczynać wszystko od początku. Możesz nam wierzyć, zachowanie stanu początkowego naprawdę w niczym nie przeszkadza.
- **+ Tworzenie migawki podczas zapisywania obrazu**. Włączenie opcji Automatically *Create New Snapshot When Saving* (*Automatyczne tworzenie nowej migawki podczas zapisywania*) w oknie dialogowego *History Options* (*Opcje historii*) powoduje tworzenie migawki przy każdym zapisie obrazu. Jest to przydatna opcja, jeśli nie jesteś pewien, co będziesz robił między kolejnymi zapisami obrazu,

-

<sup>3</sup> Czyli należący do innej "linii czasu" — *przyp. tłum*.

a chcesz mieć możliwość cofania się nie tylko do stanu sprzed ostatniego zapisu (co możesz uczynić, wybierając polecenie *File/Revert* (*Plik/Przywróć*)), ale także do stanów sprzed zapisów wcześniejszych.

- ◆ **Trwałe zapisywanie stanów**. Problem z migawkami jest taki, że istnieja one tylko podczas aktualnej sesji. Jeśli wyłączysz Photoshopa lub program się zawiesi, stracisz całą listę historii łącznie z migawkami<sup>4</sup>. Aby zapisać stan, tak by można było się do niego odwołać za parę dni, wybierz polecenie New Document (Nowy *dokument*) z menu palety lub kliknij pierwszą ikonę na dole palety *History* (*Historia*). Możesz także przeciągnąć stan nad ikonę i puścić. Niezależnie od tego, jaką metodę wybierzesz, Photoshop utworzy kopię tego stanu w nowym oknie dokumentu. Teraz możesz ten stan zapisać w formacie, jaki Ci odpowiada.
- $\bullet$  Ustawianie źródła. Kliknij na lewo od ikony wybranego stanu, aby zdefiniować go jako stan źródłowy. W miejscu kliknięcia pojawi się ikona pędzla historii. Stan źródłowy jest wykorzystywany przez narzędzia History Brush (Pędzel historii),  $Art$  *History Brush (Artystyczny pędzel historii), polecenie Fill (Wypełnij) oraz* narzędzie *Eraser* (Gumka) — jeśli włączysz opcję *Erase to History* (Wymaż *do historii*). Skrót klawiszowy *Ctrl*+*Alt*+*Backspace* (-+*Option*+*Delete* w Mac OS) wypełnia zaznaczenie stanem źródłowym.
- ◆ **Usuwanie stanów**. Jeśli Twój komputer nie ma dużej ilości RAM-u lub pracujesz nad wyjątkowo dużym obrazem, Photoshop może zwalniać tempo wykonywania poleceń w miarę gromadzenia coraz większej liczby stanów. Jeśli program zacznie działać zbyt wolno, możesz oczyścić paletę History (Historia). Aby usunąć jakikolwiek stan włącznie z tymi, które były utworzone po nim, przeciągnij go nad ikonę kosza w prawym dolnym rogu palety. Obraz zostanie odpowiednio zmodyfikowany. Jeśli opcja Allow Non-Linear History (Zezwalaj na historię *nieliniową*) jest aktywna, kliknięcie ikony kosza może skasować tylko aktywny stan.

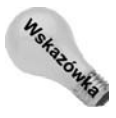

j

Aby usun wszystkie stany z palety historii, wybierz z jej menu polecenie *Clear History* (Wymaż historię). Nie spowoduje to jednak natychmiastowego zwolnienia pamięci RAM, ponieważ zawsze możesz się jeszcze rozmyślić i cofnąć ostatnią operację. Oczyszczenie pamięci następuje dopiero po wykonaniu kolejnej czynności. Jeśli chcesz od razu wyczyścić pamięć i jesteś **w pełni przekonany**, że nie będziesz chciał odwołać swoich poczynań, wybierając polecenie *Clear History* (*Wymaż historię*), przytrzymaj klawisz Alt (*Option* w Mac OS). Jeeli natomiast chcesz usun **wszystkie** stany **wszystkich** dokumentów, wywołaj polecenie *Edit/Purge/Histories (Edycja/Wyczyść/Historię*).

## **Malowanie przeszłością**

Paleta *History* (*Historia*) udostępnia prosty, ale skuteczny sposób poruszania się po wcześniejszych stanach obrazu. Działa ona w sposób bardzo liniowy (pomimo opcji *Allow Non-Linear History (Zezwalaj na historie nieliniowa))*, jest prosta i niezawodna. A co w przypadku, gdy zechcesz zboczyć gdzieś po drodze? Co w sytuacji, gdy zwykły powrót do stanu, w którym coś zaznaczyłeś lub usunąłeś, to za mało?

<sup>&</sup>lt;sup>4</sup> Utrata całej zawartości palety *History (Historia)* następuje także podczas zamykania dokumentu. Po ponownym jego otwarciu paleta zawierać będzie tylko początkową (nową) migawkę (o ile włączona jest opcja odpowiedzialna za jej utworzenie) — *przyp. tłum*.

Na szczęście Photoshop oferuje aż trzy narzędzia, które mogą stanowić alternatywe dla liniowego świata palety *History* (*Historia*). Tymi narzędziami są: *Eraser* (Gumka), *History Brush* (*Pdzel historii*) i *Art History Brush* (*Artystyczny pdzel historii*). Zwyk-a gumka usuwa piksele, ukazując czyste płótno lub zawartość warstw leżących poniżej. Pędzel historii zabiera Cię z powrotem do wybranego stanu obrazu; pędzel stylowy robi to samo, ale umożliwia malowanie przy użyciu specjalnych artystycznych efektów. Chociaż funkcje tych narzędzi częściowo się pokrywają, każde z nich służy do realizacji nieco odmiennych zadać, o czym piszemy w następnych podrozdziałach.

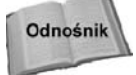

-

Pamiętaj, że gdy pracujesz z którymkolwiek z tych narzędzi, możesz użyć polecenia *Edit/Fade* (*Edycja/Stonuj*), aby zmieszać zmienione piksele z oryginalnymi, tak samo jak wtedy, gdy stosujesz filtr. W oknie dialogowym tego polecenia możesz także zmienić krycie i tryb mieszania usuwanych bądź namalowanych pikseli<sup>5</sup>. Polecenie *Fade* (Stonuj) zostało dokładnie omówione w rozdziale 18.

### **Narzedzie Eraser (Gumka)**

Gdy używasz narzędzia *Eraser* (Gumka), możesz wybierać między trzema trybami usuwania pikseli dostępnymi na pasku opcji (patrz rysunek 7.24): pędzlem (*Brush*), ołówkiem (*Pencil*) lub blokiem (*Block*). Blok to kwadratowa gumka o rozmiarach 16×16 pikseli, która jest idealna do retuszowania elementów o twardych krawędziach. Pozostałe tryby działają tak samo jak narzędzia, od których pochodzą ich nazwy.

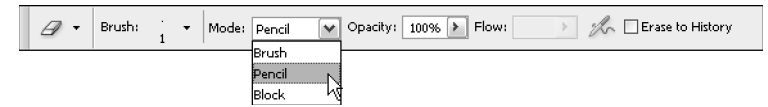

**Rysunek 7.24.** *Gdy wybrane jest narz-dzie Eraser (Gumka), lista Mode (Tryb) zawiera tryby dziaania* gumki, a nie, jak w przypadku innych narzędzi, tryby mieszania

Pasek opcji, poza możliwością wyboru trybu mieszania, daje dostęp do ustawień *Brush* (*Pędzel*), *Opacity* (*Krycie*), *Flow (Przepływ)* oraz *Airbrush (Aerograf)*. Opisaliśmy je wszystkie w rozdziale 5. Gdy używasz gumki typu *Brush* (*Pędzel*), dostępne są wszystkie opcje. Dla gumki typu *Block* (*Blok*) nie jest dostpna adna, a dla gumki *Pencil* (*O-ówek*) nie można określać przepływu ani włączać aerografu.

Chociaż posługiwanie się gumką jest w miarę proste, nie można pozostawiać pewnych rzeczy niedopowiedzianych. Więc teraz powiemy wszystko, co kiedykolwiek chciałeś wiedzieć o sztuce usuwania pikseli.

 **Wymazywanie na warstwie**. Gdy pracujesz na warstwie *Background* (*T-o*), gumka maluje po prostu kolorem tła. Nie ma w tym nic nadzwyczajnego. Jednak gumkę od innych pędzli odróżnia jej zachowanie wobec warstw. Jeśli przeciągniesz ją po warstwie, dla której wyłączone są opcje zachowania przezroczystości (Preserve *Transparency* (*Utrzymaj przezroczysto*)) i zachowania pikseli obrazu (*Lock Image Pixels* (*Zablokuj piksele*)) z palety *Layers* (*Warstwy*), gumka usuwa farbę, pokazując części schowanego pod tą warstwą obrazu. Narzędzie to działa teraz jak rylec lub skrobak.

<sup>&</sup>lt;sup>5</sup> Jeżeli polecenie tonowania zostanie zastosowane po użyciu narzędzia *Eraser* (*Gumka*), możliwa będzie jedynie zmiana parametru *Opacity* (*Krycie*). Tryby mieszania będą niedostępne — *przyp. tłum*.

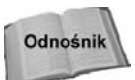

Jeśli na palecie *Layers* (*Warstwy*) włączysz opcję zachowania przezroczystości, Photoshop nie pozwoli gumce na robienie dziur w warstwie ani na zmiane tych obszarów, które sa już przezroczyste. Zamiast tego narzedzie gumki może malować po nieprzezroczystych pikselach kolorem tła. Jeśli uaktywnisz blokadę pikseli obrazu, nie możesz wymazywać ani malować pikseli warstwy. Aby uzyskać więcej informacji o tych opcjach z palety Layers (Warstwy), przeczytaj rozdział 12.

- Łagodne wymazywanie. Zmień wartość parametru *Opacity* (*Krycie*) na pasku opcji, a obszar, po którym przeciągniesz gumką, stanie się przezroczysty w stopniu odwrotnie proporcjonalnym do wartości tego parametru. Gdy na przykład ustawisz 90%, to gumka usunie 90 procent farby z warstwy, czyli zostanie tylko 10% krycia. Wynikiem jest prawie przezroczyste pociągnięcie na warstwie.
- $\triangleleft$  **Gumka a maski warstw**. W rozdziale 12. piszemy, że dziury w warstwie można tworzyć także za pomocą masek warstw. Ale w odróżnieniu od gumki — która na dobre eliminuje piksele — maska warstwy nie niszczy niczego na stałe. Z drugiej strony, użycie gumki nie powoduje takiego zwiększenia rozmiaru pliku jak zastosowanie maski warstwy. Właściwie każda operacja — nawet usuwanie  $czegokolwiek - zwieksza wielkość obrazu w pamieci RAM, ponieważ jest$ rejestrowana przez palętę *History* (*Historia*). Ale i tak gumka angażuje mniej pamięci niż maska warstwy. Jednak, biorąc pod uwagę wydajność współczesnych komputerów, nie ma to już takiego znaczenia, jak kiedyś.
- ◆ Wymazywanie za pomocą ołówka. Gdy używasz narzędzia Pencil (Ołówek) — mamy na myli konkretnie to narzdzie, a nie tryb *Pencil* (*O-ówek*) wybrany dla innego narzdzia — na pasku pojawi si opcja *Auto Erase* (*Auto-gumka*). Gdy ją uaktywnisz, będziesz rysował kolorem tła, za każdym razem gdy pociągniesz lub klikniesz piksel w kolorze narzędzia. Technika ta może być bardzo użyteczna, gdy rysujesz linie na jednobarwnym tle. Ustaw kolor narzędzia na kolor linii, a kolor tła na kolor, jaki posiada tło obrazu. Teraz za pomocą narzędzia Pencil (Ołówek) możesz na przemian rysować i wymazywać linie, dopóki nie osiągniesz tego, co chciałeś.

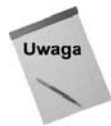

W odróżnieniu od gumki, ołówek zawsze rysuje kolorem tła lub narzędzia nawet wtedy, gdy jest używany na warstwie.

◆ Wymazywanie do historii. Wciśnij *Alt* (*Option* w Mac OS), gdy używasz gumki, aby "malować" źródłowym stanem obrazu — tym, który na palecie History (Historia) został zaznaczony ikoną narzędzia History Brush (Pędzel historii). Przypomina to zdrapywanie farby nałożonej w operacjach późniejszych od stanu źródłowego. Zamiast wciskać klawisz Alt, możesz po prostu włączyć opcję Erase to History (Wymaż do historii) na pasku opcji. W tym przypadku zwykłe pociągnięcie maluje źródłowym stanem obrazu, a przytrzymanie dodatkowo klawisza Alt (Option w Mac OS) powoduje malowanie kolorem tła lub wymazywanie aktywnej warstwy.

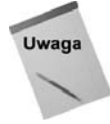

Wiele osób używa terminu "magiczna gumka", aby zaznaczyć, że gumka jest w trybie cofania poprzednich stanów obrazu. W Photoshopie 5.5 wprowadzono oficjalną magiczną gumkę (Magic Eraser), która usuwa zbliżone do siebie kolory, za każdym razem gdy klikniesz w oknie obrazu (patrz rozdział 9.). Od tej pory to, co nazywano "magiczna gumką", określa się mianem "gumki historii". Uważaj więc, by się nie pomylić.

## **Narzędzie History Brush (Pędzel historii)**

Malowanie narzedziem *History Brush (Pedzel historii*), które można wybrać klawiszem *Y*, przypomina używanie gumki z włączoną opcją *Erase to History* (*Wymaż do historii*) przeciąganie myszą powoduje "malowanie" źródłowym stanem obrazu wskazanym na palecie *History* (*Historia*). Możliwe jest także ustawienie krycia tych pociągnięć przez zmianę wartości parametru *Opacity* (*Krycie*) na pasku opcji. Jednak na tym podobieństwa się kończą. W przeciwieństwie do "gumki historii", dedykowane narzędzie *History Brush* (*Pedzel historii*) pozwala korzystać z trybów mieszania. Przez wybranie odpowiedniego trybu z listy Mode (Tryb) na pasku opcji możesz mieszać piksele z aktualnego oraz wcześniejszego stanu obrazu, uzyskując interesujące, a czasem nawet zaskakujące efekty.

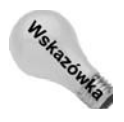

-

Radzimy Ci, abyś przyzwyczaił się do używania pędzla historii zamiast funkcji *Erase to History* (*Wyma do historii*) dla narzdzia *Eraser* (*Gumka*). Zgoda, gumka oferuje więcej trybów działania. Gdy jednak porównasz je z trybami mieszania pędzla, to nie wydadzą się już tak pociągające. Po rozpatrzeniu wszystkich za i przeciw pędzel historii wydaje się lepszy. Poza tym jest on bardziej intuicyjny, gdyż to właśnie jego ikona jest używana do oznaczania stanu źródłowego na palecie History (Historia).

Podczas zabaw z pędzlem historii nie musisz się ograniczać tylko do "malowania przeszłością". Dzięki temu, że paleta *History (Historia*) pozwala na przemieszczanie się w czasie w przód i w tył, pędzel historii pozwala malować w każdym punkcie czasu.

## **Narzedzie Art History Brush (Artystyczny pedzel historii)**

Za pomocą narzędzia Art History Brush (Artystyczny pędzel historii), współpracującego z paletą *History* (*Historia*), możesz tworzyć rozmaite impresjonistyczne efekty. Aby zobaczyć, jak to działa, otwórz dowolny plik, na przykład taki jak ten z rysunku 7.25. Wciśnij klawisz D, aby przywrócić domyślne kolory narzędzia i tła, wybierz narzędzie Brush (Pędzel) i beztrosko zamaluj cały obraz czernią, tak aby uzyskać efekt zbliżony do pokazanego na rysunku 7.26 (po lewej).

Wybierz narzdzie *Art History Brush* (*Artystyczny pdzel historii*), które dzieli miejsce w przyborniku i skrót klawiszowy (*Y*) z narzdziem *History Brush* (*Pdzel historii*). Otwórz paletę *History* (*Historia*) i upewnij się, że jako stan początkowy wybrana jest pierwsza migawka (zakładamy, że po otwarciu obrazu nie wprowadziłeś w nim żadnych zmian)<sup>6</sup>. Teraz maluj po czarnym obrazie. Każde pociągnięcie odsłania część oryginalnego obrazu, ale z dodatkowym artystycznym efektem, co pokazano na rysunku 7.36 (po prawej).

Jeśli chcesz pójść jeszcze dalej, spróbuj zastosować różne filtry, może nawet z grupy Artistic (Artystyczne), abyś mógł malować filtrem "malującym" lub "rysującym", jakkolwiek źle pod względem stylistycznym to brzmi. Możliwe, że uzyskasz rezultaty przypominające artystycznie przefiltrowaną fotografię z rysunku 7.27 (po prawej).

Podobnie jak narzdzie *History Brush* (*Pdzel historii*), *Art History Brush* (*Artystyczny* pędzel historii) maluje stanem źródłowym zaznaczonym na palecie History (Historia).

<sup>&</sup>lt;sup>6</sup> Oczywiście z wyjątkiem pomalowania na czarno — *przyp. tłum*.

**Rysunek 7.25.**

*Za chwil- dopucimy* się profanacji tego *pi-knego kwiatu*

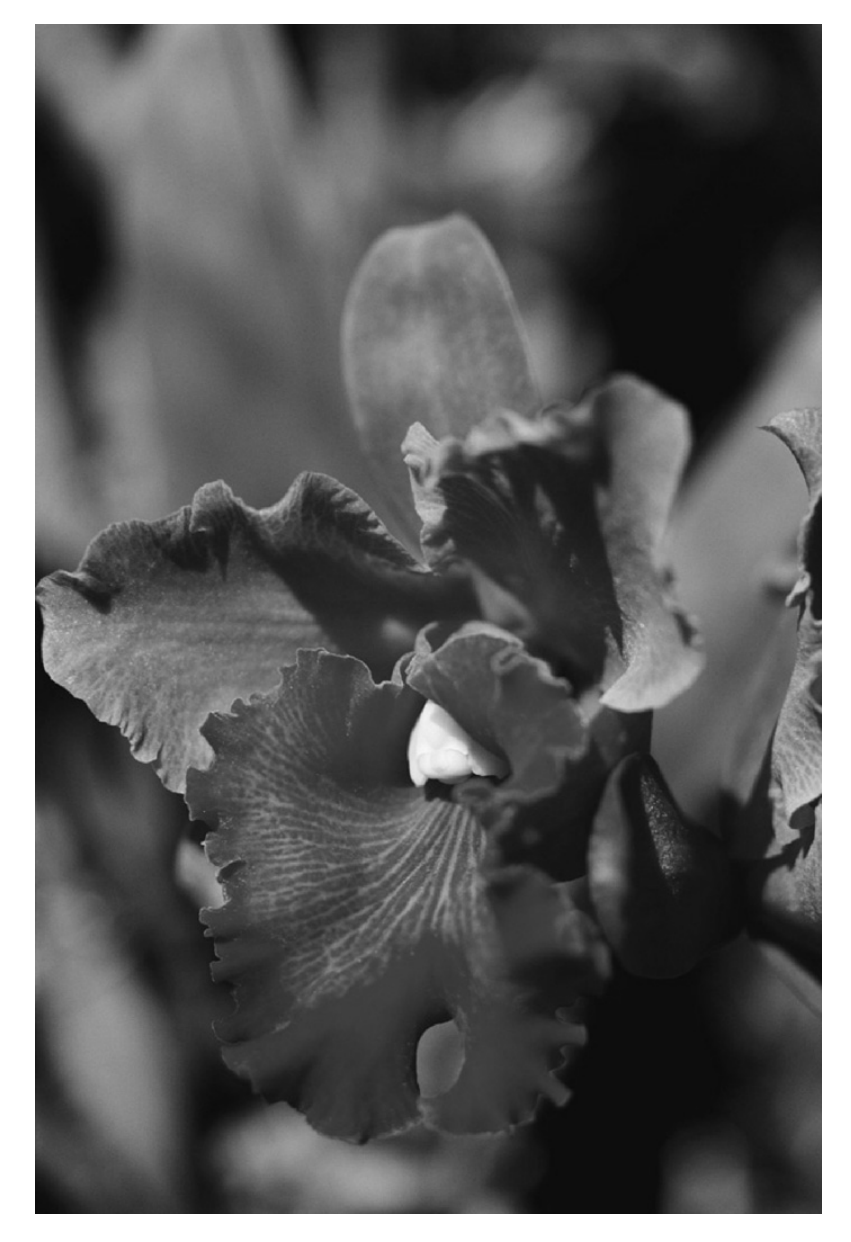

Jednak robi to, nanosząc dziesiątki, a nawet setki maleńkich śladów pędzla naraz, układając je zgodnie z ustawieniami, które wprowadziłeś na pasku opcji. Wiele z tych ustawień poznałeś już wcześniej. Jak widać na rysunku 7.28, możesz jak zwykle wybrać pędzel, parę trybów mieszania i określić stopień krycia. Jednak, począwszy od opcji *Style* (*Styl*), zaczynają się różnice.

◆ *Style* (*Styl*). Artystyczny pędzel historii maluje losowo generowanymi kolorowymi zawijasami przypominającymi dżdżownice, czasami poskręcanymi jak korkociąg. Podstawowy kształt tych zawijasów możesz ustalić przez wybranie opcji z listy

#### **Rysunek 7.26.**

*Po losowym* zamalowaniu całego *obrazu seri czarnych* "maźnięć" (po lewej), wybraliśmy narzędzie *Art History Brush (Artystyczny p-dzel historii) i namalowalimy* wariację na temat *oryginalnego obrazu (po prawej).* Niezłe, prawda?

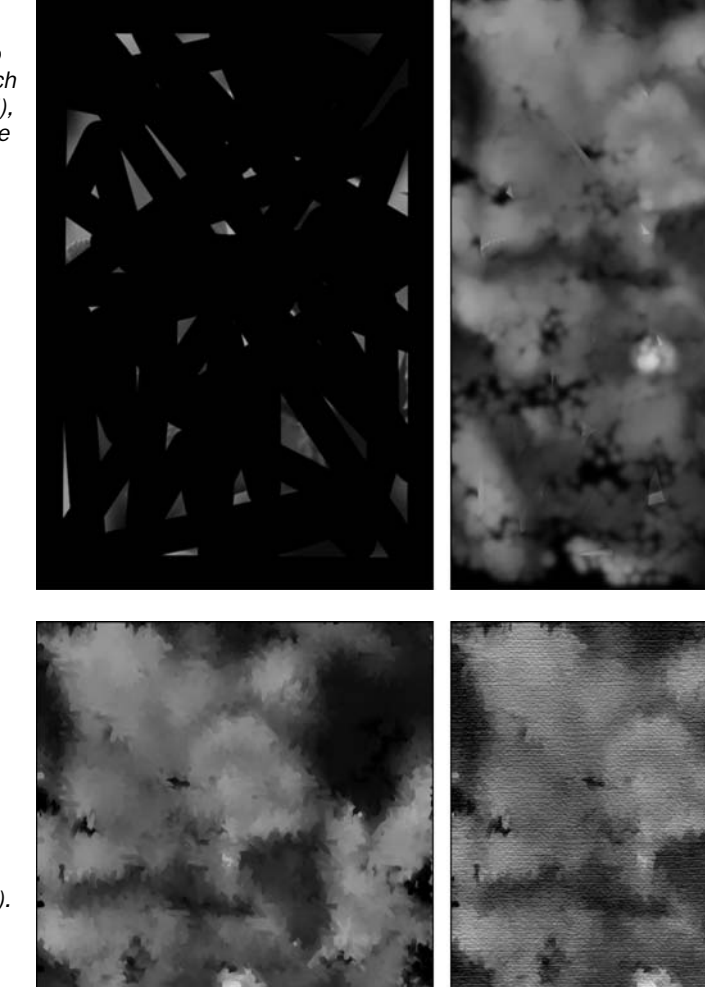

**Rysunek 7.27.**

*Najpierw zastosowalimy filtr Displace (Przemieszczanie) (po lewej), a nast-pnie* dodaliśmy teksturę za pomocą filtra *Texturizer (Dodanie tekstury) (po prawej). Otrzymalimy co, co z powodzeniem* można powiesić *w kadej poczekalni gabinetu dentystycznego!*

> *Style* (*Styl*), pokazanej na rysunku 7.28. Użyj tych opcji z różnymi rozmiarami pędzla, aby określić szczegółowość informacji przekazywanych przez impresjonistyczny obraz. Wąskie i małe kształty przeniosą więcej szczegółów, a kształty szerokie — znacznie mniej.

◆ *Area* (*Obszar*). Ta wartość określa obszar zakrywany przez jednorazowo generowaną grupę zawijasów. Większe wartości oznaczają, że w danym czasie zostanie wygenrowanych więcej zawijasów; zmniejszenie tej wartości daje bardziej

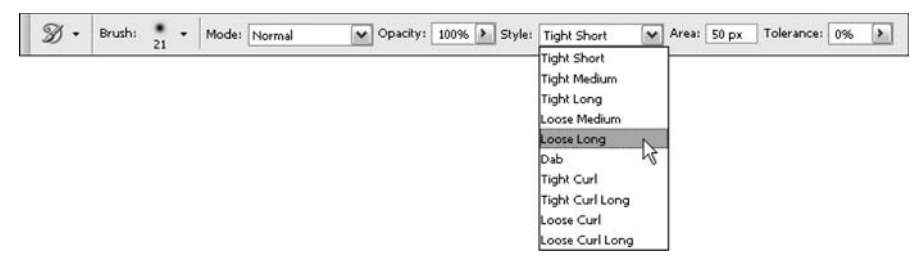

**Rysunek 7.28.** Z listy rozwijanej Style (Styl) możesz wybrać opcję decydującą o typie śladów pozostawianych przez artystyczny pędzel historii

"oszczędny" wygląd. Przy maksymalnej wartości tego parametru, czyli 500, możesz uzyskać bardzo interesujący efekt, jeśli klikniesz obraz i przytrzymasz wciśnięty przycisk myszy. Tylko spójrz, jak wiją te robaczki!

◆ *Tolerance* (*Tolerancja*). Opcja ta decyduje o tym, gdzie pędzel stylowy może malować. Wartość zerowa pozwala malować wszędzie; większe wartości umożliwiają malowanie tylko tam, gdzie stan aktualny i źródłowy bardzo różnią się kolorami.

## **Ograniczenia stanu źródłowego**

Photoshop pokaże Ci kursor "zabronione" i nie pozwoli malować pedzlem historii ani artystycznym pędzlem historii, jeśli stan źródłowy obrazu ma inną wartość wysokości lub szerokości niż obraz aktualny. Wystarczy różnica rzędu jednego piksela, by stan źródłowy nie mógł być użyty. Te same ograniczenia dotyczą polecenia *Edit/Fill (Edycja/Wypełnij)*, kombinacji *Ctrl+Alt+Backspace* ( $\mathcal{H}$ +*Option+Delete* w Mac OS) i wszystkich innych technik związanych z historią obrazu.

Kursor "zabronione" możesz też zobaczyć, jeśli warstwa jest zablokowana lub stan źródłowy nie zawiera równorzędnej warstwy. Aby dowiedzieć się, na czym problem polega, kliknij obraz, aby wyświetliło się okno z wyjaśnieniem. Jeśli problem jest związany ze stanem źródłowym, przenieś ikonę stanu źródłowego na palecie History (Historia) do stanu po modyfikacji rozmiarów obrazu. Narzdzie *Crop* (*Kadruj*) oraz polecenia *Image*/ *Image Size* (*Obraz*/*Rozmiar obrazu*), *Canvas Size* (*Rozmiar obszaru roboczego*), *Rotate Canvas* (*Obróć obszar roboczy*), jak również polecenie *Crop* (*Kadruj*) mogą spowodować zamieszanie, gdy planujesz użycie pędzla historii. Jeśli zastosowałeś jedną z tych operacji, musisz cofnać się przed nia albo zastapić pedzel historii inna technika.

# **Podsumowanie**

W tym rozdziale zamieściliśmy ogólny opis narzędzi służących do restaurowania fotografii. Pokazaliśmy, w jaki sposób retuszuje się ślady kurzu, włosów oraz artefakty powstające podczas skanowania. Nauczyliśmy Cię też korzystać z narzędzi Healing Brush (Pędzel *korygujący*), *Spot Healing Brush (Punktowy pędzel korygujący)* i *Patch (Łatka)*, a także innych narzędzi przydatnych przy odnawianiu starych fotografii.

Ponadto napisaliśmy, jak można podróżować w czasie za pomocą palety *History* (*Historia*). Dowiedziałeś się też, jak usuwać błędnie zamalowane piksele narzędziami *Eraser* (Gumka) i *History Brush* (*Pędzel historii*), a także jak radzić sobie z efektem czerwonych oczu.